illumina®

# MiSeqDx® Referenzhandbuch

# für Geräte mit Dual-Boot-Konfiguration

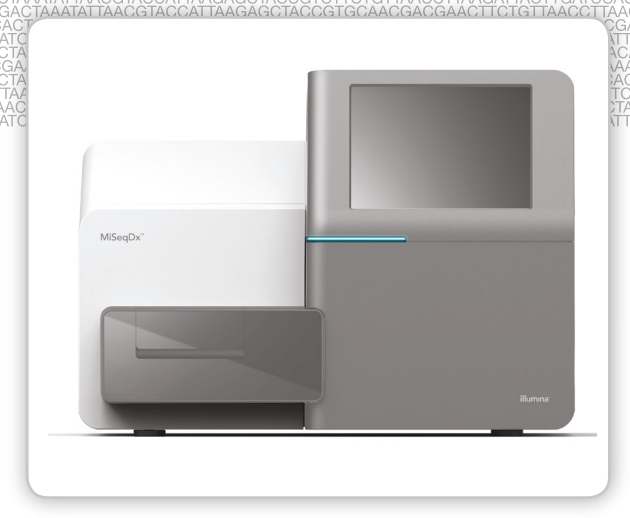

FÜR IN-VITRO-DIAGNOSTIK

ILLUMINA – EIGENTUMSRECHTLICH GESCHÜTZT Dokument-Nr. 1000000015777 v03 DEU English Source: 15070067 v04 Juli 2018

Dieses Dokument und dessen Inhalt sind Eigentum von Illumina, Inc. und deren Partner-/Tochterunternehmen ("Illumina") und ausschließlich für den bestimmungsgemäßen Gebrauch durch den Kunden in Verbindung mit dem Gebrauch des hier beschriebenen Produkts (der hier beschriebenen Produkte) und für keinen anderen Bestimmungszweck ausgelegt. Dieses Handbuch und dessen Inhalt dürfen ohne schriftliches Einverständnis von Illumina nicht verwendet und zu keinem anderen Zweck verteilt bzw. anderweitig übermittelt, offengelegt oder auf irgendeine Weise reproduziert werden. Illumina überträgt mit diesem Dokument keine Lizenzen unter seinem Patent, Markenzeichen, Urheberrecht oder bürgerlichen Recht bzw. ähnlichen Rechten an Drittparteien.

Die Software ist lizenziert unter den Bestimmungen und Bedingungen der Illumina Sequenzierungs-Software-Lizenzvereinbarung in einem separaten Dokument. Wenn Sie nicht mit den darin festgelegten Bestimmungen und Bedingungen einverstanden sind, lizenziert Illumina diese Software nicht für Sie und Sie dürfen die Software weder installieren noch verwenden.

Die Anweisungen in diesem Dokument müssen von qualifiziertem und entsprechend ausgebildetem Personal genau befolgt werden, damit die in diesem Dokument beschriebene Anwendung der Produkte sicher und ordnungsgemäß erfolgt. Vor der Verwendung dieser Produkte muss der Inhalt dieses Dokuments vollständig gelesen und verstanden worden sein.

FALLS NICHT ALLE HIERIN AUFGEFÜHRTEN ANWEISUNGEN VOLLSTÄNDIG GELESEN UND BEFOLGT WERDEN, KÖNNEN PRODUKTSCHÄDEN, VERLETZUNGEN DER BENUTZER UND ANDERER PERSONEN SOWIE ANDERWEITIGER SACHSCHADEN EINTRETEN.

ILLUMINA ÜBERNIMMT KEINERLEI HAFTUNG FÜR SCHÄDEN, DIE AUS DER UNSACHGEMÄSSEN VERWENDUNG DER HIERIN BESCHRIEBENEN PRODUKTE (EINSCHLIESSLICH TEILEN HIERVON ODER DER SOFTWARE) ENTSTEHEN, ODER JEDER ANDEREN ART DER VERWENDUNG DER PRODUKTE AUSSERHALB DES GÜLTIGKEITSBEREICHS DER AUSDRÜCKLICHEN SCHRIFTLICHEN LIZENZEN ODER DER DURCH ILLUMINA GENEHMIGTEN ZULASSUNGEN IN VERBINDUNG MIT DEM ERWERB DER PRODUKTE DURCH DEN KUNDEN.

© 2018 Illumina, Inc. Alle Rechte vorbehalten.

Alle Marken sind das Eigentum von Illumina, Inc. oder ihrer jeweiligen Inhaber. Weitere Informationen zu Marken finden Sie unter [www.illumina.com/company/legal.html.](http://www.illumina.com/company/legal.html)

Diese Software enthält die SeqAn-Bibliothek, die für Illumina lizenziert wurde und unter folgender Lizenz verteilt wird:

Copyright © 2010, Knut Reinert, FU Berlin, Alle Rechte vorbehalten. Die Weitergabe und die Verwendung des Quellcodes und des Binärformats, ob mit oder ohne Änderungen, sind gestattet, wenn die folgenden Bedingungen erfüllt sind:

- 1 Der weitergegebene Quellcode muss den obigen Urheberrechtsvermerk enthalten, diese Liste der Bedingungen und den folgenden Haftungsausschluss.
- 2 Das weitergegebene Binärformat muss den obigen Urheberrechtsvermerk, diese Liste der Bedingungen und den folgenden Haftungsausschluss in der Dokumentation und/oder in weiteren Materialien enthalten, die im Rahmen der Weitergabe bereitgestellt werden.
- 3 Weder der Name der FU Berlin, der Name "Knut Reinert" noch die Namen seiner Mitarbeiter dürfen als Befürworter von Produkten oder zur Werbung für Produkte verwendet werden, die von dieser Software abgeleitet sind.

DIE SOFTWARE WIRD VON DEN URHEBERRECHTSINHABERN UND DEREN MITARBEITERN OHNE MÄNGELGEWÄHR GELIEFERT, OHNE GARANTIEN JEDWEDER ART, WEDER AUSDRÜCKLICH NOCH IMPLIZIT, EINSCHLIESSLICH DER, ABER NICHT BESCHRÄNKT AUF DIE IMPLIZITEN GARANTIEN DER MARKTGÄNGIGKEIT UND DER EIGNUNG FÜR EINEN BESTIMMTEN ZWECK. IN KEINEM FALL SIND DIE URHEBERRECHTSINHABER ODER DEREN MITARBEITER FÜR IRGENDWELCHE DIREKTEN, INDIREKTEN, BEILÄUFIG ENTSTANDENEN ODER SPEZIELLEN SCHÄDEN, SCHADENERSATZFORDERUNGEN MIT STRAFZWECK ODER FOLGESCHÄDEN HAFTBAR (DIES GILT INSBESONDERE FÜR DIE BESCHAFFUNG VON ERSATZGÜTERN ODER -DIENSTLEISTUNGEN, NUTZUNGSAUSFALL, DATENVERLUST, ENTGANGENE GEWINNE ODER GESCHÄFTSUNTERBRECHUNGEN), GANZ GLEICH, WIE DIESE VERURSACHT WURDEN UND WELCHER HAFTUNGSTHEORIE SIE UNTERLIEGEN, SEI DIES VERTRAGS-, GEFÄHRDUNGS- ODER DELIKTHAFTUNG (EINSCHLIESSLICH FAHRLÄSSIGKEIT ODER SONSTIGES), DIE AUF IRGENDEINE WEISE DURCH DIE BENUTZUNG DIESER SOFTWARE ENTSTEHEN, SELBST WENN DIE MÖGLICHKEIT SOLCHER SCHÄDEN MITGETEILT WURDE.

## <span id="page-2-0"></span>Versionshistorie

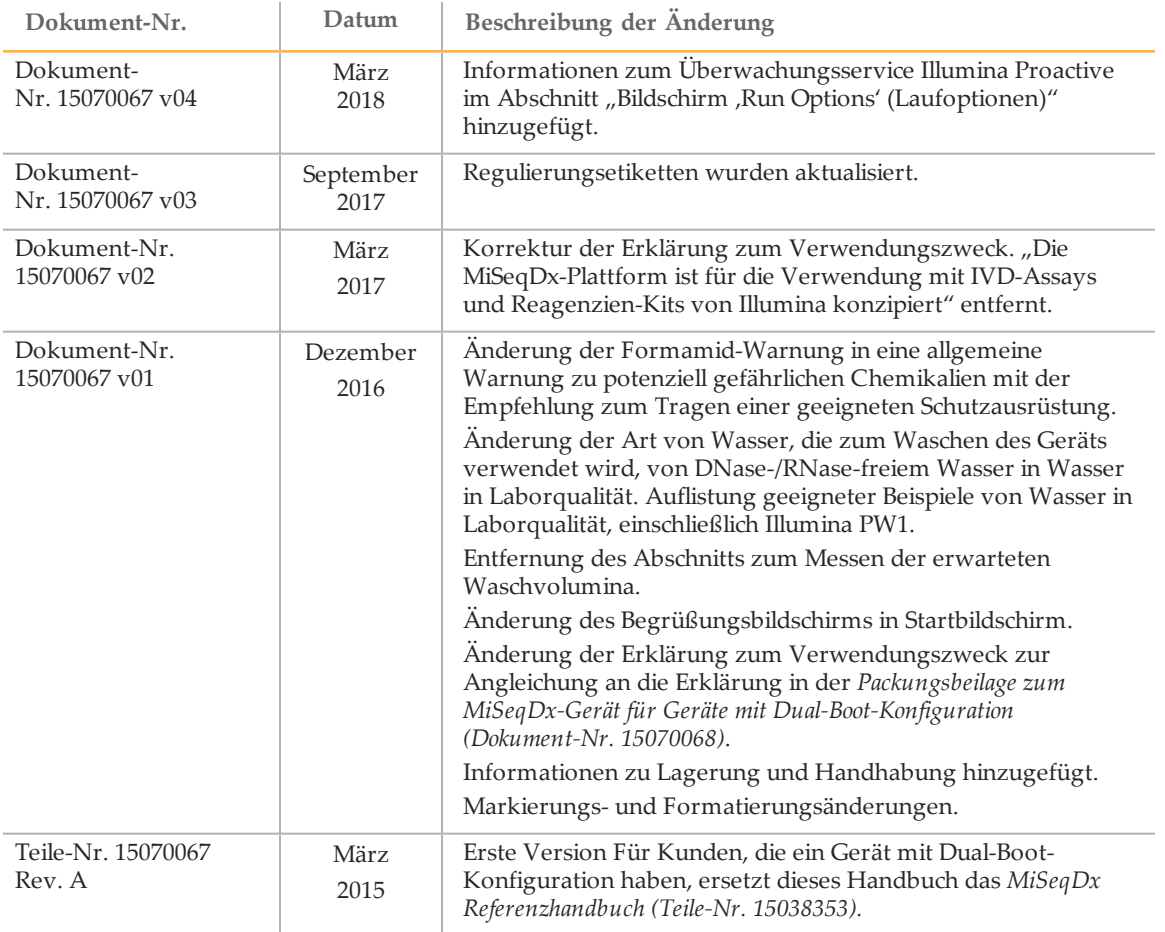

[Diese Seite wurde absichtlich leer gelassen.]

## <span id="page-4-0"></span>Inhaltsverzeichnis

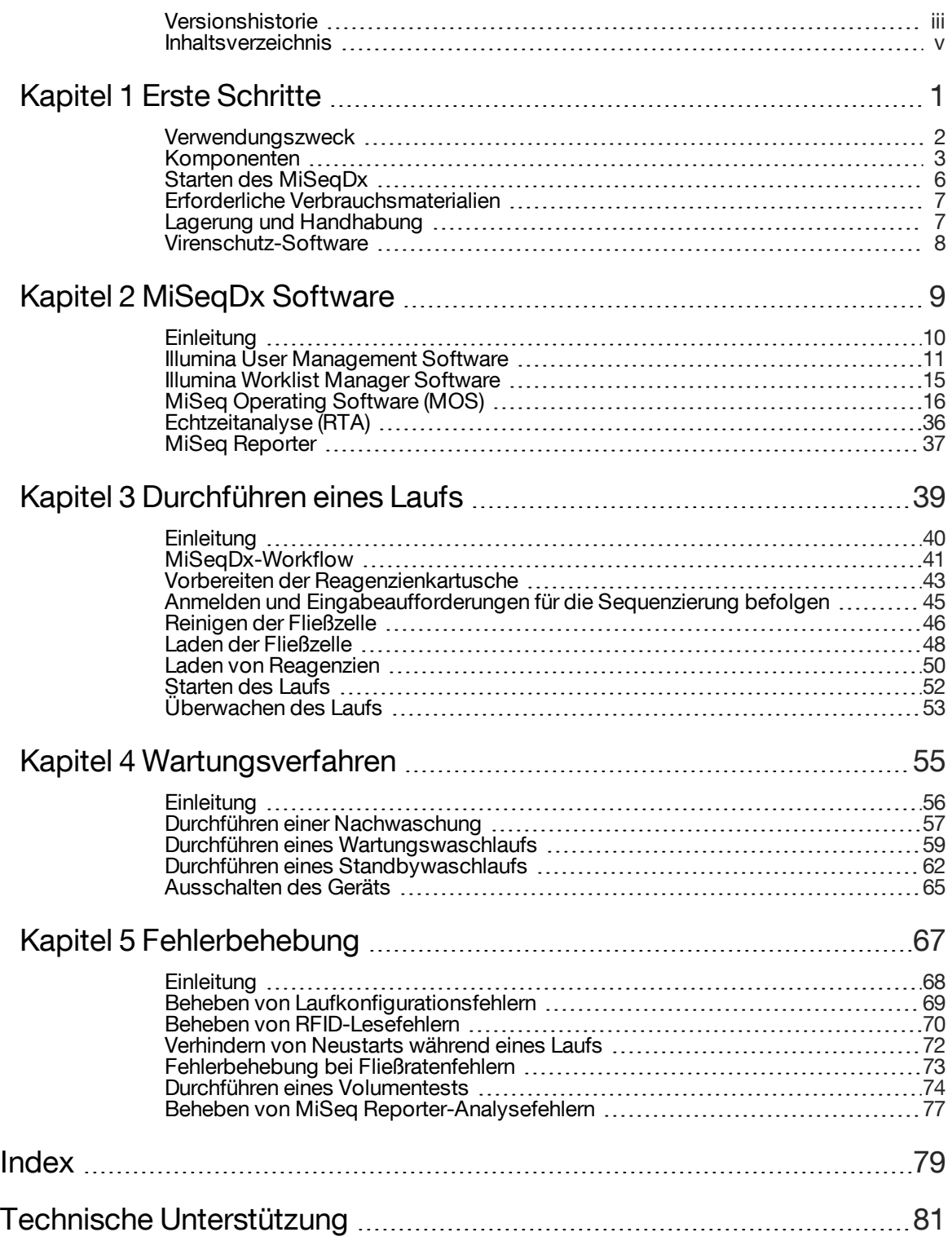

[Diese Seite wurde absichtlich leer gelassen.]

# <span id="page-6-0"></span>ErsteSchritte

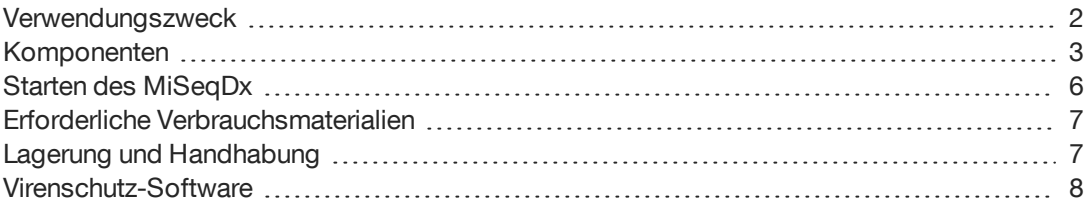

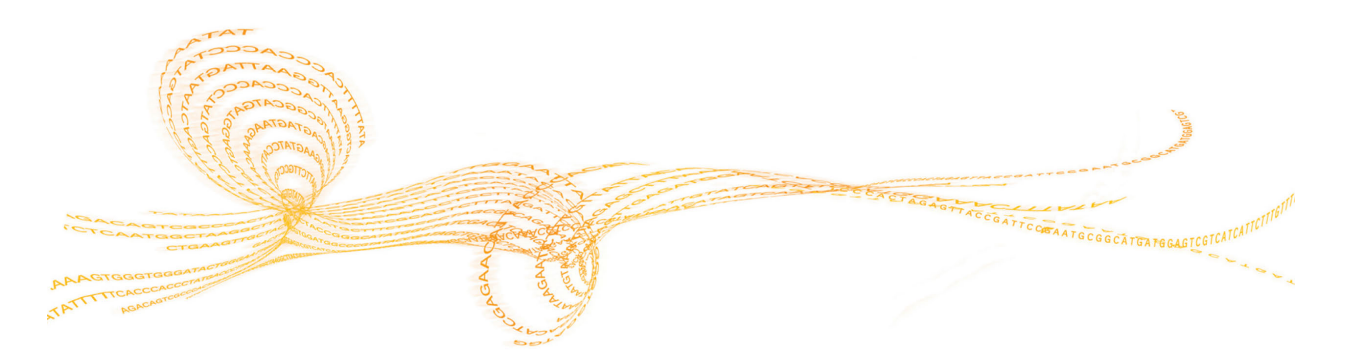

MiSeqDx Referenzhandbuch für Geräte mit Dual-Boot-Konfiguration 1

## <span id="page-7-0"></span>Verwendungszweck

Das Illumina MiSeqDx-Gerät ist ein Sequenzierungsgerät, das Fluoreszenzsignale markierter Nukleotide mittels gerätespezifischer Reagenzien und Fließzellen (MiSeqDx Universal-Kit 1.0), Bildgebungshardware und Datenanalysesoftware misst. Die MiSeqDx-Plattform ist für die gezielte Sequenzierung humangenomischer DNA aus peripheren Vollblutproben vorgesehen. Die MiSeqDx-Plattform ist nicht für die Gesamtgenom- oder De-Novo-Sequenzierung vorgesehen.

## <span id="page-8-0"></span>Komponenten

Das MiSeqDx verfügt über die folgenden externen Komponenten:

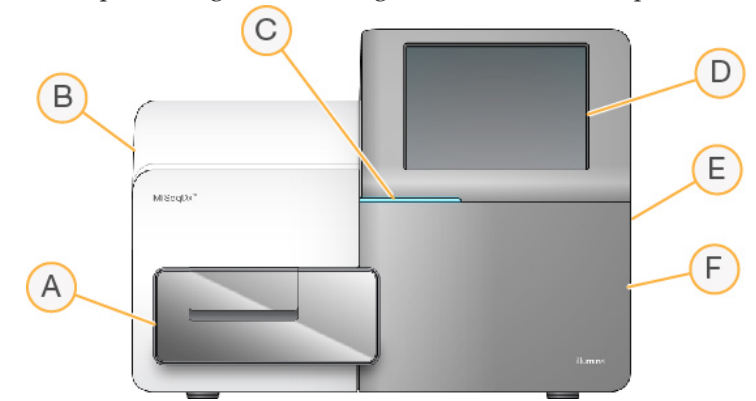

- A **Fließzellenkammer**: Enthält den Fließzellentisch, auf dem sich die Fließzellen während des Laufs befinden. Der Fließzellentisch wird durch Motoren gesteuert, die den Tisch für das Laden der Fließzelle aus dem gekapselten Optikmodul herausfahren und ihn zurückfahren, wenn der Lauf beginnt.
- B **Gekapseltes Optikmodul**: Enthält optische Komponenten, die die Bildgebung der Fließzelle ermöglichen.
- C **Statusleiste**: Zeigt den Gerätestatus anhand von drei Farben an. Blau bedeutet, dass die Verarbeitung im Gerät läuft, Orange weist darauf hin, dass das Gerät überprüft werden muss, und Grün zeigt an, dass das Gerät für den nächsten Lauf bereit ist.
- D **Touchscreen-Monitor**: Ermöglicht die Einrichtung und die Laufkonfiguration am Gerät über die Benutzeroberfläche der Software.
- E **Externer USB-Anschluss**: Ermöglicht über den Touchscreen-Monitor die Übertragung von Dateien und Daten auf den Gerätecomputer.
- F **Reagenzienkammer**: Enthält Reagenzien bei geeigneten Temperaturen, Waschlösungen und die Abfallflasche. Ein Magnetverschluss sichert die Tür der Reagenzienkammer.

Die MiSeqDx-Benutzeroberfläche führt Benutzer mithilfe des Touchscreen-Monitors durch die Schritte zur Laufkonfiguration.

#### Fließzellenkammer

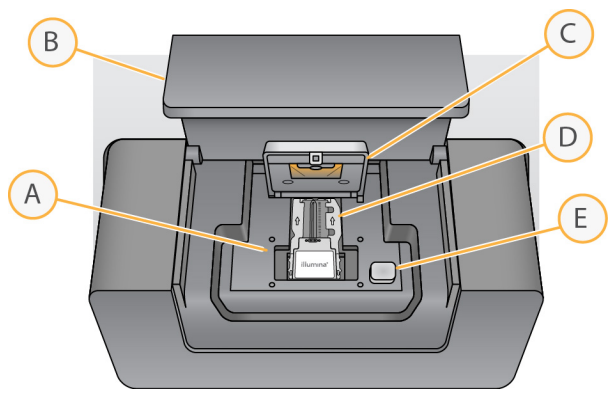

- A Fließzellentisch
- B Tür der Fließzellenkammer
- C Fließzellenriegel
- D Fließzelle
- E Freigabeknopf des Fließzellenriegels

In der Fließzellenkammer sind der Fließzellentisch, die thermische Station und die Fluidikanschlüsse für die Fließzelle untergebracht. Der Fließzellentisch hält die Fließzelle und der Fließzellenriegel sichert und positioniert die Fließzelle. Wenn der Fließzellenriegel schließt, wird die Fließzelle durch zwei Stifte in der Nähe des Verriegelungsscharniers automatisch positioniert.

Die thermische Station unter dem Fließzellentisch steuert die für die Clusterbildung und die Sequenzierung erforderlichen Änderungen der Fließzellentemperatur.

#### **Fließzelle**

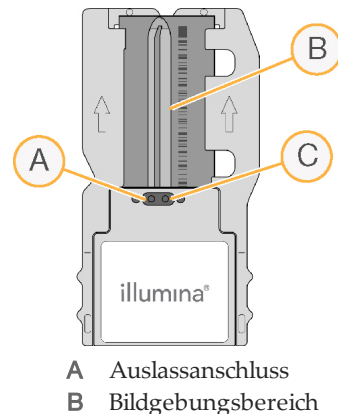

- C Einlassöffnung
- 

Die MiSeqDx-Fließzelle ist ein Glasträger zur einmaligen Verwendung, auf dem die Clusterbildung und die Sequenzierreaktion stattfinden.

Reagenzien werden der Fließzelle durch den Einlassanschluss zugeführt, passieren den Bildgebungsbereich der einzelnen Lane und verlassen die Fließzelle durch den Auslassanschluss. Abfälle werden beim Verlassen der Fließzelle in die Abfallflasche transportiert.

Während des Sequenzierungslaufs wird die einzelne Lane in kleinen Bildgebungsbereichen aufgenommen, die als Platten bezeichnet werden.

#### Reagenzienkammer

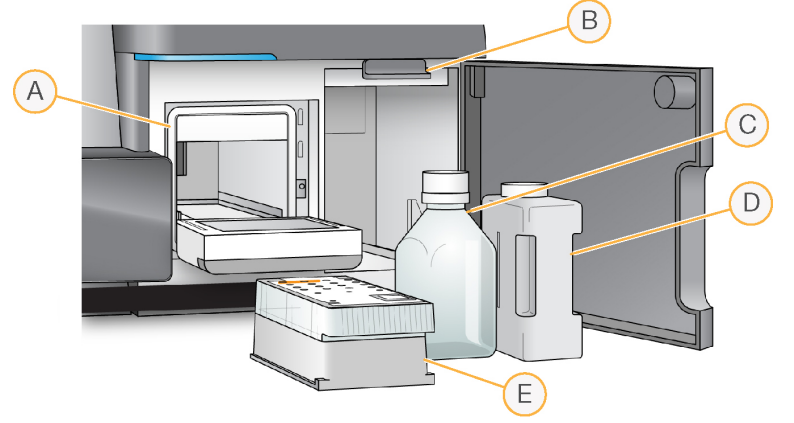

- A Reagenzienkühler
- B Sipper-Griff (in angehobener Position dargestellt)
- C Flasche mit MiSeqDx-SBS-Lösung (PR2)
- D Abfallflasche
- E Reagenzienkartusche

In der Reagenzienkammer befinden sich der Reagenzienkühler sowie Positionen für die Flasche mit der MiSeqDx-SBS-Lösung (PR2) und die Abfallflasche.

Während des Laufs enthält der Reagenzienkühler eine Einweg-Reagenzienkartusche. Während des Gerätewaschlaufs enthält der Reagenzienkühler die Waschablage. Die Software senkt, je nachdem, welcher Prozess gerade ausgeführt wird, zum passenden Zeitpunkt während eines Laufs automatisch Sipper in die einzelnen Behälter der Reagenzienkartusche ab.

Rechts neben dem Reagenzienkühler befinden sich zwei formschlüssige Aussparungen, eine für die Flasche mit der MiSeqDx-SBS-Lösung (PR2) und eine für die Abfallflasche. Der Sipper-Griff arretiert die Flaschen in ihrer Position und senkt den entsprechenden Sipper in die jeweilige Flasche ab.

Reagenzien werden durch die Sipper und die Fluidikleitungen und anschließend durch die Fließzelle gepumpt. Reagenzienabfall wird während des gesamten Prozesses in die Abfallflasche abgegeben.

## <span id="page-11-0"></span>Starten des MiSeqDx

#### **HINWEIS**

Illumina empfiehlt, das Gerät ständig eingeschaltet zu lassen. Wenn das Gerät jedoch ausgeschaltet werden muss, führen Sie die Schritte zum Ausschalten durch, die unter *[Ausschalten des Geräts](#page-70-0)* auf Seite 65 beschrieben sind. Warten Sie *mindestens* 60 Sekunden, bevor Sie den Netzschalter wieder einschalten.

1 Wenn das MiSeqDx-Gerät noch nicht eingeschaltet ist, fassen Sie um die rechte Seite des Geräts herum, um den Netzschalter an der Geräterückseite zu erreichen. Er befindet sich in der unteren Ecke direkt über dem Netzkabel.

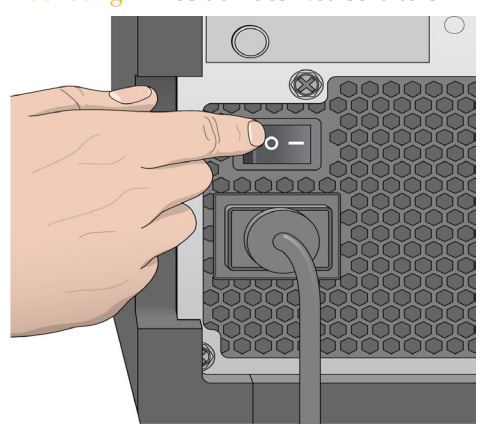

Abbildung 1 Position des Netzschalters

- 2 Schalten Sie den Netzschalter ein (Position **ON**). Der integrierte Gerätecomputer startet.
- 3 Melden Sie sich beim Betriebssystem an.

Warten Sie, bis das Betriebssystem vollständig geladen wurde. Die MiSeq Operating Software (MOS) wird gestartet und initialisiert das Gerät automatisch. Wenn die Initialisierung abgeschlossen ist, wird der Startbildschirm angezeigt.

Abbildung 2 Startbildschirm

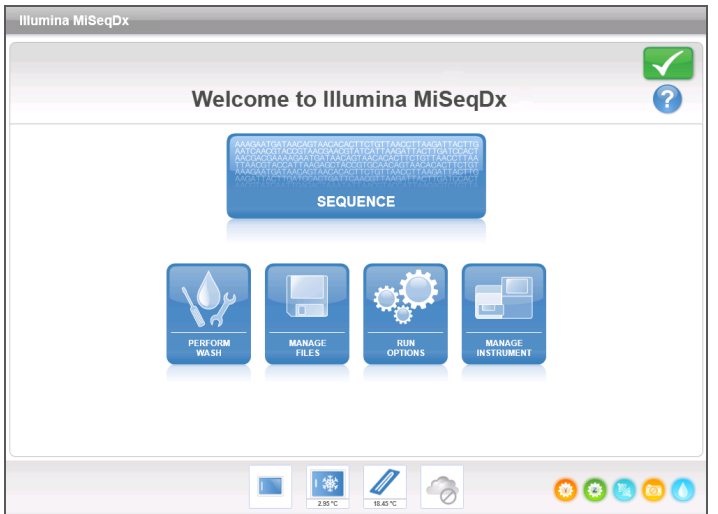

## <span id="page-12-0"></span>Erforderliche Verbrauchsmaterialien

#### Sequenzierungs-Verbrauchsmaterialien

Die Sequenzierungs-Verbrauchsmaterialien, die für die Ausführung des MiSeqDx erforderlich sind, werden separat als Teil eines *In-vitro*-Diagnose-Kits bereitgestellt.

#### Vom Benutzer bereitzustellende Verbrauchsmaterialien

Stellen Sie sicher, dass die folgenden vom Benutzer bereitzustellenden Verbrauchsmaterialien verfügbar sind, bevor Sie mit einem Lauf beginnen.

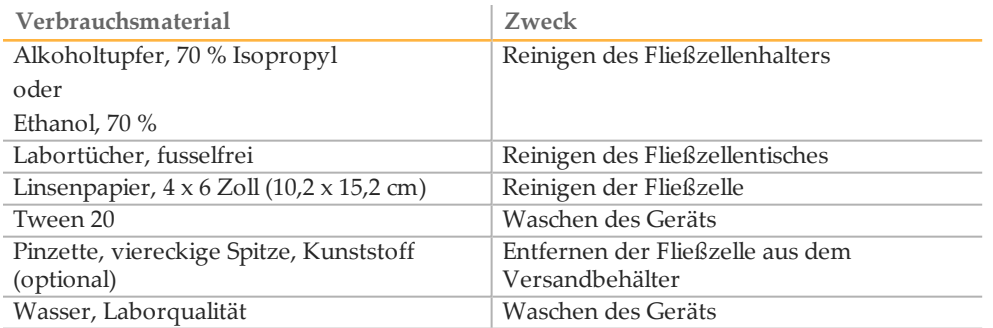

#### Richtlinien für Wasser in Laborqualität

Verwenden Sie bei Geräteverfahren immer Wasser in Laborqualität. Verwenden Sie niemals Leitungswasser. Die folgenden Beispiele sind geeignet:

- } Illumina PW1
- } 18 Megaohm (MΩ)-Wasser
- } Milli-Q-Wasser
- } Super-Q-Wasser
- } Wasser in Molekularbiologie-Qualität

### <span id="page-12-1"></span>Lagerung und Handhabung

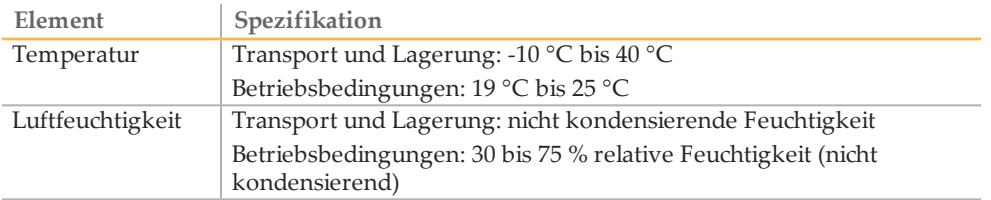

## <span id="page-13-0"></span>Virenschutz-Software

Illumina empfiehlt dringend die Installation einer vom Benutzer bereitgestellten Virenschutz-Software zum Schutz des Computers vor Viren.

Konfigurieren Sie die Aktualisierungen der Virenschutz-Software wie folgt, um Störungen des Betriebs von MiSeqDx oder den Verlust von Daten zu vermeiden:

- } Legen Sie fest, dass Virenprüfungen manuell und nicht automatisch ausgeführt werden sollen.
- } Führen Sie Virenprüfungen nur aus, wenn das Gerät gerade nicht verwendet wird.
- } Legen Sie fest, dass Aktualisierungen zwar ohne Autorisierung durch den Benutzer heruntergeladen, jedoch nicht installiert werden sollen.
- } Lassen Sie den Computer nach einer Aktualisierung nicht automatisch neu starten.
- } Schließen Sie das Datenlaufwerk und das Anwendungsverzeichnis ggf. von einem Echtzeit-Dateisystemschutz aus.

# <span id="page-14-0"></span>MiSeqDxSoftware

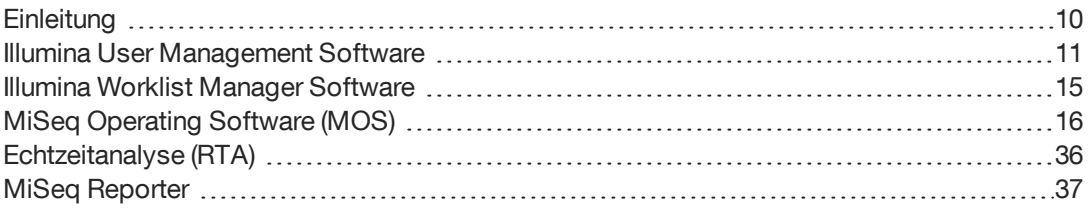

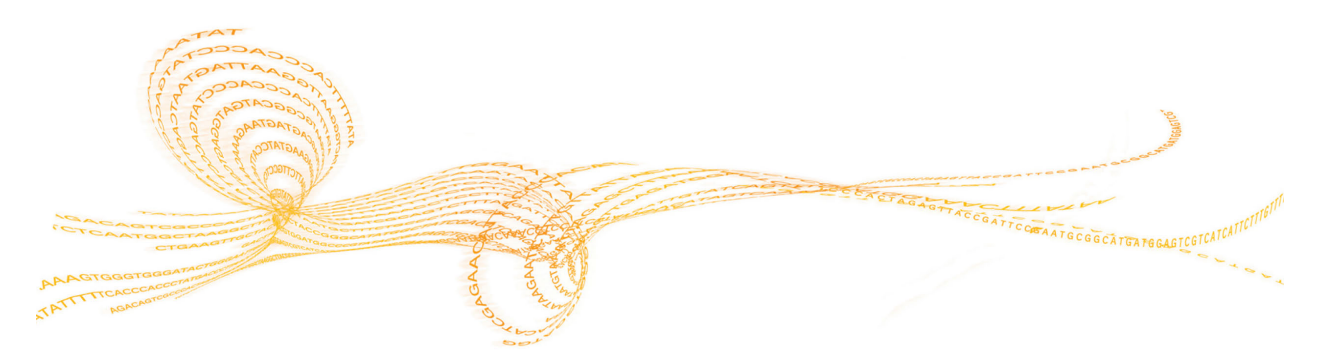

MiSeqDx Referenzhandbuch für Geräte mit Dual-Boot-Konfiguration 9

## <span id="page-15-0"></span>**Einleitung**

Die in diesem Kapitel beschriebene Software wird zum Konfigurieren, Ausführen und Analysieren von Daten auf dem MiSeqDx-Gerät verwendet.

Abbildung 3 Interaktion zwischen MiSeqDx-Softwarekomponenten

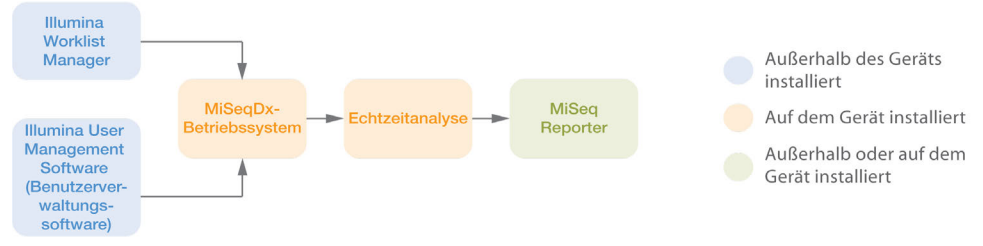

- } **Illumina Worklist Manager (IWM)**: Wird zum Erstellen eines Probenblatts während der Bibliotheksvorbereitung verwendet. Das Probenblatt gewährleistet eine positive Probenkontrolle während des gesamten Prozesses. Diese Software wird außerhalb des Geräts ausgeführt und das Probenblatt ist dem Lauf während der Laufkonfiguration auf dem MiSeqDx-Gerät zugeordnet. Informationen zum Erzeugen eines Probenblatts finden Sie im Kit-spezifischen Referenzhandbuch. Weitere Informationen finden Sie unter *[Illumina Worklist Manager Software](#page-20-0)* auf Seite 15.
- } **Illumina User Management Software**: Wird verwendet, um Benutzern die entsprechenden Zugriffsberechtigungen zu erteilen. Diese Software wird außerhalb des Geräts ausgeführt und die Berechtigungen werden in einer Datenbankdatei gespeichert, die das MiSeqDx-Gerät bei entsprechender Konfiguration referenzieren kann. Weitere Informationen finden Sie unter *[Illumina User Management Software](#page-16-0)* auf Seite 11.
- } **MiSeq Operating Software (MOS)**: Steuert den Betrieb des Geräts sowie verschiedene Konfigurationseinstellungen. Diese Software ist installiert und wird auf dem Gerät ausgeführt. Weitere Informationen finden Sie unter *[MiSeq Operating Software \(MOS\)](#page-21-0)* auf [Seite 16.](#page-21-0)
- } **Echtzeitanalyse (Real Time Analysis, RTA)**: Führt Bildverarbeitung und Base-Calling (nachfolgend als Primäranalyse bezeichnet) durch. Diese Software ist installiert und wird auf dem Gerät ausgeführt. Weitere Informationen finden Sie unter *[Echtzeitanalyse](#page-41-0) (RTA)* [auf Seite 36](#page-41-0).
- } **MiSeq Reporter**: Führt die Sekundäranalyse aus, darunter Demultiplexierung, Alignment, Varianten-Calling und Berichtgenerierung. Die spezifischen Funktionen, die unterstützt werden, variieren je nach Kit. Diese Software kann auf dem oder außerhalb des Geräts installiert werden. Die Ausgabe kann in einem Webbrowser angezeigt werden. Weitere Workflow-spezifische Informationen zur Datenanalyse finden Sie im Referenzhandbuch zur *MiSeq Reporter Software (Dokument-Nr. 15038356)*.

## <span id="page-16-0"></span>Illumina UserManagement Software

Benutzernamen, Kennwörter und Zugriffsrechte werden mithilfe der Illumina User Management Software verwaltet, die eine Datenbankdatei zum Aktivieren der Anmeldeberechtigungen für autorisierte Benutzer erstellt. Die User Management Software ist auf dem Gerätecomputer nicht installiert und dient der Verwendung außerhalb des Geräts.

Vor der Inbetriebnahme der MiSeq Operating Software (MOS) ist eine Benutzerdatenbankdatei erforderlich. Informationen zum Verknüpfen des MiSeqDx mit der Benutzerdatenbankdatei finden Sie unter *[Bildschirm "Run Options" \(Laufoptionen\)](#page-26-0)* auf Seite [21](#page-26-0).

#### <span id="page-16-1"></span>Starten der User Management Software

Im folgenden Abschnitt wird beschrieben, wie Sie die Illumina User Management Software herunterladen, installieren und starten. Darüber hinaus finden Sie Anweisungen zum Erstellen einer Benutzerdatenbankdatei.

- } **Herunterladen der Software**: Die Illumina User Management Software kann von der Illumina-Website unter http://www.illumina.com heruntergeladen werden. Rufen Sie die MiSeqDx-Supportseite auf und klicken Sie auf **Downloads**. Hierfür ist ein MyIllumina-Konto erforderlich.
- } **Installieren der Software**: Die Illumina User Management Software kann auf allen Windows-Plattformen ausgeführt werden. Klicken Sie zum Starten der Installation doppelt auf die Datei "Setup.exe". Der Installationsassistent wird geöffnet.
- } **Starten der Software**: Um die Software zu starten, wählen Sie **Start | Alle Programme | Illumina | Illumina User Management Software** oder klicken Sie auf das entsprechende Desktop-Symbol.

Die Illumina User Management Software wird außerhalb des Geräts verwendet. Wenn Sie die Anwendung zum ersten Mal ausführen, erstellen Sie ein Admin-Konto und legen Sie ein Kennwort für das Konto fest.

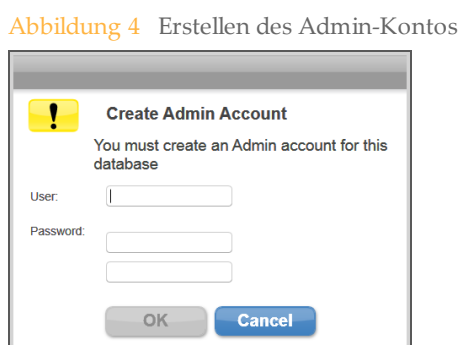

Nur Benutzer mit Administratorrechten können neue Benutzer hinzufügen, Benutzertypen oder Kennwörter ändern und neue Datenbanken erstellen.

Nachdem Sie sich angemeldet haben, wird die Benutzeroberfläche der Illumina User Management Software geöffnet.

#### Verwenden der Illumina User Management Software

Verwenden Sie die Illumina User Management Software zum Öffnen einer vorhandenen Datenbankdatei, zum Erstellen einer neuen Datenbankdatei, zum Hinzufügen bzw.

Entfernen von Benutzern und zum Zuweisen von Kennwörtern und Benutzertypen für autorisierte Benutzer.

- } **Öffnen einer vorhandenen Datenbankdatei**: Wählen Sie **Browse** (Durchsuchen) und navigieren Sie zum Speicherort der Datenbankdatei. Der Speicherort der Datenbankdatei wird auf der Registerkarte "Folders Settings" (Ordnereinstellungen) des Bildschirms "Run Options" (Laufoptionen) definiert. Weitere Informationen finden Sie unter *[Bildschirm "Run Options" \(Laufoptionen\)](#page-26-0)* auf Seite 21. Wenn die Datenbankdatei geöffnet wird, werden die in der Datei enthaltenen Benutzernamen im Abschnitt "Database Contents and Settings" (Datenbankinhalt und -einstellungen) angezeigt.
- } **Erstellen einer neuen Datenbankdatei**: Wählen Sie **Create New** (Neu erstellen) und weisen Sie der Datenbankdatei einen Namen zu. Das Dateiformat ist standardmäßig \*.db.

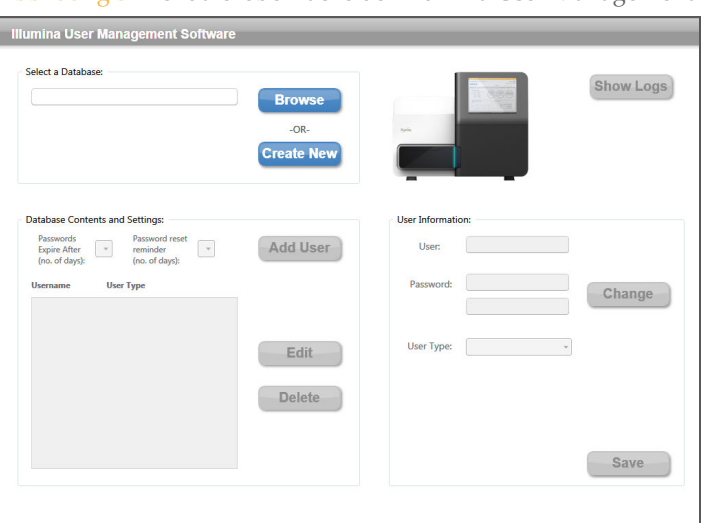

Abbildung 5 Benutzeroberfläche der Illumina User Management Software

Änderungen an der Datenbankdatei werden automatisch gespeichert. Ausgenommen sind Änderungen an Attributen im Abschnitt "User Information" (Benutzerdaten). Nachdem Sie Änderungen an den Benutzerdaten vorgenommen haben, wählen Sie **Save** (Speichern), bevor Sie die Illumina User Management Software schließen.

Um die Datenbankdatei mit dem MiSeqDx zu verknüpfen, rufen Sie den Bildschirm **Run Options** (Laufoptionen) und die Registerkarte **Folder Settings** (Ordnereinstellungen) der MiSeq Operating Software (MOS) auf.

#### **Hinzufügen oder Entfernen von Benutzern**

Jedem autorisierten Benutzer sind vier Attribute in der Datenbankdatei zugeordnet: Kennwort, Benutzertyp, Gültigkeitsdauer des Kennworts und Anzahl an Tagen, die der Benutzer vor Ablauf des Kennworts erinnert wird. Informationen zur spezifischen Funktionalität, die einem Benutzertyp zusteht, finden Sie unter *[Zugriffsrechte für Benutzer](#page-19-0)* [auf Seite 14](#page-19-0).

} **Hinzufügen eines neuen Benutzers**: Wählen Sie **Add User** (Benutzer hinzufügen). Fügen Sie im Abschnitt "User Information" (Benutzerdaten) einen Benutzernamen hinzu, weisen Sie ein Kennwort zu und wählen Sie aus der Dropdown-Liste "User Type" (Benutzertyp) einen Benutzertyp aus: Admin (Administrator), SuperUser (Super-User) oder User (Benutzer). Klicken Sie auf "Save" (Speichern), um den neuen Benutzer zu erstellen. Der Name und der Benutzertyp des neuen Benutzers werden im Abschnitt "Database Contents and Settings" (Datenbankinhalt und -einstellungen) angezeigt.

- Settings" (Datenbankinhalt und -einstellungen) den zu bearbeitenden Benutzer. Wählen Sie Edit (Bearbeiten). Der Abschnitt "User Information" (Benutzerdaten) wird aktiviert.
- **Entfernen eines Benutzers**: Wählen Sie im Abschnitt "Database Contents and Settings" (Datenbankinhalt und -einstellungen) den zu entfernenden Benutzer. Wählen Sie **Delete** (Löschen). Der Benutzer wird aus der Datenbankdatei für die Benutzerauthentifizierung entfernt.

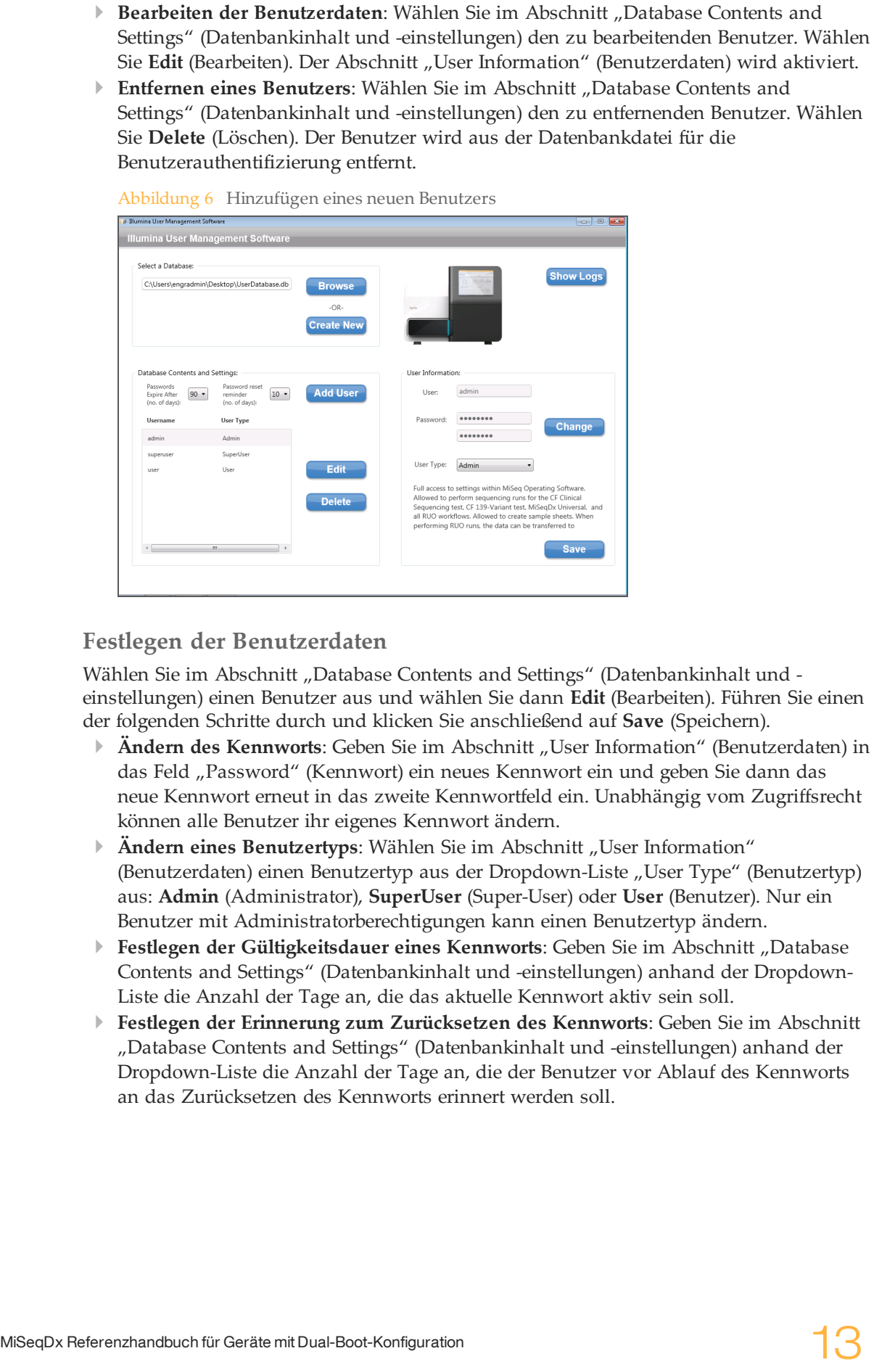

Abbildung 6 Hinzufügen eines neuen Benutzers

#### **Festlegen der Benutzerdaten**

Wählen Sie im Abschnitt "Database Contents and Settings" (Datenbankinhalt und einstellungen) einen Benutzer aus und wählen Sie dann **Edit** (Bearbeiten). Führen Sie einen der folgenden Schritte durch und klicken Sie anschließend auf **Save** (Speichern).

- } **Ändern des Kennworts**: Geben Sie im Abschnitt "User Information" (Benutzerdaten) in das Feld "Password" (Kennwort) ein neues Kennwort ein und geben Sie dann das neue Kennwort erneut in das zweite Kennwortfeld ein. Unabhängig vom Zugriffsrecht können alle Benutzer ihr eigenes Kennwort ändern.
- **Andern eines Benutzertyps**: Wählen Sie im Abschnitt "User Information" (Benutzerdaten) einen Benutzertyp aus der Dropdown-Liste "User Type" (Benutzertyp) aus: **Admin** (Administrator), **SuperUser** (Super-User) oder **User** (Benutzer). Nur ein Benutzer mit Administratorberechtigungen kann einen Benutzertyp ändern.
- } **Festlegen der Gültigkeitsdauer eines Kennworts**: Geben Sie im Abschnitt "Database Contents and Settings" (Datenbankinhalt und -einstellungen) anhand der Dropdown-Liste die Anzahl der Tage an, die das aktuelle Kennwort aktiv sein soll.
- } **Festlegen der Erinnerung zum Zurücksetzen des Kennworts**: Geben Sie im Abschnitt "Database Contents and Settings" (Datenbankinhalt und -einstellungen) anhand der Dropdown-Liste die Anzahl der Tage an, die der Benutzer vor Ablauf des Kennworts an das Zurücksetzen des Kennworts erinnert werden soll.

#### **Anzeigen von Protokollen**

Klicken Sie auf **Show Logs** (Protokolle anzeigen), um ein Protokoll aller Änderungen zu öffnen, die an einer Datenbankdatei vorgenommen wurden. Zudem werden das Datum und die Uhrzeit, zu der die Änderung vorgenommen wurde, angezeigt. Protokolle finden sich nur in der Datenbankdatei und sind Teil derselben. Sie werden nicht als separate Dateien gespeichert. Das angezeigte Protokoll bezieht sich einzig auf die offene Datenbankdatei, die im Abschnitt "Select a Database" (Datenbank auswählen) aufgelistet ist.

#### <span id="page-19-0"></span>Zugriffsrechte für Benutzer

Für Benutzer stehen die folgenden Benutzerrechte zur Verfügung, die jedem Benutzer in der Datenbankdatei für die Benutzerauthentifizierung zugewiesen werden können. Es ist eine Administratorberechtigung erforderlich, um die Zuweisungen des Benutzertyps zu ändern.

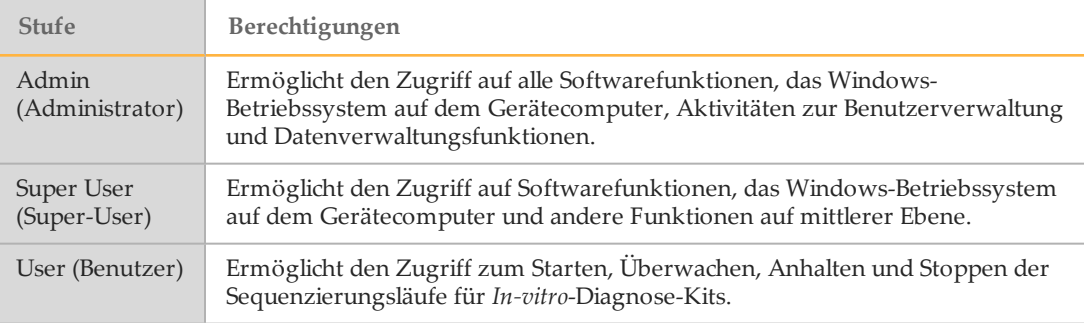

### <span id="page-20-0"></span>Illumina Worklist Manager Software

IWM ist eine assistentenbasierte Anwendung zum Erstellen und Bearbeiten von Probenblättern für das MiSeqDx und die Illumina-Analysesoftware. Sie wählen die Probenblattoptionen auf Basis des von Ihnen verwendeten Kits. Die Probenblätter werden während der Bibliotheksvorbereitung erstellt. Informationen hierzu finden Sie in den Kit-Referenzhandbüchern. Während der Laufkonfiguration auf dem MiSeqDx wählen Sie ein Probenblatt aus, das mithilfe der IWM Software erstellt wurde und beim Lauf verwendet werden soll.

#### Starten der Worklist Manager Software

In den folgenden Anweisungen ist beschrieben, wie Sie die IWM Software herunterladen, installieren und starten können. Die Software wird außerhalb des Geräts verwendet.

- } **Herunterladen der Software**: Wenden Sie sich an den technischen Support von Illumina, um ein Installationspaket der IWM Software zu erhalten.
- } **Installieren der Software**: Die IWM Software kann auf einer Windows-7-Plattform ausgeführt werden. Um die Installation zu starten, entpacken Sie das Installationspaket der IWM Software. Doppelklicken Sie auf die Datei "Setup.exe". Klicken Sie bei den Aufforderungen im Installationsassistenten auf **Next** (Weiter).
- } **Starten der Software**: Wählen Sie zum Starten der Software **Start | Alle Programme | Illumina | Illumina Worklist Manager Software** oder klicken Sie auf das Desktop-Symbol.

## <span id="page-21-0"></span>MiSeq Operating Software (MOS)

Die MOS-Benutzeroberfläche führt die Benutzer vor dem Start des Laufs durch die Schritte zum Laden der Fließzelle und der Reagenzien und bietet anschließend während der Durchführung des Laufs einen Überblick über Qualitätsstatistikwerte, die überwacht werden können.

Während des Laufs steuert die MOS den Fließzellentisch, verteilt Reagenzien, kontrolliert die Fließzellentemperaturen und nimmt Bilder von Clustern auf der Fließzelle auf. Die MOS führt den Lauf basierend auf Parametern durch, die im Probenblatt angegeben sind.

#### **Startbildschirm**

Die MOS-Benutzeroberfläche zeigt den Startbildschirm an, wenn die Software startet.

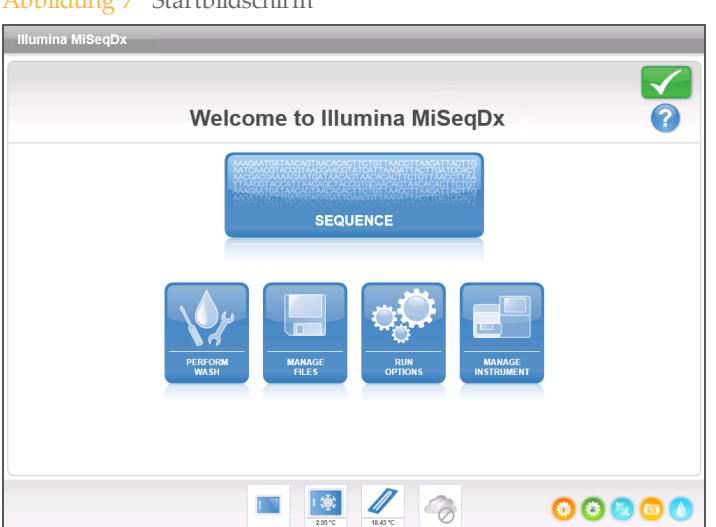

Abbildung 7 Startbildschirm

- } **Sequence** (Sequenzieren): Mit dieser Option werden mehrere Bildschirme zur Laufkonfiguration geöffnet, die die Benutzer durch die Schritte zur Laufkonfiguration führen. Weitere Informationen finden Sie unter *[Laufkonfigurationsbildschirme](#page-32-0)* auf Seite 27.
- } **Perform Wash** (Waschlauf durchführen): Bietet Optionen zum Starten der folgenden Arten von Gerätewaschläufen: Wartungswaschlauf, Standbywaschlauf oder Nachwaschung. Weitere Informationen finden Sie unter *[Bildschirm "Perform Wash"](#page-23-0)  [\(Waschlauf durchführen\)](#page-23-0)* auf Seite 18.
- } **Manage Files** (Dateien verwalten): Bietet Optionen zum Verschieben, Löschen und Hochladen von Dateien auf den Gerätecomputer. Weitere Informationen hierzu finden Sie unter *[Bildschirm "Manage Files" \(Dateien verwalten\)](#page-24-0)* auf Seite 19.
- } **[Run Options](#page-26-0)** (Laufoptionen): Bietet Optionen zur Durchführung von Nachwaschungen sowie zum Ändern des Standardspeicherorts der Datenordner und zum Festlegen von Voreinstellungen für E-Mail-Benachrichtigungen. Weitere Informationen finden Sie unter *[Bildschirm "Run Options" \(Laufoptionen\)](#page-26-0)* auf Seite 21.
- } **Manage Instrument** (Gerät verwalten): Bietet Optionen zum Zugriff auf die Systemeinstellungen, zur Durchführung von Systemprüfungen, zur manuellen Aktualisierung der Software, zum Neustarten, zum Neustarten im Forschungsmodus und zum Ausschalten des Geräts. Weitere Informationen hierzu finden Sie unter *[Bildschirm "Manage Instrument" \(Gerät verwalten\)](#page-29-0)* auf Seite 24.

#### Aktivitätsanzeigen

In der unteren rechten Ecke jedes Bildschirms befinden sich mehrere Symbole. Jedes Symbol ist eine Aktivitätsanzeige, an der Sie erkennen können, welche Aktivität das Gerät gerade ausführt.

Abbildung 8 Aktivitätsanzeigen

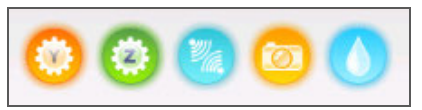

Die Aktivitätsanzeigen stehen von links nach rechts für die folgenden Aktivitäten:

- } Bewegen des y-Tisches
- } Bewegen des z-Tisches
- } Aktivieren der Elektronik-Funktionalität
- } Verwenden der Kamera
- } Pumpen durch das Fluidiksystem

#### Sensoranzeigen

Im unteren Bereich jedes Bildschirms in der Benutzeroberfläche befinden sich vier Sensoranzeigen, die jeweils den Status einer Gerätekomponente darstellen.

Abbildung 9 Sensoranzeigen

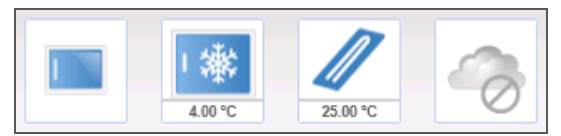

Die Sensoranzeigen stehen von links nach rechts für die folgenden Komponenten:

- } Tür der Fließzellenkammer, in geschlossener oder geöffneter Position
- } Temperatur des Reagenzienkühlers in °C
- } Temperatur der Fließzelle in °C
- } Status der BaseSpace® -Verbindung (für *In-vitro*-Diagnose-Kits nicht verfügbar)

#### **Statussymbole**

In der rechten oberen Ecke des Startbildschirms befindet sich ein Statussymbol, das Änderungen der Bedingungen während der Laufkonfiguration oder des Laufs anzeigt.

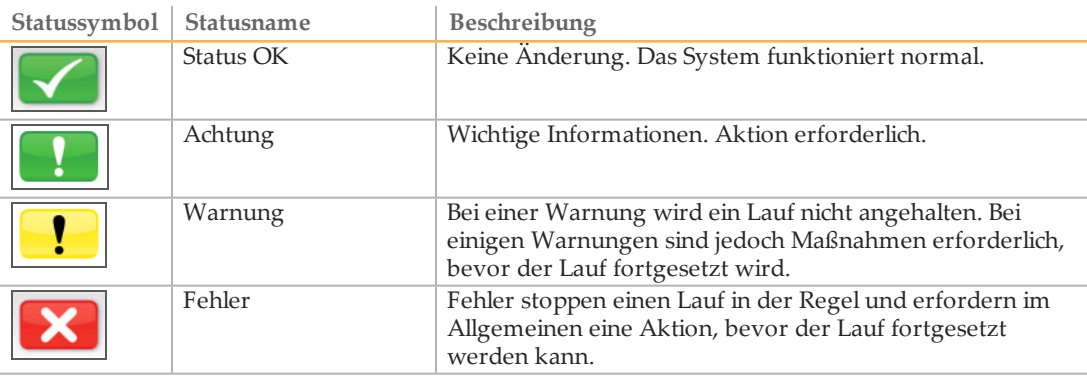

Wenn eine Bedingungsänderung auftritt, ändert sich das Symbol in das zugehörige Bild und blinkt, um Aufmerksamkeit zu erregen. Wenn dies geschieht, wählen Sie das Symbol, um das Statusfenster zu öffnen, das eine allgemeine Beschreibung der Bedingung enthält.

- } Wählen Sie ein beliebiges aufgeführtes Element, um eine detaillierte Beschreibung der Bedingung und ggf. Anweisungen zum Beheben der Bedingung anzuzeigen.
- } Wählen Sie **Acknowledge** (Bestätigen), um die Meldung zu akzeptieren, und **Close** (Schließen), um das Dialogfeld zu schließen.

Sie können die Meldungen im Statusfenster filtern, indem Sie die Symbole am oberen Fensterrand auswählen. Wenn Sie ein Symbol auswählen, wird die Bedingung angezeigt bzw. ausgeblendet.

#### <span id="page-23-0"></span>Bildschirm "Perform Wash" (Waschlauf durchführen)

Der Bildschirm "Perform Wash" (Waschlauf durchführen) gibt das Datum des letzten durchgeführten Waschlaufs an und ermöglicht den Benutzern, die folgenden Waschlauftypen durchzuführen:

- } **Maintenance Wash** (Wartungswaschlauf): Der Wartungswaschlauf besteht aus drei aufeinanderfolgenden Waschzyklen, bei denen das System gründlich gespült wird. Führen Sie mindestens alle 30 Tage einen Wartungswaschlauf durch. Weitere Informationen hierzu finden Sie unter *Verfahren* [auf Seite 59.](#page-64-1)
- } **Standby Wash** (Standbywaschlauf): Der Standbywaschlauf bereitet die Fluidikleitungen ordnungsgemäß für die Außerbetriebnahme vor und besteht aus zwei aufeinanderfolgenden Waschzyklen. Führen Sie einen Standbywaschlauf durch, wenn davon auszugehen ist, dass das Gerät bis zu sieben Tage nicht benutzt wird. Weitere Informationen hierzu finden Sie unter *[Durchführen eines Standbywaschlaufs](#page-67-0)* auf Seite 62. Nachdem das Gerät in den Leerlauf versetzt wurde, muss ein Wartungswaschlauf durchgeführt werden, bevor ein Sequenzierungslauf initiiert werden kann.
- } **Post-Run Wash** (Nachwaschung): Die Nachwaschung ist ein Standardgerätewaschlauf, der zwischen Sequenzierungsläufen durchgeführt wird, und besteht aus einem einzelnen Waschzyklus. Wenn Sie eine Nachwaschung zu einem anderen Zeitpunkt als direkt nach einem Lauf durchführen müssen, verwenden Sie den Befehl im Bildschirm "Perform Wash" (Waschlauf durchführen), um den Waschlauf zu initiieren.

Das MiSeqDx-Gerät kann so konfiguriert werden, dass es einen Wartungswaschlauf und keine Nachwaschung zwischen zwei Läufen durchführt. Weitere Informationen finden Sie unter *[Bildschirm "Run Options" \(Laufoptionen\)](#page-26-0)* auf Seite 21.

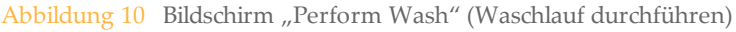

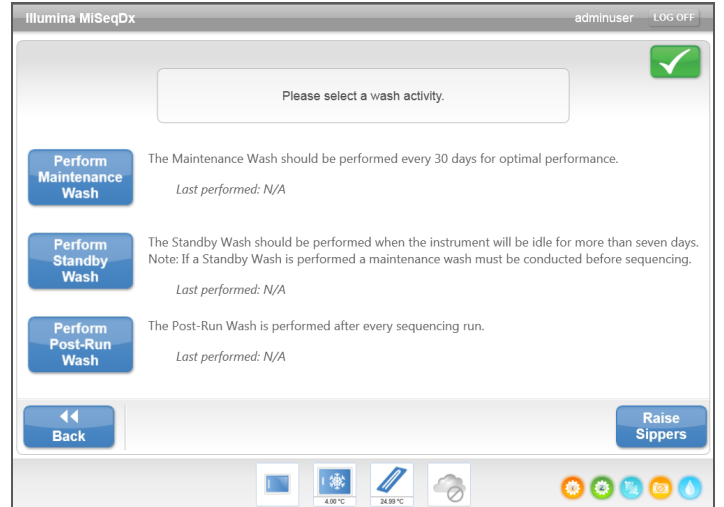

Außerdem enthält der Bildschirm "Perform Wash" (Waschlauf durchführen) einen Befehl zum Anheben der Sipper, sodass die Reagenzienkartusche im Falle eines Fehlers oder einer unerwarteten Unterbrechung des Laufs aus dem Gerät entfernt werden kann.

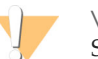

#### VORSICHT

Schließen Sie nach dem Einsetzen der Waschablage und vor dem Starten eines Waschlaufs immer die Tür des Reagenzienkühlers. So verhindern Sie, dass sich Ihre Hände noch im Pfad der Sipper befinden, wenn sich diese nach unten bewegen, wodurch Sie sich Verletzungen zuziehen könnten.

#### <span id="page-24-0"></span>Bildschirm "Manage Files" (Dateien verwalten)

Mit den Funktionen im Bildschirm "Manage Files" (Dateien verwalten) können Sie Dateien auf dem Gerätecomputer verschieben, hochladen oder löschen. Der Bildschirm ist in fünf Registerkarten aufgeteilt: Runs (Läufe), Sample Sheets (Probenblätter), Manifests (Manifestdateien), Genomes (Genome) und Recipes (Rezepturen).

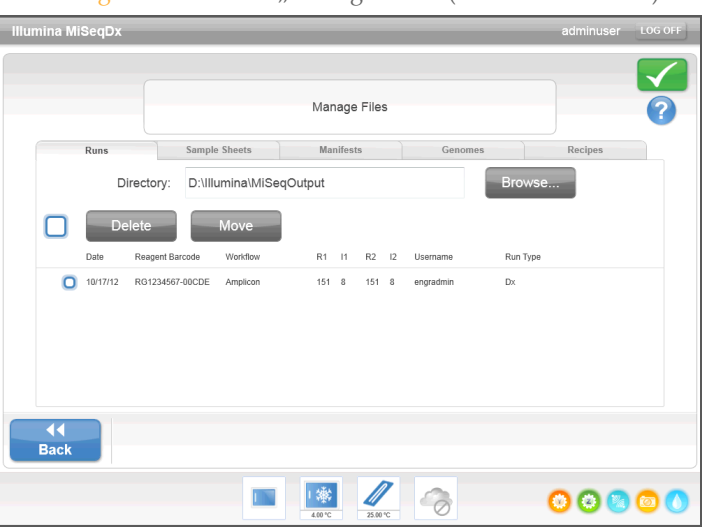

Abbildung 11 Bildschirm "Manage Files" (Dateien verwalten)

#### Optionen im Bildschirm "Manage Files" (Dateien verwalten)

Wählen Sie auf einer beliebigen Registerkarte des Bildschirms "Manage Files" (Dateien verwalten) die Option **Browse** (Durchsuchen), um zu den Dateien zu navigieren, auf die das Gerät zugreifen kann.

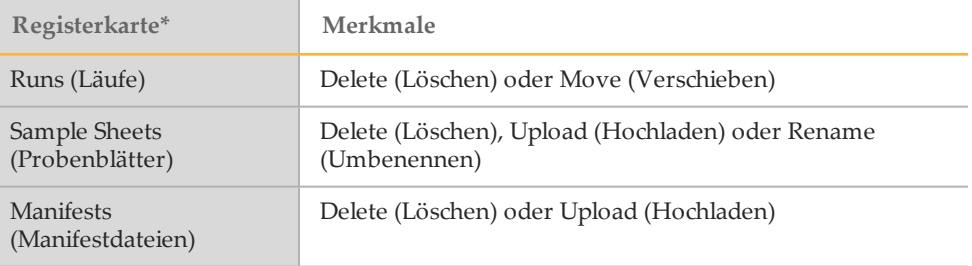

\* Die Genom- und Rezepturdateien werden bei *In-vitro*-Diagnose-Kits vorab geladen und sollten nicht geändert werden.

- } **Delete** (Löschen): Wählen Sie das Kontrollkästchen neben der aufgelisteten Datei oder dem aufgelisteten Ordner aus und wählen Sie anschließend **Delete** (Löschen). Die Löschfunktion steht auf allen Registerkarten zur Verfügung. Zum Löschen von Dateien des Laufs werden Administratorrechte benötigt.
- } **Move** (Verschieben): Nur für Laufordner verfügbar. Wählen Sie das Kontrollkästchen neben dem Ordnernamen, wählen Sie **Move** (Verschieben) und wechseln Sie dann zu dem gewünschten Speicherort. Die Option **Move** (Verschieben) *kopiert* den Laufordner an den neuen Speicherort. Der Ordner am alten Speicherort wird anschließend *gelöscht*.
- } **Select All Files** (Alle Dateien auswählen): Wählen Sie das Kontrollkästchen links neben der Schaltfläche "Delete" (Löschen) aus und wählen Sie dann eine Aktion: "Delete" (Löschen) oder "Move" (Verschieben). Die Aktion wird auf alle Dateien bzw. Ordner angewendet.
- } **Upload Files** (Dateien hochladen): Wenn das MiSeqDx-Gerät nicht mit einem Netzwerk verbunden ist, verwenden Sie diese Funktion, um Probenblatt- oder Manifestdateien von einem USB-Stick auf den Gerätecomputer hochzuladen. Wählen Sie **Upload** (Hochladen) und navigieren Sie zu dem Speicherort auf dem USB-Stick, auf dem sich das Probenblatt befindet. Die Datei wird in den Ordner hochgeladen, der im Feld "Directory" (Verzeichnis) angegeben ist.
- } **Rename** (Umbenennen): Aktivieren Sie das Kontrollkästchen neben der Probenblattdatei und wählen Sie anschließend **Rename** (Umbenennen). Verwenden Sie zum Umbenennen des Probenblatts die Bildschirmtastatur.

#### <span id="page-26-0"></span>Bildschirm "Run Options" (Laufoptionen)

Der Bildschirm "Run Options" (Laufoptionen) verfügt über drei Registerkarten zum Angeben der Standardeinstellungen für einen Lauf: Run Settings (Laufeinstellungen), Folder Settings (Ordnereinstellungen) und Email Notifications (E-Mail-Benachrichtigungen).

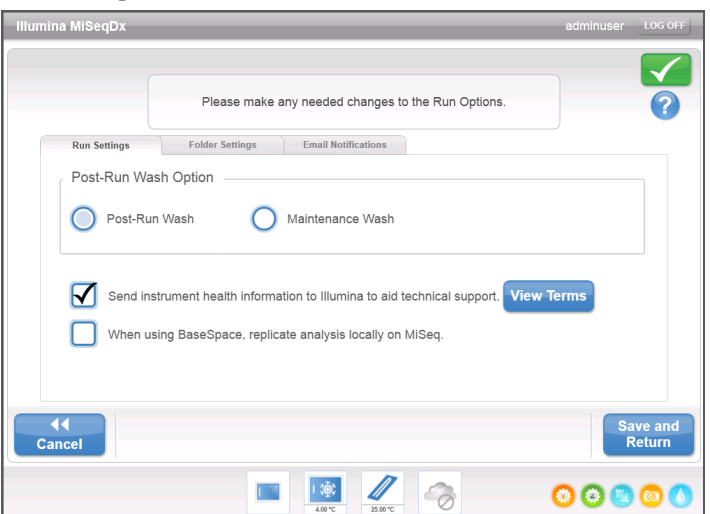

Abbildung 12 Registerkarte "Run Settings" (Laufeinstellungen) im Bildschirm "Run Options" (Laufoptionen)

#### Registerkarte "Run Settings" (Laufeinstellungen)

- } **Post-Run Wash Option** (Nachwaschungsoption): Nach jedem Lauf ist ein Gerätewaschlauf erforderlich. Die Software fährt erst mit den Schritten für die Konfiguration des nächsten Laufs fort, nachdem ein Waschlauf durchgeführt wurde. Diese Einstellung bestimmt, welche Art von Waschlauf standardmäßig durchgeführt wird, nachdem hier ein Lauf konfiguriert wurde. Die Nachwaschung dauert etwa 20 Minuten und der Wartungswaschlauf etwa eine Stunde.
- } Wählen Sie die Option **Send Instrument Health** (Gerätestatus senden), um den Überwachungsservice Illumina Proactive zu aktivieren. Je nach verwendeter MOS-Version kann der Name dieser Einstellung in der Benutzeroberfläche der Software von dem in diesem Handbuch abweichen.

Nach Aktivierung dieser Einstellung werden Leistungsdaten des Geräts an Illumina gesendet. Mit diesen Daten werden das Erkennen möglicher Fehler und die Fehlerbehebung durch Illumina unterstützt, sodass durch proaktive Wartung die Geräteverfügbarkeit maximiert werden kann. Weitere Informationen zu den Vorteilen dieses Services finden Sie im *technischen Hinweis zu Illumina Proactive (Dokument-Nr. 1000000052503)*.

Über diesen Service:

- } Es werden keine Sequenzierungsdaten gesendet.
- } Das Gerät muss mit einem Netzwerk mit Internetzugang verbunden sein.
- } Der Service ist in der Standardeinstellung deaktiviert. Für die Anmeldung bei diesem Service aktivieren Sie die Einstellung **Send Instrument Health** (Gerätestatus senden).
- } **Replicate Analysis Locally** (Analyse lokal replizieren): Diese Einstellung gilt nicht für *In-vitro*-Diagnose-Kits.

Registerkarte "Folder Settings" (Ordnereinstellungen)

MiSeqDx benötigt Zugriff auf verschiedene Typen von Dateien, die in Ordnern in einem lokalen Netzwerk oder auf dem Gerätecomputer gespeichert sind. Die Optionen auf der Registerkarte "Folder Settings" (Ordnereinstellungen) teilen dem MiSeqDx-Gerät mit, wo sich diese Ordner befinden.

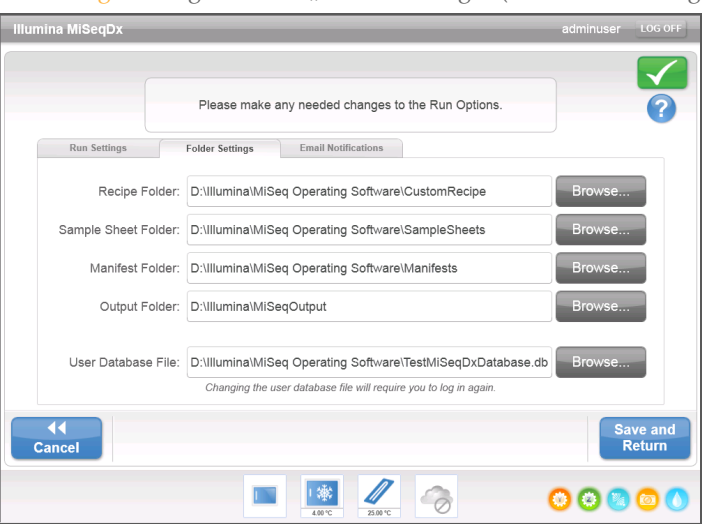

Abbildung 13 Registerkarte "Folder Settings" (Ordnereinstellungen)

- } **Recipes** (Rezepturen): Anwendungsspezifische Rezepturen werden für *In-vitro*-Diagnose-Kits nicht unterstützt.
- } **Sample Sheets** (Probenblätter): Legt den Standardspeicherort für Probenblätter fest. Probenblätter werden vor der Bibliotheksvorbereitung erstellt und enthalten die Parameter für den Lauf.
- } **Manifests** (Manifestdateien): Die meisten *In-vitro*-Diagnose-Kits verwenden vorab geladene Manifestdateien. Kits, die die Verwendung eines anwendungsspezifischen Oligo-Pools erfordern, speichern die zugehörige Manifestdatei in dem hier angegebenen Ordner.
- } **MiSeqOutput**: Legt das Standardverzeichnis für die Analyseausgabedateien fest. Illumina empfiehlt das Ändern der Standardausgabeordner auf einen Speicherort im Netzwerk, um Dateien langfristig zu speichern, für die gemeinsame Nutzung freizugeben und gegebenenfalls die Verwendung von MiSeq Reporter im Offline-Modus zu ermöglichen.
- } **User Database File** (Benutzerdatenbankdatei): Legt die Datenbankdatei für die Benutzerauthentifizierung fest. Sie enthält die Liste der autorisierten Benutzer, Benutzerkennwörter und die zugewiesenen Zugriffsberechtigungen für jeden Benutzer. Zum Ändern des Speicherorts der Datenbankdatei sind Administratorrechte erforderlich.

Weitere Informationen finden Sie unter *[Starten der User Management Software](#page-16-1)* auf Seite [11](#page-16-1).

#### Registerkarte "Email Notifications" (E-Mail-Benachrichtigungen)

Das MiSeqDx-Gerät kann so konfiguriert werden, dass es eine E-Mail-Benachrichtigung sendet, wenn eine Primäranalyse abgeschlossen ist, eine Sekundäranalyse am Gerät abgeschlossen ist oder ein kritischer Fehler an der MiSeqDx-Software auftritt.

Zum Ändern der Einstellungen für E-Mail-Benachrichtigungen sind Administratorrechte erforderlich.

Abbildung 14 Registerkarte "Email Notifications" (E-Mail-Benachrichtigungen)

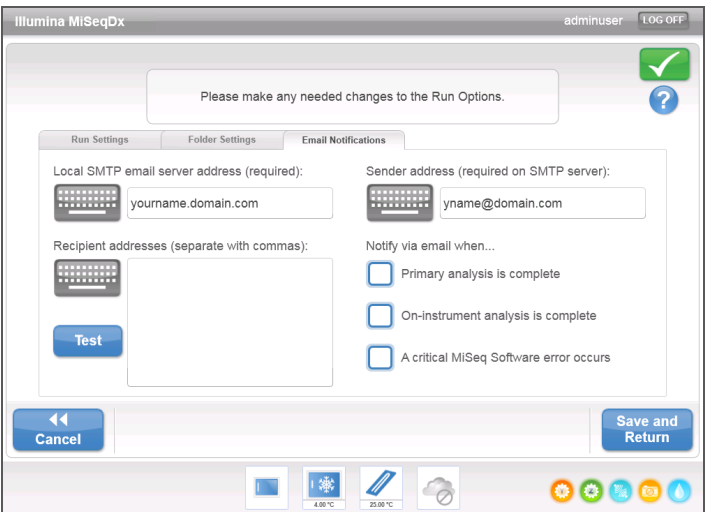

- } **Local SMTP email server address** (Adresse des lokalen SMTP-E-Mail-Servers): Verwenden Sie die Bildschirmtastatur, um die Adresse des lokalen SMTP-E-Mail-Servers einzugeben. Fragen Sie bei Bedarf den Administrator Ihres Unternehmens nach dieser Information.
- } **Sender email address** (E-Mail-Adresse des Absenders): Verwenden Sie die Bildschirmtastatur, um die E-Mail-Adresse des Absenders einzugeben. Sie können hierfür die E-Mail-Adresse eines Administrator-Benutzers oder eine andere E-Mail-Adresse zum Senden von E-Mail-Benachrichtigungen angeben. Der Domänenname der E-Mail-Adresse des Absenders und der Adresse des E-Mail-Servers müssen identisch sein.
- } **Recipient addresses** (Empfängeradressen): Verwenden Sie die Bildschirmtastatur, um die E-Mail-Adressen der Benachrichtigungsempfänger einzugeben. Trennen Sie die einzelnen E-Mail-Adressen durch Kommas. Wählen Sie **Test**, um eine Test-E-Mail an die Benachrichtigungsempfänger zu senden.
- } **Notify via email when** (Per E-Mail benachrichtigen, wenn): Aktivieren Sie die Kontrollkästchen der Laufereignisse, für die eine Benachrichtigung gesendet werden soll.

## <span id="page-29-0"></span>Bildschirm "Manage Instrument" (Gerät verwalten)

Der Bildschirm "Manage Instrument" (Gerät verwalten) enthält Steuerelemente für den Zugriff auf die Systemeinstellungen, für die Fehlerbehebung sowie für manuelle Updates der Software, für das Neustarten, für das Neustarten im Forschungsmodus oder das Beenden der Gerätesoftware.

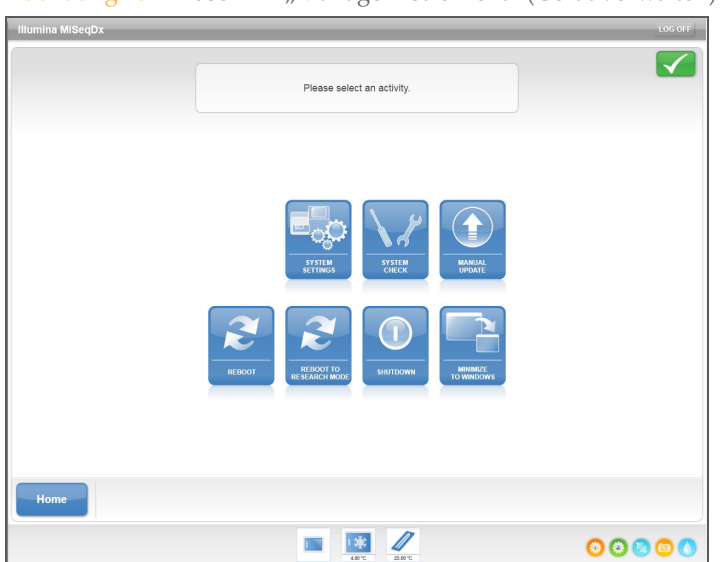

Abbildung 15 Bildschirm "Manage Instrument" (Gerät verwalten)

- } **System Settings** (Systemeinstellungen): Bietet die Option zum Ändern der IP-Einstellungen, des Gerätenamens bzw. der Domäne. Weitere Informationen hierzu finden Sie unter *[Bildschirm "System Settings" \(Systemeinstellungen\)](#page-30-0)* auf Seite 25.
- } **System Check** (Systemprüfung): Bietet Optionen zum Prüfen des Betriebszustands der Gerätekomponenten. Weitere Informationen hierzu finden Sie unter *[Bildschirm "System](#page-31-0) [Check" \(Systemprüfung\)](#page-31-0)* auf Seite 26.
- } **Manual Update** (Manuelles Update): Bietet die Möglichkeit zum manuellen Update der Software auf dem Computer des Geräts. Weitere Informationen hierzu finden Sie unter *[Bildschirm "Manual Update" \(Manuelles Update\)](#page-32-1)* auf Seite 27.
- } **Reboot** (Neustart): Verwenden Sie diese Option, um die Systemsoftware neu zu starten. Es ist nicht erforderlich, die Software im Rahmen der regelmäßigen Wartung neu zu starten.
- } **Reboot to Research Mode** (Im Forschungsmodus neu starten): Verwenden Sie diesen Befehl, um in den Forschungsmodus (RUO) der Systemsoftware zu wechseln. Wenn Sie im Forschungsmodus sind, verwenden Sie den Befehl "Reboot" (Neu starten), um zum Diagnosemodus zurückzukehren.

Zum Verwenden dieser Funktion werden Administrator- oder SuperUser-Rechte benötigt.

#### **HINWEIS**

Wenn Sie das MiSeqDx-Gerät im RUO-Modus verwenden, werden Sie aufgefordert, einen Nachwaschlauf durchzuführen, sobald Sie in den Diagnosemodus zurückkehren.

} **Shut Down** (Ausschalten): Verwenden Sie diesen Befehl, um die Steuerungssoftware und Windows auf dem Gerätecomputer herunterzufahren. Weitere Informationen hierzu finden Sie unter *[Ausschalten des Geräts](#page-70-0)* auf Seite 65.

Betriebssystem des Geräts und die Ordner auf dem Gerätecomputer, wenn MOS im Kioskmodus und nicht im Windows-Modus ausgeführt wird. Zum Verwenden dieser Funktion werden Administrator- oder SuperUser-Rechte benötigt.

#### <span id="page-30-0"></span>Bildschirm "System Settings" (Systemeinstellungen)

Die Systemeinstellungen werden normalerweise bei der Erstinstallation und beim ersten Start des Geräts konfiguriert. Wenn Einstellungen aufgrund einer Netzwerk- oder Einrichtungsänderung geändert werden müssen, verwenden Sie die Funktion "System Settings" (Systemeinstellungen).

Zum Verwenden dieser Funktion werden Administratorrechte benötigt.

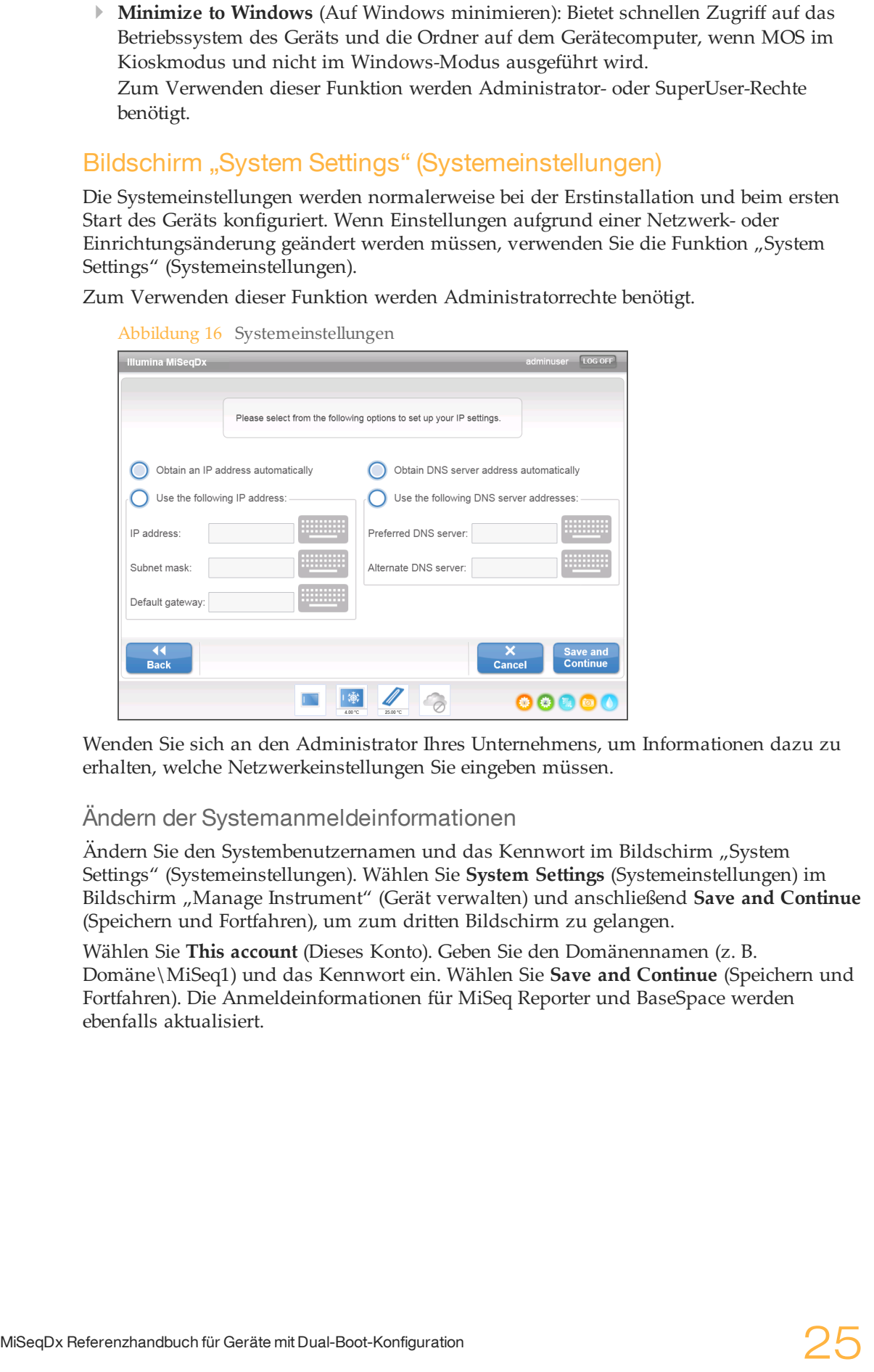

Wenden Sie sich an den Administrator Ihres Unternehmens, um Informationen dazu zu erhalten, welche Netzwerkeinstellungen Sie eingeben müssen.

#### Ändern der Systemanmeldeinformationen

Ändern Sie den Systembenutzernamen und das Kennwort im Bildschirm "System Settings" (Systemeinstellungen). Wählen Sie **System Settings** (Systemeinstellungen) im Bildschirm "Manage Instrument" (Gerät verwalten) und anschließend **Save and Continue** (Speichern und Fortfahren), um zum dritten Bildschirm zu gelangen.

Wählen Sie **This account** (Dieses Konto). Geben Sie den Domänennamen (z. B. Domäne\MiSeq1) und das Kennwort ein. Wählen Sie **Save and Continue** (Speichern und Fortfahren). Die Anmeldeinformationen für MiSeq Reporter und BaseSpace werden ebenfalls aktualisiert.

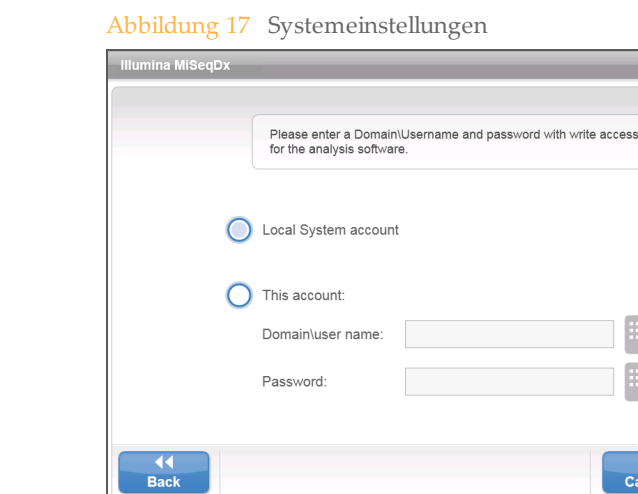

#### <span id="page-31-0"></span>Bildschirm "System Check" (Systemprüfung)

A | ※

್

Der Systemprüfungsbildschirm wird in der Regel verwendet, um während einer Live-Help-Sitzung eine Verbindung mit einem Mitarbeiter des technischen Supports von Illumina herzustellen. Die Verwendung dieser Funktion ist während des normalen Betriebs oder für die Gerätewartung nicht erforderlich.

 $\bullet$   $\bullet$   $\bullet$   $\bullet$ 

Einige Systemprüfungen können durchgeführt werden, bevor Sie sich an den technischen Support von Illumina wenden, wie beispielsweise der Volumentest. Bei einem Volumentest wird der Zustand des Fluidiksystems überprüft, indem das Fließvolumen anhand der Blasen, die die Sensoren passieren, geschätzt wird. Weitere Informationen finden Sie unter *[Durchführen eines Volumentests](#page-79-0)* auf Seite 74.

Wenn die Systemprüfung beendet ist, werden die Testergebnisse auf dem Bildschirm angezeigt:

- } Wählen Sie **Show Details** (Details anzeigen), um eine Zusammenfassung der Ergebnisse in der Software-Benutzeroberfläche anzusehen.
- } Wählen Sie **Export Results** (Ergebnisse exportieren), um die Ergebnisse in eine CSV-Datei auf einem USB-Stick zu exportieren.

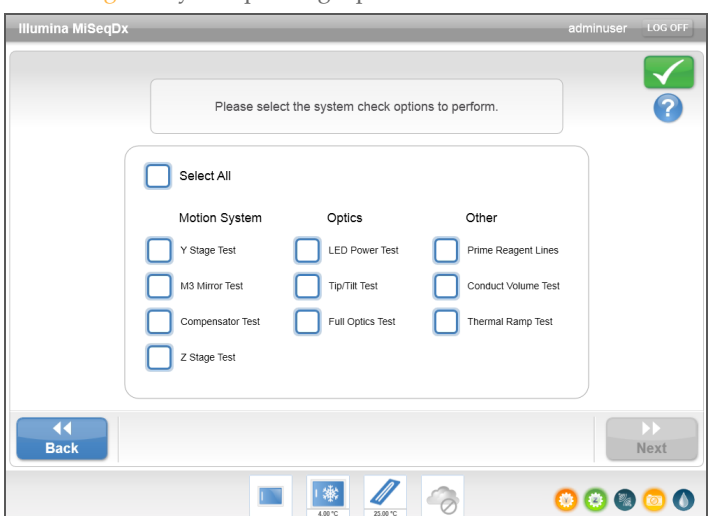

Abbildung 18 Systemprüfungsoptionen

#### <span id="page-32-1"></span>Bildschirm "Manual Update" (Manuelles Update)

Die Funktion "Manual Update" (Manuelles Update) wird verwendet, um die Gerätesteuerungssoftware und die Analysesoftware zu aktualisieren. Diese Funktion ist für das MiSeqDx-Gerät nicht verfügbar. Alle Software-Updates werden von Mitarbeitern von Illumina vorgenommen, um eine ordnungsgemäße Systemkonfiguration sicherzustellen.

#### <span id="page-32-0"></span>Laufkonfigurationsbildschirme

Nach dem Auswählen von **Sequence** (Sequenzieren) im Begrüßungsbildschirm werden mehrere Bildschirme zur Laufkonfiguration in folgender Reihenfolge geöffnet: "Load Flow Cell" (Fließzelle laden), "Load Reagents" (Reagenzien laden), "Review" (Prüfen) und "Pre-Run Check" (Selbsttest).

#### Bildschirm "Load Flow Cell" (Fließzelle laden)

Der Bildschirm "Load Flow Cell" (Fließzelle laden) wird angezeigt, wenn die Fließzelle geladen werden muss. Nachdem die Fließzelle geladen wurde, schließen Sie den Fließzellenriegel und die Tür der Fließzellenkammer. Sowohl der Riegel als auch die Tür der Kammer müssen verschlossen sein, bevor der Lauf gestartet werden kann.

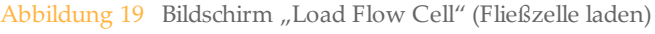

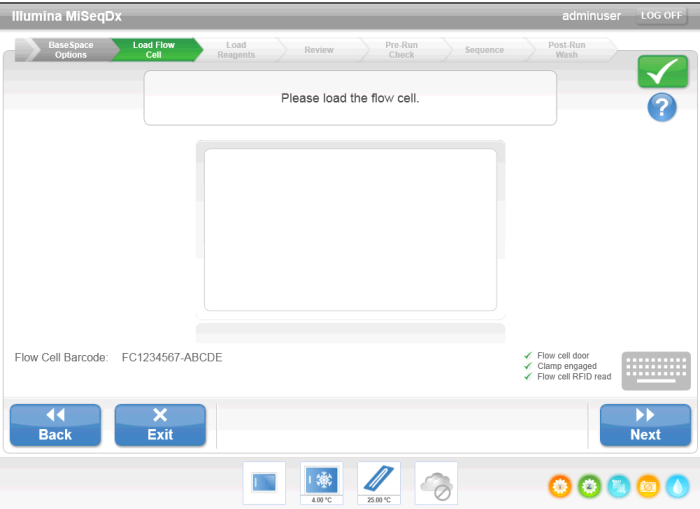

Nachdem die Fließzelle geladen wurde, liest die Software die RFID ein. In der rechten unteren Ecke des Bildschirms wird eine Bestätigung angezeigt, dass die RFID erfolgreich gelesen wurde.

Wenn die RFID nicht gelesen werden kann, können Sie manuell Informationen zur Identifikation eingeben. Die Software erlaubt jedoch bei einem Lauf das Fehlschlagen des Lesevorgangs nur bei einer der drei mit einer RFID gekennzeichneten Komponenten (Fließzelle, Reagenzienkartusche, MiSeqDx-SBS-Lösung (PR2)). Weitere Informationen hierzu finden Sie unter *[Beheben von RFID-Lesefehlern](#page-75-0)* auf Seite 70.

Wählen Sie das Hilfesymbol in der rechten oberen Ecke des Bildschirms. Die Hilfedatei enthält ein Video, in dem die Schritte zum Laden der Fließzelle dargestellt werden.

#### Bildschirm "Load Reagents" (Reagenzien laden)

Der Bildschirm "Load Reagents" (Reagenzien laden) erfordert zwei Schritte: zunächst das Laden der Flasche mit der MiSeqDx-SBS-Lösung (PR2) und der leeren Abfallflasche und anschließend das Laden der Reagenzienkartusche. Wenn die Flasche mit der MiSeqDx-SBS- Lösung (PR2) und die Reagenzienkartusche geladen werden, liest die Software die RFID ein. In der rechten unteren Ecke des Bildschirms wird eine Bestätigung angezeigt, dass die RFID erfolgreich gelesen wurde.

Abbildung 20 Laden der Flasche mit der MiSeqDx-SBS-Lösung (PR2) und der Abfallflasche

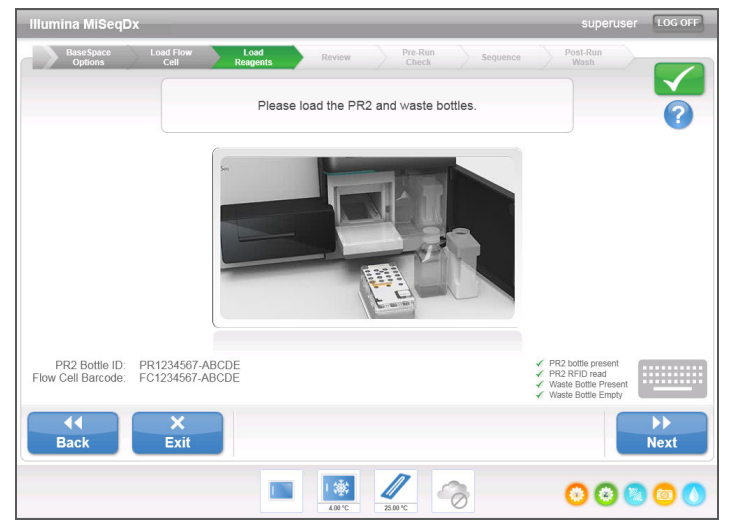

Abbildung 21 Laden der Reagenzienkartusche

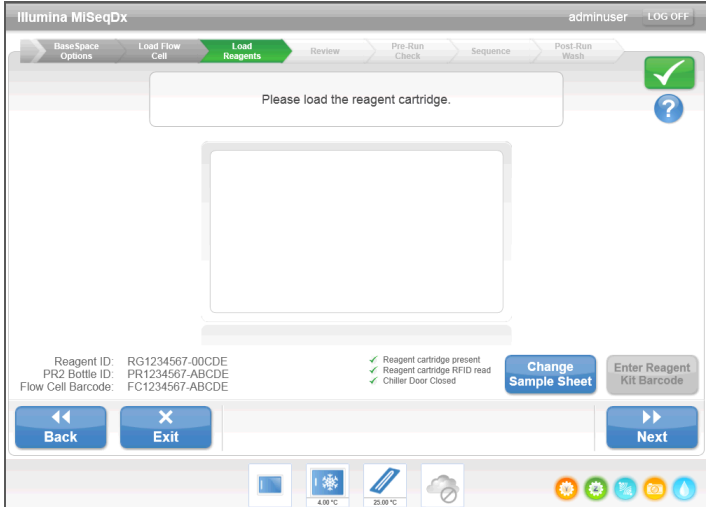

Wenn die RFID nicht gelesen werden kann, können Sie manuell Informationen zur Identifikation eingeben. Die Software erlaubt jedoch bei einem *In-vitro*-Diagnoselauf das Fehlschlagen des Lesevorgangs nur bei einer der drei mit einer RFID gekennzeichneten Komponenten (Fließzelle, Reagenzienkartusche, MiSeqDx-SBS-Lösung (PR2)). Weitere Informationen hierzu finden Sie unter *[Beheben von RFID-Lesefehlern](#page-75-0)* auf Seite 70.

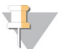

#### **HINWEIS**

Verwenden Sie bei der Durchführung eines *In-vitro*-Diagnoselaufs nur Reagenzien-Kit-Komponenten, die für Diagnoseläufe geeignet und entsprechend gekennzeichnet sind.

Wählen Sie das Hilfesymbol in der rechten oberen Ecke des Bildschirms. Die Hilfedatei enthält ein Video, in dem die Schritte zum Laden der Reagenzienkartusche und der Flasche mit der MiSeqDx-SBS-Lösung (PR2) dargestellt werden.

#### Ändern des Probenblatts

Für jeden Lauf muss es ein Probenblatt geben. Standardmäßig sucht die Software nach einer Probenblattdatei, deren Name mit der Barcodenummer der im Gerät eingesetzten Reagenzienkartusche übereinstimmt. Wenn kein Probenblatt gefunden wird, wird ein Fenster geöffnet, in dem Sie zu dem Probenblatt navigieren können.

Um zu verhindern, dass die Software erfolglos sucht, verwenden Sie den Befehl **Change Sample Sheet** (Probenblatt ändern) im Bildschirm "Load Reagents" (Reagenzien laden), um die Software zu dem entsprechenden Probenblatt zu leiten.

#### Überprüfungsbildschirm

Der Überprüfungsbildschirm bestätigt, dass die Software das Probenblatt für den Lauf gefunden hat, und listet den Namen des Probenblatts sowie die im Probenblatt angegebenen Parameter auf.

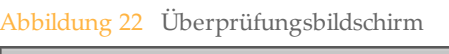

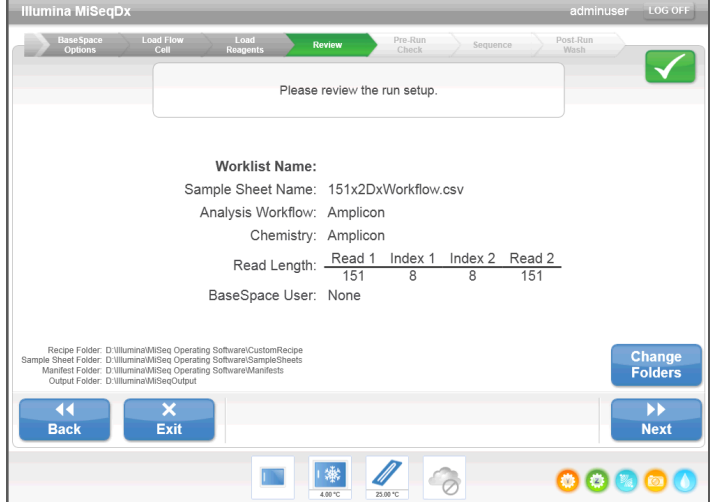

#### Ändern von Ordnern

In der linken unteren Ecke des Überprüfungsbildschirms werden die aktuellen Ordnerspeicherorte für Rezepturen, Probenblätter, Manifestdateien und Ausgabeordner aufgelistet. Wählen Sie zum Ändern von Ordnerspeicherorten **Change Folders** (Ordner ändern) und navigieren Sie zum gewünschten Speicherort. Mit dieser Option im Überprüfungsbildschirm werden nur die Ordnerspeicherorte für den aktuellen Lauf geändert.

#### Probenblatt nicht gefunden

Wenn auf dem Bildschirm zum Laden der Reagenzien kein Probenblatt angegeben wurde und die Software kein Probenblatt finden kann, navigieren Sie zu dem Probenblatt, das dem Lauf zugeordnet ist. Nachdem Sie zu dem Probenblatt navigiert sind, wählen Sie **Restart Check** (Prüfung neu starten).

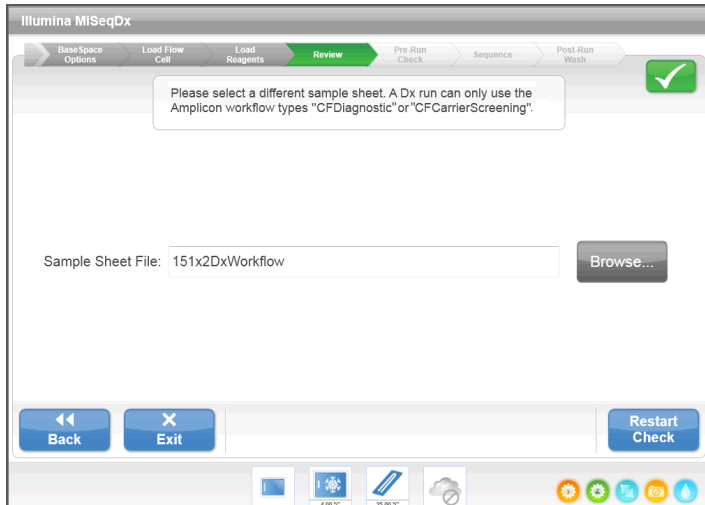

#### Bildschirm "Pre-Run Check" (Selbsttest)

Die Software führt automatisch einen Selbsttest der erforderlichen Laufkomponenten und Bedingungen durch, bevor der Lauf gestartet werden kann. Falls bei dem Selbsttest ein Fehler festgestellt wird, wird auf dem Bildschirm eine Meldung mit Anweisungen zur Fehlerbehebung angezeigt.

Weitere Informationen hierzu finden Sie unter *[Beheben von Laufkonfigurationsfehlern](#page-74-0)* auf Seite [69](#page-74-0).

Abbildung 24 Bildschirm "Pre-Run Check" (Selbsttest)

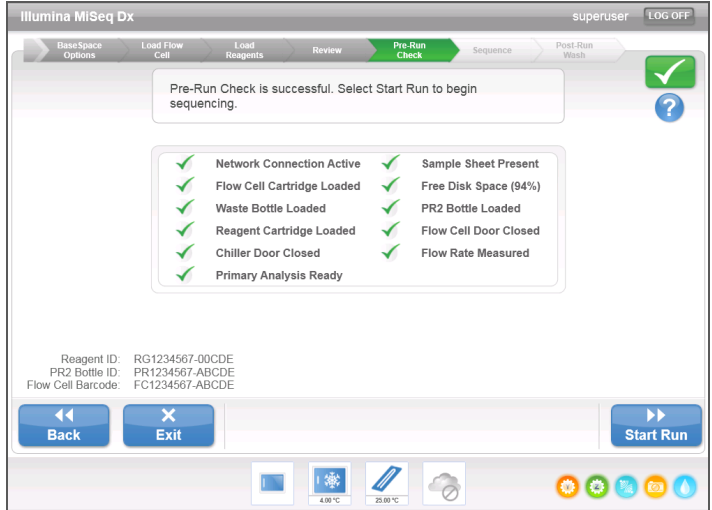

Wenn der Selbsttest erfolgreich verläuft, wird die Schaltfläche **Start Run** (Lauf starten) aktiviert.
# <span id="page-36-0"></span>Sequenzierungsbildschirm

Wenn der Lauf beginnt, wird der Sequenzierungsbildschirm geöffnet. Dieser Bildschirm bietet eine visuelle Darstellung des aktuellen Laufs, einschließlich Intensitäten und Qualitäts-Scores (Q-Scores).

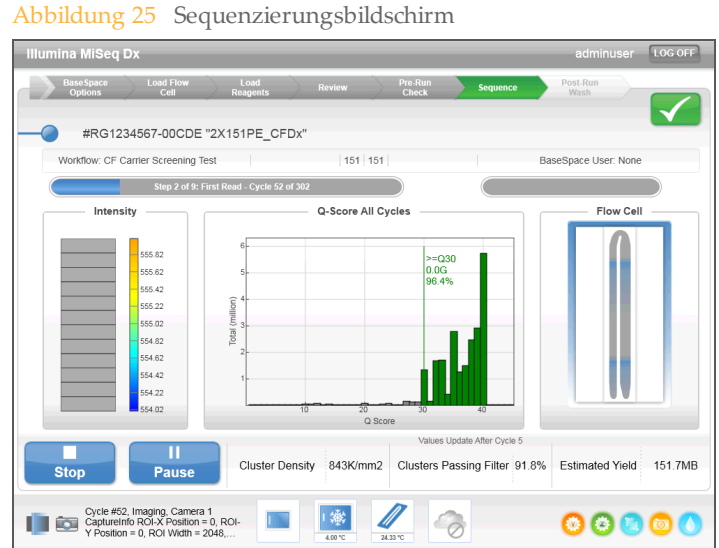

- } **Run Progress** (Lauffortschritt): Zeigt den Lauffortschritt in einer Statusleiste an und listet die Anzahl der abgeschlossenen Zyklen auf.
- } **Intensity** (Intensität): Zeigt den Wert der Clusterintensitäten auf der 90. Perzentile für jede Platte an.

Die Grafik im Bereich "Intensity" (Intensität) stellt die Anzahl der aufgenommenen Platten dar.

} **Q-Score All Cycles** (Q-Score aller Zyklen): Zeigt den durchschnittlichen Prozentsatz der Basen an, deren Qualitäts-Score größer als Q30 ist. Ein Qualitäts-Score (Q-Score) ist eine Prognose über die Wahrscheinlichkeit eines falschen Base-Calls. Q-Scores werden nach Zyklus 25 berechnet.

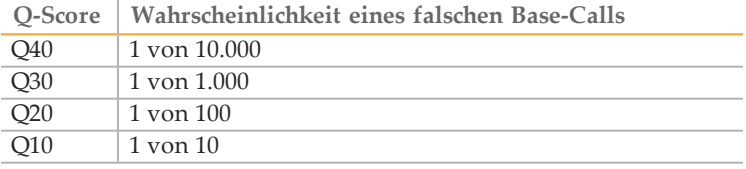

- } **Cluster Density (K/mm²)** (Clusterdichte): Zeigt die Anzahl an Clustern pro Quadratmillimeter für den Lauf an. Die optimale Clusterdichte beträgt 800 K/mm².
- } **Clusters Passing Filter (%)** (Cluster nach Filterung): Zeigt den Prozentsatz der Cluster an, die den Filter passieren, basierend auf dem Illumina-Reinheitsfilter, der die Bildqualität misst. Diese Daten werden erst nach Zyklus 25 angezeigt.

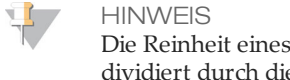

Die Reinheit eines Base-Calls ist das Verhältnis der Intensität des größten Signals dividiert durch die Summe der zwei größten Signale. Reads passieren den Qualitätsfilter nicht, wenn es mehr als einen Base-Call mit einem Reinheitswert von weniger als 0,6 in den ersten 25 Zyklen gibt.

} **Estimated Yield (Mb)** (Geschätzte Menge): Zeigt die beabsichtigte Anzahl der Base-Calls für den Lauf an, gemessen in Megabasen. Diese Daten werden erst nach Zyklus 25 angezeigt.

## Matrizenbildung

Die Echtzeitanalyse (RTA) verwendet die ersten vier Zyklen des Sequenzierungslaufs zur Matrizenbildung. Bei der Matrizenbildung werden Clusterpositionen über die gesamte Fließzellenoberfläche anhand von X- und Y-Koordinaten definiert.

Nachdem die Matrize mit Clusterpositionen erstellt wurde, werden die bei jedem nachfolgenden Zyklus der Bildgebung produzierten Bilder auf Basis der Matrize ausgerichtet. Einzelne Clusterintensitäten in allen vier Nukleotid-Farbkanälen werden extrahiert und Base-Calls werden auf der Grundlage der normalisierten Clusterintensitäten produziert.

# Laufordner

Bei jedem Lauf auf dem MiSeqDx-Gerät werden drei Laufordner erstellt, von denen jeder einen bestimmten Zweck erfüllt:

- } **D:\Illumina\MiSeqTemp**: Wenn der Lauf beginnt, wird ein temporärer Laufordner auf das lokale Laufwerk des Gerätecomputers geschrieben und als Arbeitsbereich für MOS und die Echtzeitanalyse verwendet. Es muss nicht auf den Ordner "Temp" zugegriffen werden. Der Inhalt dieses Ordners wird nach sieben Tagen gelöscht.
- } **D:\Illumina\MiSeqOutput**: Die Echtzeitanalyse kopiert Dateien aus dem Ordner "Temp" in den Ausgabeordner (Output). Wenn Primäranalysedateien generiert werden, kopiert die Echtzeitanalyse Dateien zurück in den Ordner "Temp" und füllt den Analyseordner (Analysis). Fokusbilder und Miniaturbilder werden nicht in den Analyseordner (Analysis) kopiert.

Der Speicherort des Ausgabeordners kann im Feld "Output Folder" (Ausgabeordner) im Bildschirm "Run Options" (Laufoptionen) geändert werden. Weitere Informationen finden Sie unter *[Bildschirm "Run Options" \(Laufoptionen\)](#page-26-0)* auf Seite 21.

} **D:\Illumina\MiSeqAnalysis**: Wenn die Primäranalyse abgeschlossen ist, greift MiSeq Reporter auf den Analyseordner (Analysis) auf dem lokalen Laufwerk des Geräts zu, um mit der Sekundäranalyse zu beginnen. Alle Dateien, die in den Analyseordner (Analysis) geschrieben werden, werden in den Ausgabeordner (Output) kopiert.

## Stammordner-Benennung

Der Name des Stammlaufordners gibt das Datum des Laufs, die Gerätenummer und die für den Lauf verwendete Fließzelle an. Die einzelnen Laufordner eines Laufs besitzen denselben Stammordnernamen.

Standardmäßig besitzt der Ordnername das folgende Format:

JJMMTT <Gerätenummer> <Laufnummer> A<Barcode\_der\_Fließzelle>

Die Laufnummer wird jedes Mal, wenn ein Lauf auf einem beliebigen Gerät durchgeführt wird, um eins erhöht.

## Dauer des Laufs

Die Dauer des Laufs hängt von der Anzahl der durchgeführten Zyklen ab. MiSeqDx kann bis zu 2 x 151 Zyklen in einem Paired-End-Sequenzierungslauf ausführen.

## Anzahl der Zyklen in einem Read

Die Anzahl der in einem Read ausgeführten Zyklen ist um einen Zyklus höher als die Anzahl der analysierten Zyklen. Der zusätzliche Zyklus ist für Phasierungs- und Vorphasierungsberechnungen erforderlich.

Beispiel: Bei einem Paired-End-Lauf mit 150 Zyklen werden zwei Reads mit 151 Zyklen (2 x 151) ausgeführt, sodass sich eine Gesamtanzahl von 302 Zyklen ergibt. Am Ende des Laufs werden 2 x 150 Zyklen analysiert.

# Erforderlicher Speicherplatz

Der integrierte Computer des Geräts besitzt eine Speicherkapazität von ca. 550 GB.

Bevor ein Lauf gestartet wird, überprüft die Software den verfügbaren Speicherplatz. Falls nicht genügend Speicherplatz für den Lauf vorhanden ist, wird eine Software-Eingabeaufforderung angezeigt. Die Meldung gibt an, wie viel Speicherplatz für den Lauf benötigt wird und wie viel Speicherplatz freigegeben werden muss, damit der Lauf fortgesetzt werden kann.

Wenn Sie dazu aufgefordert werden, Speicherplatz verfügbar zu machen, wechseln Sie zum Begrüßungsbildschirm und wählen Sie die Option **Manage Files** (Dateien verwalten). Wählen Sie im Bildschirm "Manage Files" (Dateien verwalten) die Registerkarte Runs (Läufe). Verschieben oder löschen Sie nach Bedarf ältere Laufordner. Weitere Informationen finden Sie unter *[Bildschirm "Manage Files" \(Dateien verwalten\)](#page-24-0)* auf Seite 19. Nachdem Sie eine ausreichende Menge an Speicherplatz freigegeben haben, wählen Sie **Restart Check** (Prüfung neu starten).

## Anhalten oder Abbrechen eines Laufs

Das MiSeqDx-Gerät ist darauf ausgelegt, einen Lauf von Anfang bis Ende ohne Aktionen seitens des Benutzers auszuführen. Es ist jedoch möglich, einen Lauf über den Sequenzierungsbildschirm zu unterbrechen oder anzuhalten.

## <span id="page-38-0"></span>Unterbrechen eines Laufs

Ein Lauf kann bei Bedarf während der Sequenzierung unterbrochen (beispielsweise, um die Abfallflasche zu leeren oder das in der Flasche mit der MiSeqDx-SBS-Lösung (PR2) verbleibende Volumen zu überprüfen) und anschließend fortgesetzt werden, um mit der Sequenzierung fortzufahren.

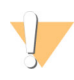

#### VORSICHT

Unterbrechen Sie einen Lauf *nicht* während der Clusterbildung oder innerhalb der ersten fünf Zyklen der Sequenzierung. Ein Lauf, der in dieser Phase unterbrochen wurde, kann nicht fortgesetzt werden.

Um einen Lauf vom Sequenzierungsbildschirm aus zu unterbrechen, wählen Sie **Pause**. Der aktuelle Befehl wird zu Ende ausgeführt. Anschließend wird der Lauf unterbrochen und die Fließzelle in einen sicheren Zustand versetzt. Die Schaltfläche ändert sich in **Resume** (Fortsetzen). Zu diesem Zeitpunkt können Sie beispielsweise die Abfallflasche ausleeren. Wählen Sie **Resume** (Fortsetzen), um mit dem Lauf fortzufahren.

#### Abbildung 26 Sequenzierungsbildschirm eines unterbrochenen Laufs

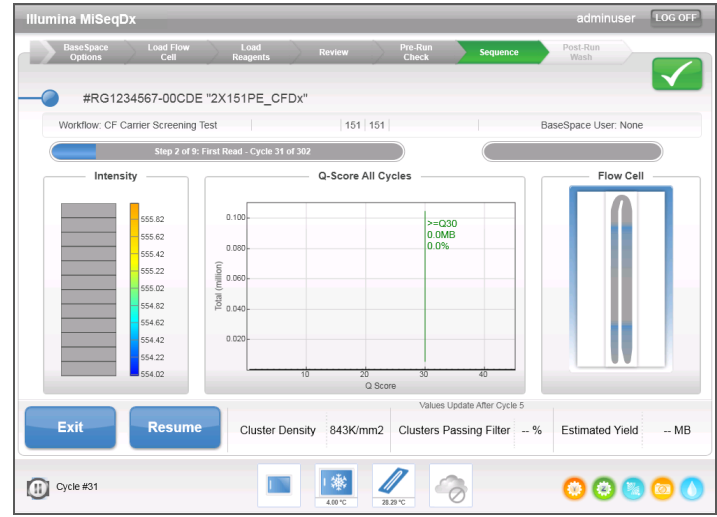

## Anhalten eines Laufs

Ein Lauf kann bei Bedarf während der Sequenzierung angehalten werden (beispielsweise, wenn der Lauf falsch konfiguriert wurde, die Datenqualität schlecht ist oder ein Hardwarefehler auftritt).

Um einen Lauf vom Sequenzierungsbildschirm aus anzuhalten, wählen Sie **Stop** (Stopp). Wenn ein Lauf angehalten wird, wird der aktuelle Befehl nicht zu Ende ausgeführt und der Fließzellentisch fährt in die Vorwärtsposition. Die Primäranalyse wird für den letzten abgeschlossenen Zyklus fortgesetzt.

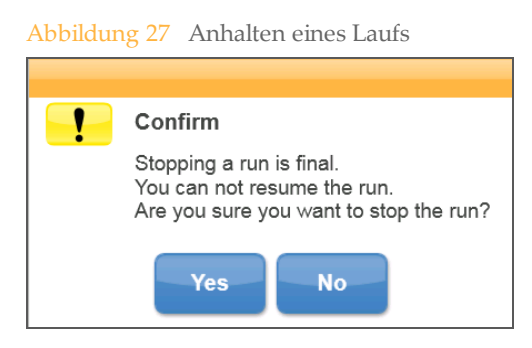

*Stopping a run is final.* (Das Anhalten eines Laufs ist endgültig.) Ein angehaltener Lauf kann nicht fortgesetzt werden. Sie haben nur die Möglichkeit, mit einem Gerätewaschlauf fortzufahren.

# Live Help (Live-Hilfe)

Das MiSeqDx-Gerät muss mit einem Netzwerk mit Internetzugang verbunden sein, um Live Help zu aktivieren. Die Funktion "Live Help" (Live-Hilfe) ist ein Tool zur Online-Unterstützung, das es einem Mitarbeiter des technischen Kundendienstes von Illumina ermöglicht, mit Ihrer Erlaubnis den Bildschirminhalt anzuzeigen und das MiSeqDx-Gerät zu steuern. Sie haben die übergeordnete Steuerung inne und können die Bildschirmfreigabe-Sitzung jederzeit beenden.

Greifen Sie über das Hilfesymbol im Startbildschirm auf Live Help zu.

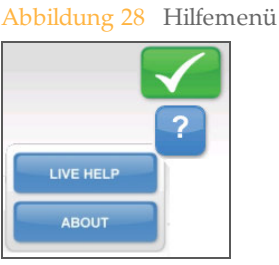

Zum Aktivieren der Verbindung müssen Sie einen eindeutigen Zugangscode vom technischen Support von Illumina anfordern. Geben Sie diesen Code dann im Bildschirm "Live Help" (Live-Hilfe) ein und wählen Sie anschließend **Next** (Weiter).

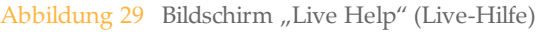

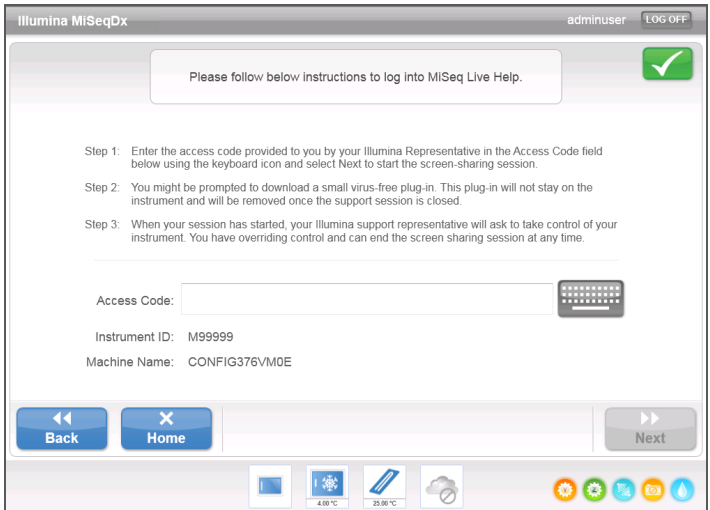

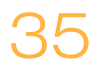

# Echtzeitanalyse (RTA)

Die integrierte Primäranalysesoftware für die Echtzeitanalyse (RTA) führt die Bildanalyse sowie das Base-Calling durch und weist jeder Base für jeden Zyklus einen Qualitäts-Score zu. Bilder werden zur Verarbeitung durch die RTA vorübergehend im Laufordner gespeichert und anschließend nach Abschluss der RTA-Analyse automatisch gelöscht.

# MiSeq Reporter

MiSeq Reporter ist die Software für die Sekundäranalyse auf dem MiSeqDx-Gerät, die die während der Primäranalyse generierten Base-Calls verarbeitet und Informationen zu den einzelnen Proben basierend auf den Informationen im Probenblatt erstellt. Weitere Informationen finden Sie im Referenzhandbuch zur *MiSeq Reporter Software (Dokument-Nr. 15038356)*.

# Sequenzierung während der Analyse

Die Datenverarbeitungsressourcen des MiSeqDx-Geräts werden entweder für die Sequenzierung oder die Analyse verwendet. Wenn auf dem MiSeqDx-Gerät ein neuer Sequenzierungslauf gestartet wird, bevor die Sekundäranalyse eines vorherigen Laufs abgeschlossen ist, wird ein Bestätigungsdialogfeld angezeigt. Nach der Bestätigung des Sequenzierungslaufs wird die Sekundäranalyse beendet.

Verwenden Sie zum erneuten Starten einer Sekundäranalyse die Funktion **Requeue** (Wieder in die Warteschlange stellen) auf der Benutzeroberfläche von MiSeq Reporter, sobald der neue Sequenzierungslauf abgeschlossen ist. Zu diesem Zeitpunkt beginnt die Sekundäranalyse wieder von vorne.

[Diese Seite wurde absichtlich leer gelassen.]

# Durchführen eines Laufs

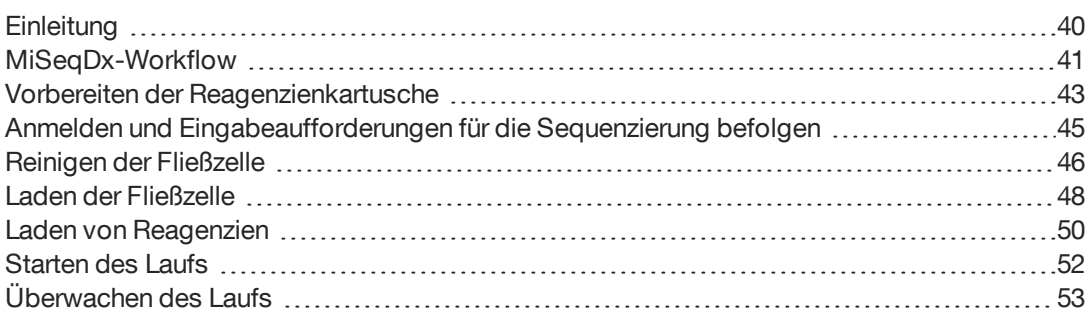

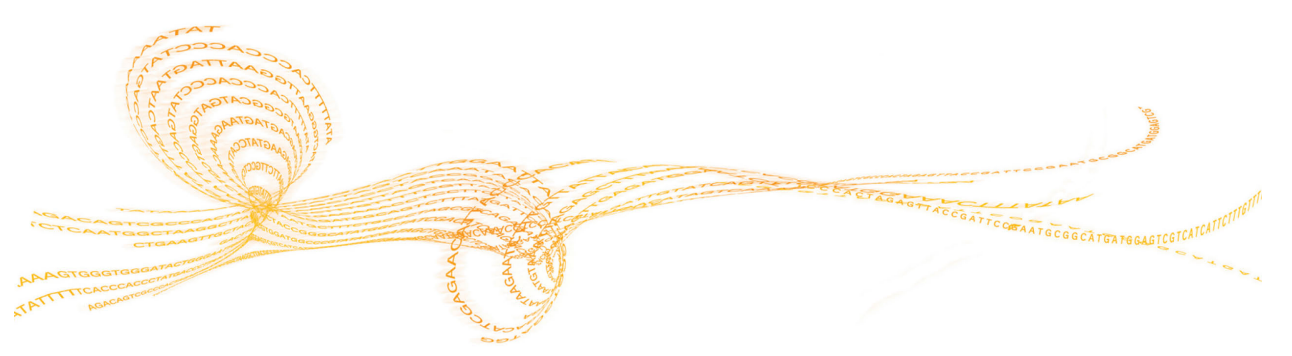

MiSeqDx Referenzhandbuch für Geräte mit Dual-Boot-Konfiguration 39

# <span id="page-45-0"></span>**Einleitung**

Um einen Lauf auf dem MiSeqDx auszuführen, befolgen Sie die Schritte zum Einrichten in diesem Kapitel. Nach dem Beginn des Laufs sind keine weiteren Aktionen seitens des Benutzers erforderlich.

Führen Sie nach Abschluss des Sequenzierungslaufs einen Gerätewaschlauf durch.

# <span id="page-46-0"></span>MiSeqDx-Workflow

Stellen Sie sicher, dass die Probebibliotheken bereits auf die Reagenzienkartusche geladen wurden, bevor Sie den Lauf einrichten. Diese Schritte gelten für jedes Assayprotokoll.

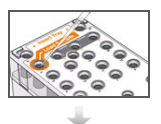

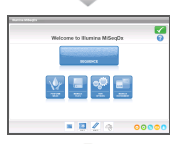

Pool-Bibliothek in den dafür vorgesehenen Behälter.

Bereiten Sie die Reagenzienkartusche vor und laden Sie die

Wählen Sie in der Benutzeroberfläche der Software **Sequence** (Sequenzieren), um den Lauf mit den konfigurierten Schritten zu starten.

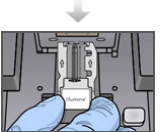

Waschen Sie die Fließzelle und trocknen Sie sie sorgfältig ab.

Folgen Sie den Software-Anweisungen, um die Fließzelle zu laden.

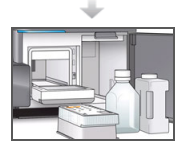

Folgen Sie den Software-Anweisungen zum Laden der Flasche mit der MiSeqDx-SBS-Lösung (PR2), stellen Sie sicher, dass die Abfallflasche leer ist, setzen Sie die Reagenzienkartusche ein und wählen Sie ein Probenblatt aus.

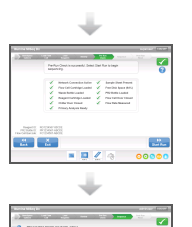

Überprüfen Sie die Laufparameter und die Selbsttestergebnisse. Wählen Sie **Start Run** (Lauf starten).

Überwachen Sie den Lauf wie gewünscht auf dem Bildschirm "Sequencing" (Sequenzierung).

## **Clusterbildung**

Während der Clusterbildung werden einzelne DNA-Moleküle an der Oberfläche der Fließzelle gebunden und dann amplifiziert, um Cluster zu bilden.

## **Sequenzierung**

Im Anschluss an die Clusterbildung werden die Cluster mithilfe von LED- und Filterkombinationen aufgenommen, die jedem der vier Fluoreszenz-Didesoxynukleotide entsprechen. Nachdem die Bildgebung einer Platte der Fließzelle abgeschlossen ist, wird die Fließzelle in die richtige Lage gebracht, um die nächste Platte aufzunehmen. Dieser Vorgang wird wiederholt, bis die Bildgebung für alle Platten beendet ist. Im Anschluss an die Bildanalyse führt die Software die Primäranalyse durch. Diese umfasst Base-Calling, Filtern und Qualitätsbewertung.

## **Analyse**

Wenn der Lauf abgeschlossen ist, startet die Analyse-Software "MiSeq Reporter" automatisch, um die Sekundäranalyse durchzuführen. Die Sekundäranalyse kann über eine Internetverbindung von einem anderen Computer aus überwacht werden. Weitere Informationen finden Sie im Referenzhandbuch zur *MiSeq Reporter Software (Dokument-Nr. 15038356)*.

# <span id="page-48-0"></span>Vorbereiten der Reagenzienkartusche

In den folgenden Anweisungen wird beschrieben, wie die Reagenzienkartusche in einem Wasserbad mit Raumtemperatur aufgetaut wird. Diese Methode nimmt etwa 1 Stunde in Anspruch.

- 1 Nehmen Sie die Reagenzienkartusche aus dem -25 °C bis -15 °C kalten Lagerort heraus.
- 2 Legen Sie die Reagenzienkartusche in ein Wasserbad, das ausreichend raumtemperiertes Wasser in Laborqualität enthält, um die Basis der Reagenzienkartusche bis zur auf der Reagenzienkartusche aufgedruckten Wasserlinie einzutauchen. Das Wasser darf die maximale Wasserlinie nicht übersteigen.

Abbildung 30 Maximale Wasserlinie

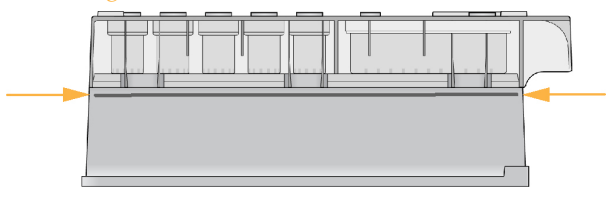

- 3 Lassen Sie die Reagenzienkartusche im raumtemperierten Wasserbad etwa 1 Stunde bzw. so lange auftauen, bis sie aufgetaut ist.
- 4 Nehmen Sie die Kartusche aus dem Wasserbad und klopfen Sie sie vorsichtig auf der Arbeitsfläche ab, um das Wasser von der Basis der Kartusche zu entfernen. Trocknen Sie die Basis der Kartusche ab. Stellen Sie sicher, dass kein Wasser auf die Oberseite der Reagenzienkartusche gespritzt ist.

## Überprüfen der Reagenzienkartusche

1 Invertieren Sie die Reagenzienkartusche 10-mal, um die aufgetauten Reagenzien zu mischen, und überprüfen Sie anschließend, ob alle Positionen aufgetaut sind.

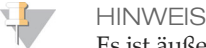

Es ist äußerst wichtig, dass die Reagenzien in der Kartusche vollständig aufgetaut und gemischt sind, damit eine ordnungsgemäße Sequenzierung sichergestellt werden kann.

- 2 Führen Sie eine Prüfung der Reagenzien an den Positionen 1, 2 und 4 durch, um sicherzugehen, dass sie vollständig vermischt und frei von Ausfällungen sind.
- 3 Klopfen Sie mit der Kartusche vorsichtig auf die Arbeitsfläche, um Luftblasen in den Reagenzien zu entfernen.

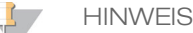

Die MiSeqDx-Sipper-Röhrchen reichen bis zum Boden der einzelnen Behälter, um die Reagenzien zu aspirieren. Deshalb ist es wichtig, dass sich keine Luftblasen in den Behältern befinden.

4 Lagern Sie die Reagenzienkartusche auf Eis bzw. lagern Sie sie bei 2 °C bis 8 °C (bis zu 6 Stunden), bis Sie den Lauf konfigurieren können. Die besten Ergebnisse erzielen Sie, wenn Sie direkt mit dem Laden der Probe und dem Konfigurieren des Laufs fortfahren.

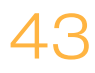

# Laden der Probenbibliotheken in eine Kartusche

Wenn die Reagenzienkartusche vollständig aufgetaut und gebrauchsfertig ist, können Sie die Proben in die Kartusche laden.

1 Verwenden Sie eine separate, saubere und leere 1-ml-Pipettenspitze, um die Verschlussfolie über dem mit **Load Samples** (Proben laden) bezeichneten Behälter auf der Reagenzienkartusche zu durchstechen.

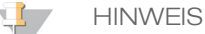

Durchstechen Sie keine anderen Reagenzienpositionen. Die anderen Reagenzienpositionen werden automatisch während des Laufs durchstochen.

- 2 Geben Sie mit der Pipette 600 µl der **DAL-Probenbibliotheken in den Behälter Load Samples** (Proben laden). Achten Sie darauf, die Verschlussfolie nicht zu berühren.
- 3 Überprüfen Sie nach dem Laden der Probe, ob sich Luftblasen im Behälter befinden. Falls Luftblasen vorhanden sind, klopfen Sie die Kartusche vorsichtig auf den Tisch, damit die Blasen entweichen.

Abbildung 31 Laden der Bibliotheken

4 Fahren Sie mit den Schritten zum Einrichten des Laufs über die Benutzeroberfläche der MiSeq Operating Software (MOS) fort.

# <span id="page-50-0"></span>Anmelden und Eingabeaufforderungen für die Sequenzierung befolgen

- 1 Wählen Sie im Startbildschirm die Option **Sequence** (Sequenzieren).
- 2 Wenn der Anmeldebildschirm geöffnet wird, geben Sie die entsprechenden Benutzeranmeldedaten ein und wählen Sie anschließend **Next** (Weiter). Wählen Sie nach der Anmeldung erneut **Sequence** (Sequenzieren).
- 3 Folgen Sie den Aufforderungen zum Laden der Fließzelle und Reagenzien und richten Sie den Lauf ein (in den folgenden Abschnitten beschrieben).

# <span id="page-51-0"></span>Reinigen der Fließzelle

Die Fließzelle befindet sich in einem Fließzellenbehälter und ist in Lagerungspuffer eingetaucht.

- 1 Ziehen Sie ein neues Paar ungepuderte Handschuhe an.
- 2 Greifen Sie die Fließzelle mit einer Kunststoffpinzette an der Basis der Kunststoffkartusche und nehmen Sie sie aus dem Fließzellenbehälter.

Abbildung 32 Entfernen der Fließzelle

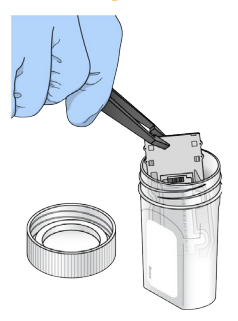

3 Spülen Sie die Fließzelle leicht mit Wasser in Laborqualität und stellen Sie sicher, dass sowohl das Glas als auch die Kunststoffkartusche gründlich von Salzablagerungen befreit werden.

Salzablagerungen beeinträchtigen den Sitz der Fließzelle im Gerät. Wenn Salzablagerungen im Bildgebungsbereich antrocknen, kann die Bildgebung ebenfalls beeinträchtigt werden.

Abbildung 33 Spülen der Fließzelle

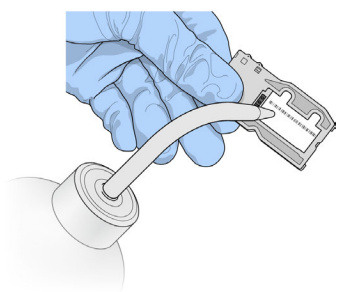

4 Trocknen Sie die Fließzelle und die Kartusche (in folgender Abbildung orange umrandet) mit einem fusselfreien Reinigungstuch für Objektive sorgfältig ab. Gehen Sie dabei behutsam mit der schwarzen Dichtung am Fließzellenanschluss um. Tupfen Sie den Bereich der Dichtung und des angrenzenden Glases vorsichtig trocken.

Abbildung 34 Fließzellenanschlüsse und Dichtung

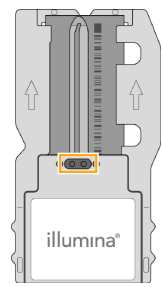

5 Reinigen Sie das Fließzellenglas mit einem mit Alkohol befeuchteten Tuch. Stellen Sie sicher, dass das Glas keine Streifen, Fingerabdrücke und Fusseln oder Gewebefasern aufweist. Achten Sie darauf, dass der Alkoholtupfer nicht mit der Anschlussdichtung der Fließzelle in Kontakt kommt.

Abbildung 35 Trocknen der Fließzelle

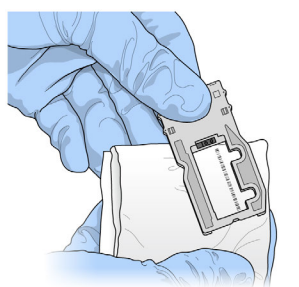

- 6 Trocknen Sie überschüssigen Alkohol mit einem fusselfreien Reinigungstuch für Objektive ab.
- 7 Stellen Sie sicher, dass die Fließzellenanschlüsse nicht blockiert sind und dass die Dichtung rund um die Fließzellenanschlüsse gut sitzt. Wenn die Dichtung verschoben zu sein scheint, drücken Sie sie vorsichtig zurück an ihren Platz, bis sie die Fließzellenanschlüsse sicher umschließt.

<span id="page-53-0"></span>1 Heben Sie die Tür der Fließzellenkammer an und drücken Sie anschließend den Freigabeknopf rechts neben dem Fließzellenriegel. Der Fließzellenriegel öffnet sich.

Abbildung 36 Öffnen des Fließzellenriegels

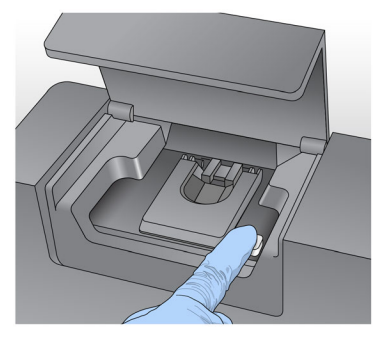

- 2 Stellen Sie sicher, dass sich keine Fusseln auf dem Fließzellentisch befinden. Wenn Fussel oder andere Partikel vorhanden sind, reinigen Sie den Fließzellentisch mit einem Alkoholtupfer oder einem fusselfreien, mit Ethanol oder Isopropanol befeuchteten Tuch. Wischen Sie die Oberfläche des Fließzellentisches vorsichtig ab, bis sie sauber und trocken ist.
- 3 Halten Sie die Fließzellen an den Kanten der Fließzellenkartusche fest und platzieren Sie sie auf dem Fließzellentisch.

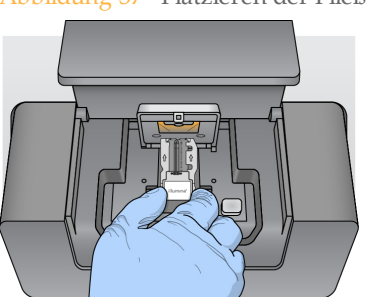

Abbildung 37 Platzieren der Fließzelle auf dem Tisch

4 Drücken Sie den Fließzellenriegel sanft nach unten, um ihn über der Fließzelle zu schließen.

Wenn sich der Fließzellenriegel schließt, wird die Fließzelle durch die Ausrichtungsstifte positioniert. Ein hörbares Klicken gibt an, dass der Fließzellenriegel sicher eingerastet ist.

Abbildung 38 Schließen des Fließzellenriegels

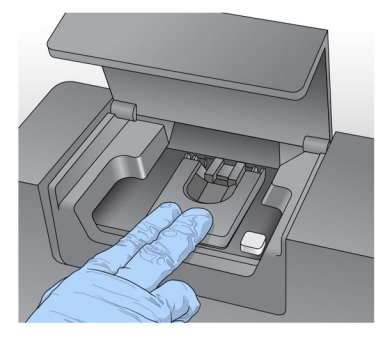

5 Falls die Software die RFID der Fließzelle nicht identifiziert, finden Sie weitere Informationen unter *[Beheben von RFID-Lesefehlern](#page-75-0)* auf Seite 70.

## **HINWEIS**

Wenn die RFID nicht gelesen werden kann, können Sie manuell Informationen zur Identifikation eingeben. Die Software erlaubt jedoch bei einem *In-vitro*-Diagnoselauf das Fehlschlagen des Lesevorgangs nur bei einer der drei mit einer RFID gekennzeichneten Komponenten (Fließzelle, Reagenzienkartusche, MiSeqDx-SBS-Lösung (PR2)). Weitere Informationen hierzu finden Sie unter *[Beheben von RFID-Lesefehlern](#page-75-0)* auf Seite 70.

- 6 Schließen Sie die Tür der Fließzellenkammer.
- 7 Wählen Sie **Next** (Weiter).

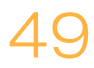

# <span id="page-55-0"></span>Laden von Reagenzien

# Laden der MiSeqDx-SBS-Lösung (PR2) und Überprüfen der Abfallflasche

- 1 Nehmen Sie die Flasche mit der MiSeqDx-SBS-Lösung (PR2) aus dem Lagerort mit einer Temperatur von 2 °C bis 8 °C heraus. Invertieren Sie sie zum Mischen und entfernen Sie anschließend den Deckel.
- 2 Öffnen Sie die Tür der Reagenzienkammer.
- 3 Heben Sie den Sipper-Griff an, bis er einrastet.
- 4 Entfernen Sie die Waschflasche und laden Sie die Flasche mit der MiSeqDx-SBS-Lösung (PR2).

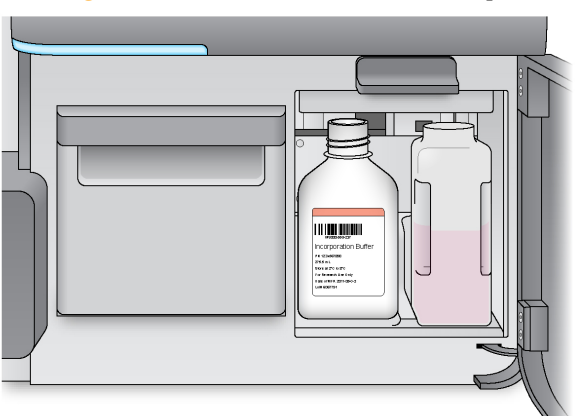

Abbildung 39 Laden der Flasche mit der MiSeqDx-SBS-Lösung (PR2)

- 5 Leeren Sie den Inhalt der Abfallflasche in den entsprechenden Abfallbehälter aus.
- 6 Senken Sie langsam den Sipper-Griff. Stellen Sie sicher, dass die Sipper in die Flasche mit der MiSeqDx-SBS-Lösung (PR2) und in die Abfallflasche eintauchen.

Abbildung 40 Absenken des Sipper-Griffs

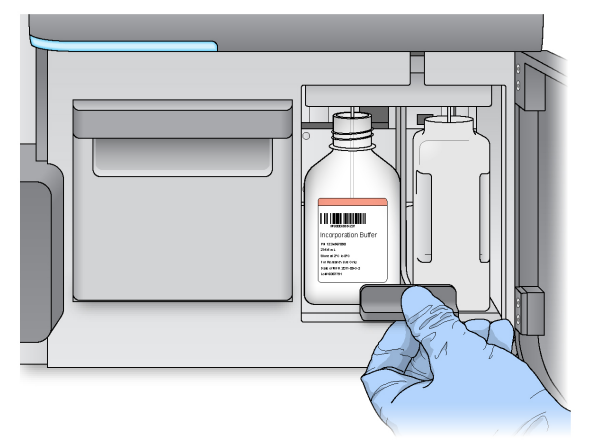

7 Falls die Software die RFID der Flasche mit der MiSeqDx-SBS-Lösung (PR2) nicht erkennt, finden Sie weitere Informationen unter *[Beheben von RFID-Lesefehlern](#page-75-0)* auf Seite [70](#page-75-0).

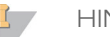

**HINWEIS** 

Wenn die RFID nicht gelesen werden kann, können Sie manuell Informationen zur Identifikation eingeben. Die Software erlaubt jedoch bei einem *In-vitro*-Diagnoselauf das Fehlschlagen des Lesevorgangs nur bei einer der drei mit einer RFID gekennzeichneten Komponenten (Fließzelle, Reagenzienkartusche, MiSeqDx-SBS-Lösung (PR2)). Weitere Informationen hierzu finden Sie unter *[Beheben von RFID-Lesefehlern](#page-75-0)* auf Seite 70.

8 Wählen Sie **Next** (Weiter).

# Laden der Reagenzienkartusche

#### **HINWEIS**

Lassen Sie die Tür des Reagenzienkühlers nicht für längere Zeit geöffnet.

- 1 Öffnen Sie die Tür des Reagenzienkühlers.
- 2 Halten Sie die Reagenzienkartusche an dem Ende mit dem Illumina-Etikett und schieben Sie sie bis zum Anschlag in den Reagenzienkühler.

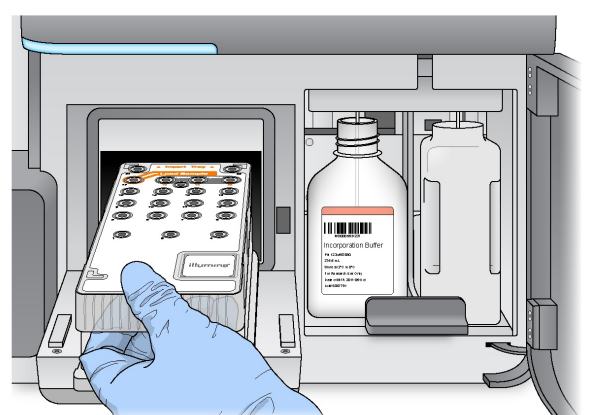

Abbildung 41 Laden der Reagenzienkartusche

- 3 Schließen Sie die Tür des Reagenzienkühlers.
- 4 Falls die Software die RFID der Reagenzienkartusche nicht erkennt, finden Sie weitere Informationen unter *[Beheben von RFID-Lesefehlern](#page-75-0)* auf Seite 70.

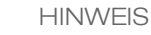

Wenn die RFID nicht gelesen werden kann, können Sie manuell Informationen zur Identifikation eingeben. Die Software erlaubt jedoch bei einem *In-vitro*-Diagnoselauf das Fehlschlagen des Lesevorgangs nur bei einer der drei mit einer RFID gekennzeichneten Komponenten (Fließzelle, Reagenzienkartusche, MiSeqDx-SBS-Lösung (PR2)). Weitere Informationen hierzu finden Sie unter *[Beheben von RFID-Lesefehlern](#page-75-0)* auf Seite 70.

- 5 Schließen Sie die Tür der Reagenzienkammer.
- 6 Wählen Sie **Next** (Weiter).

# <span id="page-57-0"></span>Starten des Laufs

Nachdem Sie die Fließzelle und die Reagenzien geladen haben, überprüfen Sie die Laufparameter und führen Sie einen Selbsttest durch, bevor Sie den Lauf starten.

# Überprüfen der Laufparameter

- 1 Überprüfen Sie den Namen der Arbeitsliste, den Analyse-Workflow und die Read-Länge. Diese Parameter sind im Probenblatt angegeben.
- 2 Überprüfen Sie die Ordnerspeicherorte in der linken unteren Ecke. Falls Änderungen erforderlich sind, wählen Sie **Change Folders** (Ordner ändern). Wenn die Änderungen abgeschlossen sind, wählen Sie **Save** (Speichern) und anschließend **Next** (Weiter).
- 3 Wählen Sie **Next** (Weiter). Der Bildschirm "Pre-Run Check" (Selbsttest) wird geöffnet.

# Überprüfen des Selbsttests

Bevor der Lauf gestartet wird, führt das System eine Prüfung aller Laufkomponenten, des Speicherplatzes und der Netzwerkverbindungen durch.

Wenn beim Selbsttest ein Fehler festgestellt wird, wird auf dem Bildschirm eine Meldung mit Anweisungen zur Fehlerbehebung angezeigt. Weitere Informationen hierzu finden Sie unter *[Beheben von Laufkonfigurationsfehlern](#page-74-0)* auf Seite 69.

Wenn beim Selbsttest keine Fehler festgestellt werden, wählen Sie die Option **Start Run** (Lauf starten).

# Wichtiger Hinweis vor dem Starten des Laufs

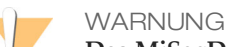

**Das MiSeqDx ist empfindlich gegenüber Erschütterungen. Eine Berührung des Gerätes nach dem Start eines Laufs könnte sich nachteilig auf die Sequenzierungsergebnisse auswirken.**

Nachdem Sie **Start Run** (Lauf starten) ausgewählt haben, dürfen Sie die Türen der Fließzellenkammer und der Reagenzienkammer nicht öffnen und den Gerätemonitor nicht berühren, es sei denn, Sie möchten den Lauf unterbrechen. Weitere Informationen finden Sie unter *[Unterbrechen eines Laufs](#page-38-0)* auf Seite 33.

# <span id="page-58-0"></span>Überwachen des Laufs

1 Während des Laufs werden der Lauffortschritt, Intensitäten und Qualitäts-Scores im Sequenzierungsbildschirm angezeigt. Im Sequenzierungsbildschirm können keine Eingaben vorgenommen werden. Weitere Informationen finden Sie unter *[Sequenzierungsbildschirm](#page-36-0)* auf Seite 31.

Abbildung 42 Sequenzierungsbildschirm #RG1234567-00CDE "2X151PE CFDx  $\bullet$ ow: CF Carrier Screening Te 151 151 Q-Score All Cycle Flow Cel Cluster Density 843K/mm2 Clusters Passing Filter 91.8% Estimated Yield 151.7MB Cycle #52, Imaging, Camera 1<br>
CaptureInfo ROI-X Position = 0, ROI-<br>
Y Position = 0, ROI-Width = 2048 **IN** (楽) A  $\epsilon$  $00000$ 

2 Wenn der Lauf abgeschlossen ist, wird die Schaltfläche "Next" (Weiter) angezeigt. Überprüfen Sie die Ergebnisse im Sequenzierungsbildschirm, bevor Sie fortfahren.

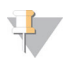

**HINWEIS** Der Sequenzierungsbildschirm bleibt sichtbar, bis "Next" (Weiter) ausgewählt wird.

- Nachdem Sie "Next" (Weiter) ausgewählt haben, können Sie nicht mehr zum Sequenzierungsbildschirm zurückkehren.
- 3 Wählen Sie **Next** (Weiter), um den Sequenzierungsbildschirm zu schließen und mit einer Nachwaschung fortzufahren. Weitere Informationen finden Sie unter *[Durchführen](#page-62-0) [einer Nachwaschung](#page-62-0)* auf Seite 57.

# Laufkennzahlen

Laufkennzahlen werden an verschiedenen Punkten eines Laufs auf dem Sequenzierungsbildschirm angezeigt. Während der Schritte für die Clusterbildung werden keine Kennzahlen angezeigt.

Nach Beginn der Sequenzierung werden die folgenden Kennzahlen bei den angegebenen Zyklen angezeigt:

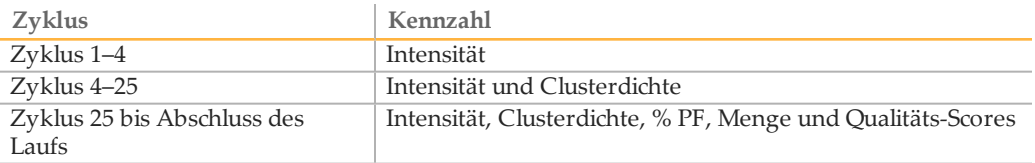

[Diese Seite wurde absichtlich leer gelassen.]

# Wartungsverfahren

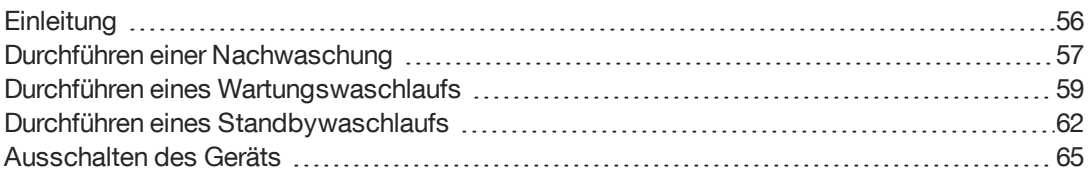

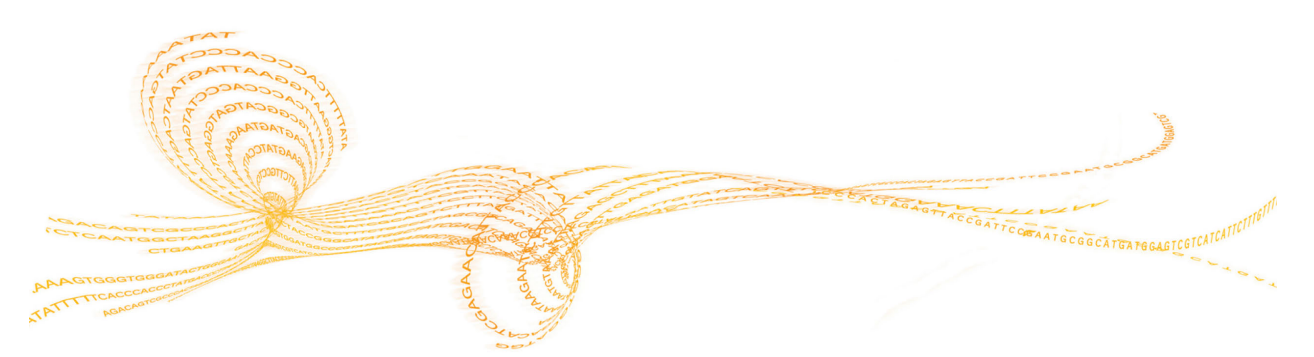

# <span id="page-61-0"></span>**Einleitung**

Führen Sie nach jedem Sequenzierungslauf einen Gerätewaschlauf durch und befolgen Sie dabei die Waschanforderungen im Wartungsplan.

# Wartungshäufigkeit

Führen Sie die in diesem Kapitel beschriebenen Wartungsaktivitäten zu den Intervallen durch, die in den folgenden Tabellen angezeigt werden.

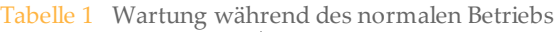

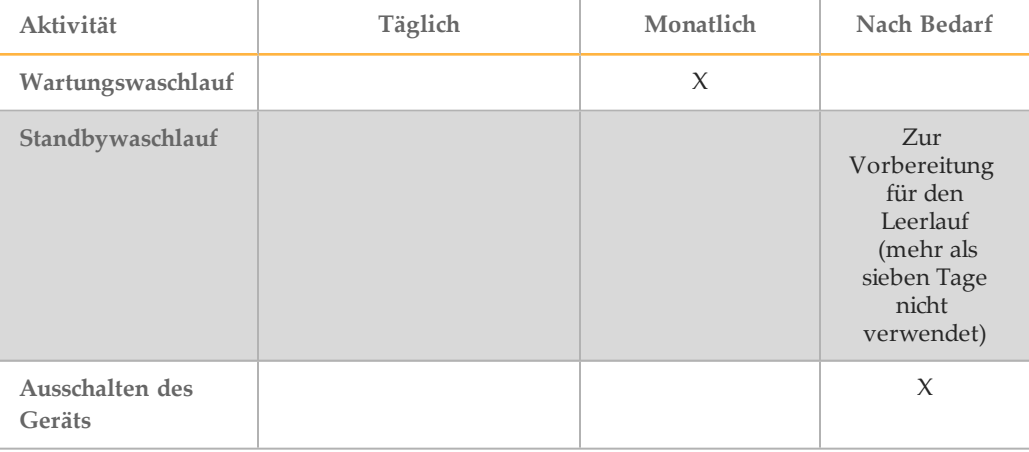

Tabelle 2 Wartung während des Leerlaufs (mehr als sieben Tage nicht verwendet)

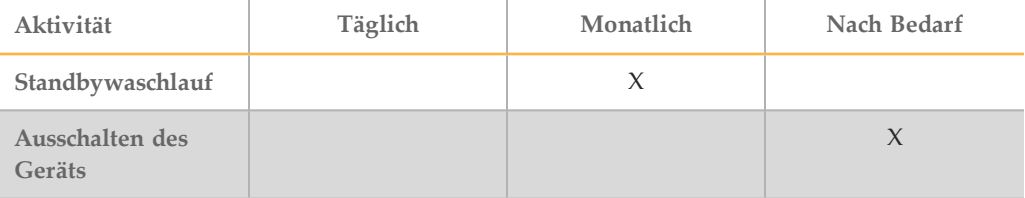

# Präventive Wartung

Illumina empfiehlt eine präventive Wartung pro Kalenderjahr. Wenn Sie keinen Servicevertrag abgeschlossen haben, wenden Sie sich bitte an den für Ihre Region zuständigen Kundenbetreuer oder an den technischen Support von Illumina, um einen kostenpflichtigen präventiven Wartungstermin zu vereinbaren.

# <span id="page-62-0"></span>Durchführen einer Nachwaschung

Die Nachwaschung ist ein Standardgerätewaschlauf, der zwischen Sequenzierungsläufen durchgeführt wird. Führen Sie nach jedem Sequenzierungslauf einen Gerätewaschlauf durch. Befolgen Sie die Anweisungen der Software zum Laden der Waschlaufkomponenten und Durchführen des Waschlaufs. Die Nachwaschung dauert etwa 20 Minuten.

Starten Sie den Waschlauf direkt nach dem Lauf. Um einen weiteren Lauf konfigurieren zu können, muss zunächst ein Gerätewaschlauf durchgeführt werden. Wenn Sie eine Nachwaschung zu einem anderen Zeitpunkt als direkt nach einem Lauf durchführen müssen, verwenden Sie den Befehl im Bildschirm "Perform Wash" (Waschlauf durchführen), um den Waschlauf zu initiieren.

Durch regelmäßige Gerätewaschläufe wird die kontinuierliche Leistungsfähigkeit des Geräts wie folgt sichergestellt:

- } Gegebenenfalls vorhandene Reagenzienreste werden aus den Fluidikleitungen und Sippern gespült.
- } Eine Ansammlung und Kristallisation von Salz in den Fluidikleitungen und Sippern wird verhindert.
- } Eine Kreuzkontaminierung aus dem vorherigen Lauf wird verhindert.
- **HINWEIS**

Lassen Sie die gebrauchte Fließzelle im Gerät. Für einen Gerätewaschlauf muss sich eine Fließzelle im Gerät befinden.

**Vom Benutzer bereitzustellende Verbrauchsmaterialien**

- } Tween 20 (Sigma-Aldrich, Katalog-Nr. P7949)
- } Wasser in Laborqualität

## Verfahren

- 1 Bereiten Sie eine frische Waschlösung mit Tween 20 und Wasser in Laborqualität wie folgt vor:
	- a Fügen Sie 5 ml 100 % Tween 20 zu 45 ml Wasser in Laborqualität hinzu. Diese Volumina ergeben 10 % Tween 20.
	- b Fügen Sie 25 ml 10 % Tween 20 zu 475 ml Wasser in Laborqualität hinzu. Diese Volumina ergeben eine Waschlösung mit 0,5 % Tween 20.
	- c Invertieren Sie mehrmals den Behälter zum Mischen.
- 2 Bereiten Sie die Waschlaufkomponenten mit einer frischen Waschlösung mit 0,5 % Tween 20 wie folgt vor:
	- a Füllen Sie in jeden Behälter der Waschablage 6 ml Waschlösung.
	- b Füllen Sie 350 ml Waschlösung in die 500-ml-Waschflasche.
- 3 Wählen Sie im Nachwaschungsbildschirm **Start Wash** (Waschlauf starten). Die Software hebt automatisch die Sipper im Reagenzienkühler an. Warten Sie mehrere Sekunden, um sicherzustellen, dass die Sipper vollständig angehoben sind, bevor Sie fortfahren.
- 4 Öffnen Sie die Tür der Reagenzienkammer und des Reagenzienkühlers und schieben Sie die gebrauchte Reagenzienkartusche aus dem Reagenzienkühler.
- 5 Schieben Sie die Waschablage bis zum Anschlag in den Reagenzienkühler und schließen Sie dann die Tür des Reagenzienkühlers.
- 6 Heben Sie den Sipper-Griff vor der Flasche mit der MiSeqDx-SBS-Lösung (PR2) und der Abfallflasche an, bis er einrastet.
- 7 Entfernen Sie die Flasche mit der MiSeqDx-SBS-Lösung (PR2) und setzen Sie die Waschflasche ein.

![](_page_63_Picture_2.jpeg)

**HINWEIS** 

Entsorgen Sie die Flasche mit der MiSeqDx-SBS-Lösung (PR2) nach jedem Lauf. Verwenden Sie überschüssige MiSeqDx-SBS-Lösung (PR2) nicht noch einmal.

8 Entfernen Sie die Abfallflasche und entsorgen Sie den Inhalt ordnungsgemäß. Setzen Sie die Abfallflasche wieder in die Reagenzienkammer ein.

![](_page_63_Picture_6.jpeg)

**Diese Reagenzien enthalten potenziell gefährliche Chemikalien. Es kann daher durch Inhalation oder orale Aufnahme, Kontakt mit der Haut oder den Augen zu einer Verletzung von Personen kommen. Tragen Sie eine entsprechende für das Expositionsrisiko geeignete Schutzausrüstung, einschließlich Schutzbrille, Handschuhen und Laborkittel. Verbrauchte Reagenzien sind als chemische Abfälle zu behandeln. Entsorgen Sie sie daher gemäß den geltenden regionalen, nationalen und lokalen Gesetzen und Vorschriften.** Zusätzliche umwelt-, gesundheits- und sicherheitsbezogene Informationen finden Sie in den Sicherheitsdatenblättern (SDS, Safety Data Sheet) unter [support.illumina.com/sds.html](http://support.illumina.com/sds.html).

- 9 Drücken Sie den Sipper-Griff langsam nach unten und stellen Sie dabei sicher, dass die Sipper in die Waschflasche und in die Abfallflasche eintauchen.
- 10 Schließen Sie die Tür der Reagenzienkammer.
- 11 Wählen Sie **Next** (Weiter). Die Nachwaschung beginnt. Wenn der Waschlauf abgeschlossen ist, lassen Sie die gebrauchte Fließzelle, die Waschablage und die Waschflasche mit der übrigen Waschlösung im Gerät.

![](_page_63_Picture_11.jpeg)

Die Sipper bleiben in der unteren Position, was normal ist. Lassen Sie die nicht verwendete Waschlösung in der Waschablage und der Waschflasche, um das Austrocknen der Sipper und das Eindringen von Luft in das System zu verhindern.

# <span id="page-64-0"></span>Durchführen eines Wartungswaschlaufs

Führen Sie alle 30 Tage einen Wartungswaschlauf durch, um eine optimale Leistung sicherzustellen. Für den Wartungswaschlauf sind drei Waschschritte erforderlich, bei denen das System mithilfe einer Waschlösung aus Tween 20 und Wasser in Laborqualität gründlich gespült wird. Planen Sie etwa 90 Minuten für die Durchführung des Waschlaufs ein.

**Vom Benutzer bereitzustellende Verbrauchsmaterialien**

- } Tween 20 (Sigma-Aldrich, Katalog-Nr. P7949)
- } Wasser in Laborqualität

# <span id="page-64-1"></span>Verfahren

- 1 Stellen Sie sicher, dass sich eine gebrauchte Fließzelle im Gerät befindet.
- 2 Wählen Sie im Startbildschirm **Perform Wash** (Waschlauf durchführen).
- 3 Wählen Sie im Bildschirm "Perform Wash" (Waschlauf durchführen) die Option **Maintenance Wash** (Wartungswaschlauf). Die Software hebt automatisch die Sipper im Reagenzienkühler an.

![](_page_64_Picture_10.jpeg)

Verwenden Sie stets für jeden der Waschschritte eine frische Waschlösung. Wenn Waschlösung aus dem vorausgegangenen Waschlauf wiederverwendet wird, kann Abfall erneut in die Fluidikleitungen gelangen.

# Durchführen des ersten Waschlaufs

- 1 Bereiten Sie eine frische Waschlösung mit Tween 20 und Wasser in Laborqualität wie folgt vor:
	- a Fügen Sie 5 ml 100 % Tween 20 zu 45 ml Wasser in Laborqualität hinzu. Diese Volumina ergeben 10 % Tween 20.
	- b Fügen Sie 25 ml 10 % Tween 20 zu 475 ml Wasser in Laborqualität hinzu. Diese Volumina ergeben eine Waschlösung mit 0,5 % Tween 20.
	- c Invertieren Sie mehrmals den Behälter zum Mischen.
- 2 Bereiten Sie die Waschlaufkomponenten mit einer frischen Waschlösung mit 0,5 % Tween 20 wie folgt vor:
	- a Füllen Sie in jeden Behälter der Waschablage 6 ml Waschlösung.
	- b Füllen Sie 350 ml Waschlösung in die 500-ml-Waschflasche.
- 3 Laden Sie die Waschablage und die Waschflasche in das Gerät:
	- a Öffnen Sie die Tür der Reagenzienkammer und des Reagenzienkühlers und schieben Sie die gebrauchte Reagenzienkartusche oder Waschablage aus dem Reagenzienkühler.
	- b Schieben Sie die Waschablage bis zum Anschlag in den Reagenzienkühler. Schließen Sie die Tür des Reagenzienkühlers.
	- c Heben Sie den Sipper-Griff vor der Flasche mit der MiSeqDx-SBS-Lösung (PR2) und der Abfallflasche an, bis er einrastet, und tauschen Sie die Flasche mit der MiSeqDx-SBS-Lösung (PR2) gegen die Waschflasche aus.

**HINWEIS** Entsorgen Sie die Flasche mit der MiSeqDx-SBS-Lösung (PR2) nach jedem Lauf. Verwenden Sie überschüssige MiSeqDx-SBS-Lösung (PR2) nicht noch einmal.

- d Entfernen Sie die Abfallflasche und entsorgen Sie den Inhalt ordnungsgemäß. Setzen Sie die Abfallflasche wieder in die Reagenzienkammer ein.
- e Drücken Sie den Sipper-Griff langsam nach unten und stellen Sie dabei sicher, dass die Sipper in die Waschflasche und in die Abfallflasche eintauchen.
- f Schließen Sie die Tür der Reagenzienkammer.
- 4 Wählen Sie **Next** (Weiter). Der erste Waschlauf beginnt.

## Durchführen des zweiten Waschlaufs

- 1 Bereiten Sie eine frische Waschlösung mit Tween 20 und Wasser in Laborqualität wie folgt vor:
	- a Fügen Sie 5 ml 100 % Tween 20 zu 45 ml Wasser in Laborqualität hinzu. Diese Volumina ergeben 10 % Tween 20.
	- b Fügen Sie 25 ml 10 % Tween 20 zu 475 ml Wasser in Laborqualität hinzu. Diese Volumina ergeben eine Waschlösung mit 0,5 % Tween 20.
	- c Invertieren Sie mehrmals den Behälter zum Mischen.
- 2 Wenn der erste Waschlauf abgeschlossen ist, entfernen Sie die Waschablage und die Waschflasche und entsorgen Sie die verbleibende Waschlösung.
- 3 Füllen Sie die Waschlaufkomponenten wie folgt erneut mit einer frischen Waschlösung mit 0,5 % Tween 20:
	- a Füllen Sie in jeden Behälter der Waschablage 6 ml Waschlösung.
	- b Füllen Sie 350 ml Waschlösung in die 500-ml-Waschflasche.
- 4 Laden Sie die Waschablage und Waschflasche wie folgt:
	- a Schieben Sie die Waschablage bis zum Anschlag in den Reagenzienkühler. Schließen Sie die Tür des Reagenzienkühlers.
	- b Laden Sie die Waschflasche und drücken Sie den Sipper-Griff langsam nach unten. Stellen Sie dabei sicher, dass die Sipper in die Waschflasche und in die Abfallflasche eintauchen.
	- c Schließen Sie die Tür der Reagenzienkammer.
- 5 Wählen Sie **Next** (Weiter). Der zweite Waschlauf beginnt.

# Durchführen des letzten Waschlaufs

- 1 Bereiten Sie eine frische Waschlösung mit Tween 20 und Wasser in Laborqualität wie folgt vor:
	- a Fügen Sie 5 ml 100 % Tween 20 zu 45 ml Wasser in Laborqualität hinzu. Diese Volumina ergeben 10 % Tween 20.
	- b Fügen Sie 25 ml 10 % Tween 20 zu 475 ml Wasser in Laborqualität hinzu. Diese Volumina ergeben eine Waschlösung mit 0,5 % Tween 20.
	- c Invertieren Sie mehrmals den Behälter zum Mischen.
- 2 Wenn der zweite Waschlauf abgeschlossen ist, entfernen Sie die Waschablage und die Waschflasche und entsorgen Sie die verbleibende Waschlösung.
- 3 Füllen Sie die Waschlaufkomponenten wie folgt erneut mit einer frischen Waschlösung mit 0,5 % Tween 20:
	- a Füllen Sie in jeden Behälter der Waschablage 6 ml Waschlösung.
	- b Füllen Sie 350 ml Waschlösung in die 500-ml-Waschflasche.
- 4 Laden Sie die Waschablage und Waschflasche wie folgt:
	- a Schieben Sie die Waschablage bis zum Anschlag in den Reagenzienkühler. Schließen Sie die Tür des Reagenzienkühlers.
	- b Laden Sie die Waschflasche und drücken Sie den Sipper-Griff langsam nach unten. Stellen Sie dabei sicher, dass die Sipper in die Waschflasche und in die Abfallflasche eintauchen.
	- c Schließen Sie die Tür der Reagenzienkammer.
- 5 Wählen Sie **Next** (Weiter). Der letzte Waschlauf beginnt.

## Nach dem Waschlauf

Wenn der Waschlauf abgeschlossen ist, lassen Sie die gebrauchte Fließzelle, die Waschablage und die Waschflasche mit der übrigen Waschlösung im Gerät.

![](_page_66_Picture_17.jpeg)

**HINWEIS** 

Die Sipper bleiben in der unteren Position, was normal ist. Lassen Sie die nicht verwendete Waschlösung in der Waschablage und der Waschflasche, um das Austrocknen der Sipper und das Eindringen von Luft in das System zu verhindern.

![](_page_66_Picture_21.jpeg)

# <span id="page-67-0"></span>Durchführen eines Standbywaschlaufs

Wenn Sie das Gerät innerhalb der nächsten sieben Tage nicht verwenden möchten, bereiten Sie es über das Durchführen eines Standbywaschlaufs auf den Leerlaufmodus vor. Der Standbywaschlauf bereitet die Fluidikleitungen auf den Leerlaufmodus vor und führt zwei aufeinanderfolgende Waschläufe aus. Dabei werden aus allen Positionen vorhandene Reagenzienreste oder Salzansammlungen herausgespült. Jeder Waschlauf dauert etwa 60 Minuten. Planen Sie etwa zwei Stunden für die Durchführung des Standbywaschlaufs ein.

Wenn der Standbywaschlauf abgeschlossen ist, befindet sich das Gerät im Standbymodus und im Startbildschirm wird eine Meldung angezeigt, die den Status des Geräts angibt. Wenn sich das Gerät im Standbymodus befindet, muss ein Wartungswaschlauf durchgeführt werden, bevor ein Sequenzierungslauf initiiert werden kann.

![](_page_67_Picture_3.jpeg)

#### **HINWEIS**

Illumina empfiehlt eine Wiederholung des Standbywaschlaufs *alle 30 Tage*, in denen das Gerät nicht genutzt wird.

**Vom Benutzer bereitzustellende Verbrauchsmaterialien**

- } Tween 20 (Sigma-Aldrich, Katalog-Nr. P7949)
- } Wasser in Laborqualität

# Verfahren

- 1 Stellen Sie sicher, dass sich eine gebrauchte Fließzelle im Gerät befindet.
- 2 Wählen Sie im Startbildschirm **Perform Wash** (Waschlauf durchführen).
- 3 Wählen Sie im Bildschirm "Wash Options" (Waschoptionen) die Option **Standby Wash** (Standbywaschlauf). Die Software hebt automatisch die Sipper im Reagenzienkühler an.

![](_page_67_Picture_13.jpeg)

Verwenden Sie stets für jeden der Waschschritte eine frische Waschlösung. Wenn Waschlösung aus dem vorausgegangenen Waschlauf wiederverwendet wird, kann Abfall erneut in die Fluidikleitungen gelangen.

## Durchführen des ersten Waschlaufs

- 1 Bereiten Sie eine frische Waschlösung mit Tween 20 und Wasser in Laborqualität wie folgt vor:
	- a Fügen Sie 5 ml 100 % Tween 20 zu 45 ml Wasser in Laborqualität hinzu. Diese Volumina ergeben 10 % Tween 20.
	- b Fügen Sie 25 ml 10 % Tween 20 zu 475 ml Wasser in Laborqualität hinzu. Diese Volumina ergeben eine Waschlösung mit 0,5 % Tween 20.
	- c Invertieren Sie mehrmals den Behälter zum Mischen.
- 2 Bereiten Sie die Waschlaufkomponenten mit einer frischen Waschlösung mit 0,5 % Tween 20 wie folgt vor:
	- a Füllen Sie in jeden Behälter der Waschablage 6 ml Waschlösung.
	- b Füllen Sie 350 ml Waschlösung in die 500-ml-Waschflasche.
- - schieben Sie die gebrauchte Reagenzienkartusche oder Waschablage aus dem Reagenzienkühler.
	- b Schieben Sie die Waschablage bis zum Anschlag in den Reagenzienkühler. Schließen Sie die Tür des Reagenzienkühlers.
	- c Heben Sie den Sipper-Griff vor der Flasche mit der MiSeqDx-SBS-Lösung (PR2) und der Abfallflasche an, bis er einrastet, und tauschen Sie die Flasche mit der MiSeqDx-SBS-Lösung (PR2) gegen die Waschflasche aus.

**HINWEIS** Entsorgen Sie die Flasche mit der MiSeqDx-SBS-Lösung (PR2) nach jedem Lauf. Verwenden Sie überschüssige MiSeqDx-SBS-Lösung (PR2) nicht noch einmal.

- d Entfernen Sie die Abfallflasche und entsorgen Sie den Inhalt ordnungsgemäß. Setzen Sie die Abfallflasche wieder in die Reagenzienkammer ein.
- e Drücken Sie den Sipper-Griff langsam nach unten und stellen Sie dabei sicher, dass die Sipper in die Waschflasche und in die Abfallflasche eintauchen.
- f Schließen Sie die Tür der Reagenzienkammer.
- 4 Wählen Sie **Next** (Weiter). Der erste Waschlauf beginnt.

## Durchführen des zweiten Waschlaufs

- 1 Bereiten Sie eine frische Waschlösung mit Tween 20 und Wasser in Laborqualität wie folgt vor:
	- a Fügen Sie 5 ml 100 % Tween 20 zu 45 ml Wasser in Laborqualität hinzu. Diese Volumina ergeben 10 % Tween 20.
	- b Fügen Sie 25 ml 10 % Tween 20 zu 475 ml Wasser in Laborqualität hinzu. Diese Volumina ergeben eine Waschlösung mit 0,5 % Tween 20.
	- c Invertieren Sie mehrmals den Behälter zum Mischen.
- 2 Wenn der erste Waschlauf abgeschlossen ist, entfernen Sie die Waschablage und die Waschflasche und entsorgen Sie die verbleibende Waschlösung.
- 3 Füllen Sie die Waschlaufkomponenten wie folgt erneut mit einer frischen Waschlösung mit 0,5 % Tween 20:
	- a Füllen Sie in jeden Behälter der Waschablage 6 ml Waschlösung.
	- b Füllen Sie 350 ml Waschlösung in die 500-ml-Waschflasche.
- 4 Laden Sie die Waschablage und Waschflasche wie folgt:
	- a Schieben Sie die Waschablage bis zum Anschlag in den Reagenzienkühler. Schließen Sie die Tür des Reagenzienkühlers.
- 3 Laden für Geräte mit Dual-Boot-Konfiguration 63 selles mit Dual-Boot-Konfiguration 63 ale selles mit Dual-Boot-Konfiguration 63 3 Mission 63 4 Mission 63 4 National Sie die Waschflasche in den Konfiguration 63 2 Laden S b Laden Sie die Waschflasche und drücken Sie den Sipper-Griff langsam nach unten. Stellen Sie dabei sicher, dass die Sipper in die Waschflasche und in die Abfallflasche eintauchen.
	- c Schließen Sie die Tür der Reagenzienkammer.
	- 5 Wählen Sie **Next** (Weiter). Der zweite Waschlauf beginnt.

# Nach dem Waschlauf

Wenn der Waschlauf abgeschlossen ist, lassen Sie die gebrauchte Fließzelle, die Waschablage und die Waschflasche mit der übrigen Waschlösung im Gerät.

![](_page_69_Picture_3.jpeg)

Die Sipper bleiben in der unteren Position, was normal ist. Lassen Sie die nicht verwendete Waschlösung in der Waschablage und der Waschflasche, um das Austrocknen der Sipper und das Eindringen von Luft in das System zu verhindern.

# <span id="page-70-0"></span>Ausschalten des Geräts

Es empfiehlt sich, das Gerät immer eingeschaltet zu lassen. Wenn das Gerät jedoch ausgeschaltet werden muss, führen Sie die folgenden Schritte aus, um Windows zu beenden und die Fluidikleitungen vorzubereiten.

- 1 Führen Sie einen Wartungswaschlauf durch. Weitere Informationen finden Sie unter *Verfahren* [auf Seite 59.](#page-64-1)
- 2 Entfernen Sie die Abfallflasche und entsorgen Sie den Inhalt ordnungsgemäß. Setzen Sie die Abfallflasche wieder in die Reagenzienkammer ein.
- 3 Schließen Sie die Tür der Reagenzienkammer.
- 4 Wählen Sie im Bildschirm "Manage Instrument" (Gerät verwalten) die Option **Shut Down** (Ausschalten). Daraufhin wird die Software beendet.

![](_page_70_Picture_102.jpeg)

Abbildung 43 Bildschirm "Manage Instrument" (Gerät verwalten)

5 Schalten Sie den Netzschalter aus.

![](_page_70_Picture_10.jpeg)

#### **HINWEIS**

Warten Sie jedes Mal, wenn Sie das Gerät ausschalten, *mindestens* 60 Sekunden, bevor Sie den Netzschalter wieder einschalten.

[Diese Seite wurde absichtlich leer gelassen.]
# Fehlerbehebung

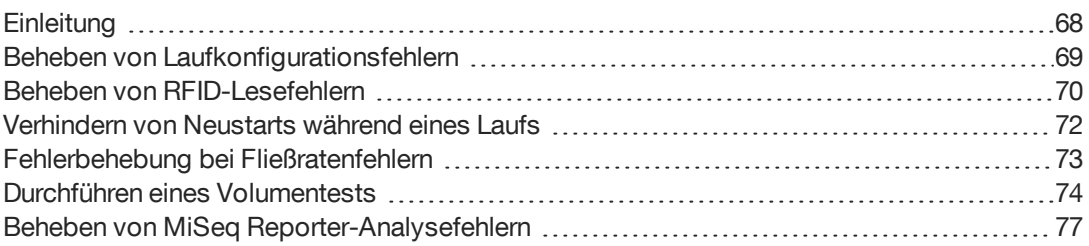

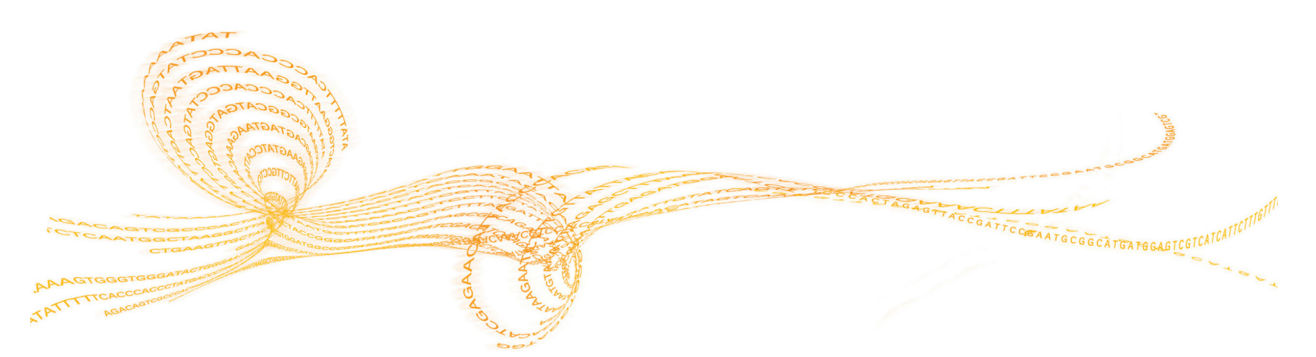

# <span id="page-73-0"></span>**Einleitung**

<span id="page-73-1"></span>In diesem Abschnitt sind die Schritte zur Behebung häufiger Fehler dargestellt, die Sie ausführen müssen, bevor Sie sich an den technischen Support von Illumina wenden. Bei den meisten Fehlern werden Anweisungen zur Behebung des Fehlers auf dem Bildschirm angezeigt.

Wenn Sie technische Fragen haben, besuchen Sie die MiSeqDx-Supportseiten der Illumina-Website, wo Sie Antworten auf häufig gestellte Fragen finden, oder melden Sie sich bei Ihrem MyIllumina-Konto an, um Zugang zu den Support-Bulletins zu erhalten.

Wenden Sie sich bei Problemen mit der Laufqualität oder Leistung an den technischen Support von Illumina. Weitere Informationen finden Sie unter *[Technische Unterstützung](#page-86-0)* auf [Seite 81.](#page-86-0)

Der Mitarbeiter beim technischen Support von Illumina bittet Sie möglicherweise um Kopien laufspezifischer Dateien für Fehlerbehebungszwecke. Die folgenden Dateien befinden sich in der obersten Ebene des Ausgabe-Laufordners:

- SampleSheet.csv
- } RunParameters.xml
- } RunInfo.xml
- } InterOp-Ordner

# <span id="page-74-0"></span>Beheben von Laufkonfigurationsfehlern

<span id="page-74-1"></span>Wenn Prüfungen des Selbsttests fehlschlagen, wird ein rotes Symbol  $\blacktriangleright$  neben dem entsprechenden Element angezeigt. Auf dem Bildschirm wird eine Meldung angezeigt, die eine Beschreibung des Fehlers und der zur Behebung des Fehlers erforderlichen Aktion enthält.

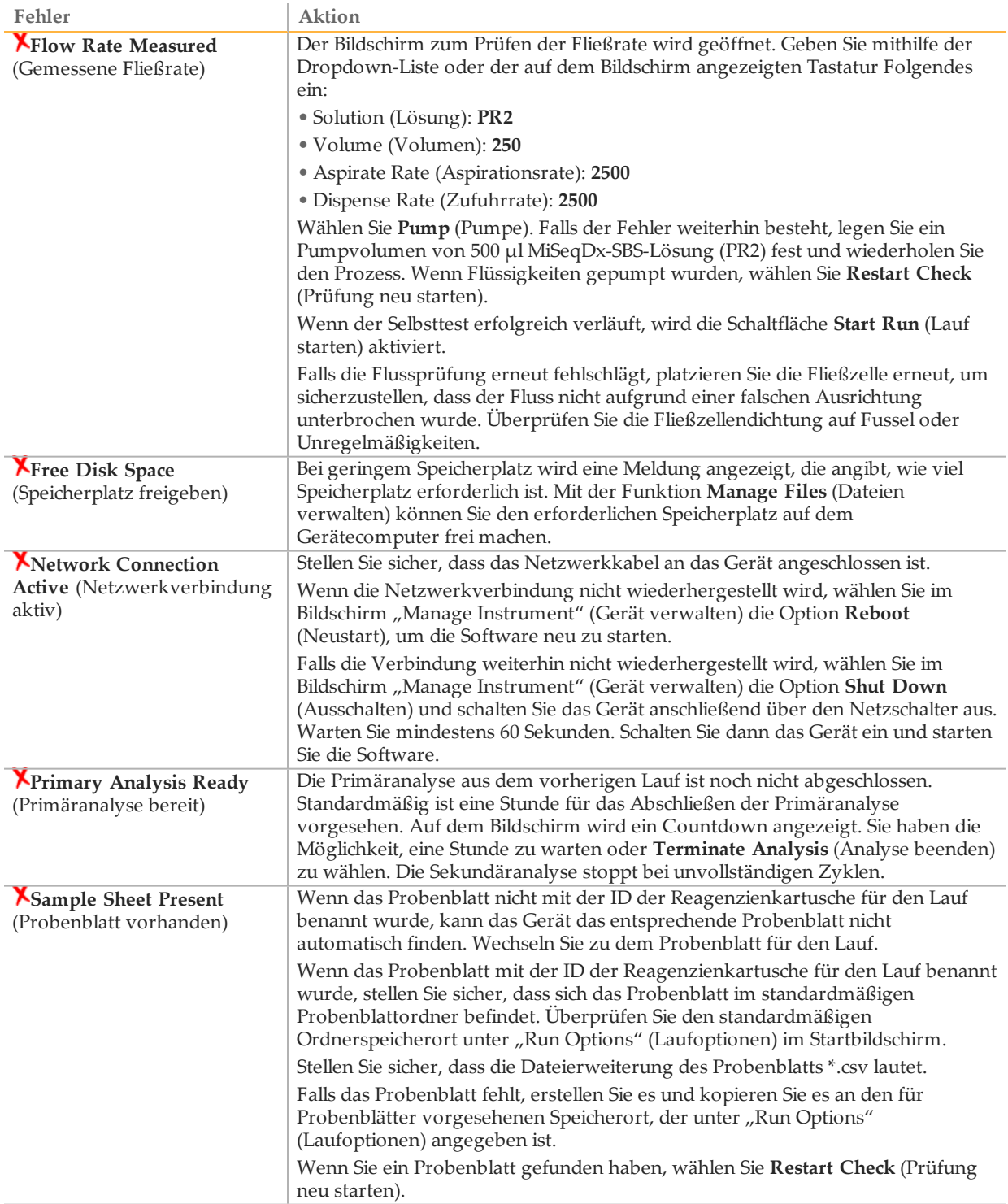

<span id="page-75-0"></span>RFID-Fehler werden in den folgenden Fällen ausgelöst:

- } Wenn die geladene Komponente nicht zu einem *In-vitro*-Diagnose-Kit gehört.
- } Wenn die Komponente nicht zu dem Kit gehört, das im Probenblatt angegeben ist.
- } Wenn beim Lesen des RFID-Etiketts auf der Komponente ein technischer Fehler vorliegt.

Sie können die folgenden Schritte ausführen, um RFID-Fehler zu beheben, die aus einem technischen Fehler resultieren.

<span id="page-75-1"></span>**HINWEIS** Bei einem Diagnoselauf ist ein RFID-Lesefehler zulässig. Wenn die RFID von zwei Verbrauchsmaterialien nicht gelesen werden kann, kann die Software nicht mit dem nächsten Schritt zum Einrichten des Laufs fortfahren. Wenden Sie sich in diesem Fall bitte an den technischen Kundendienst von Illumina.

#### **Fließzelle**

Ţ,

- 1 Versuchen Sie immer, den RFID-Lesevorgang erneut auszuführen, bevor Sie fortfahren. Öffnen Sie dazu die Tür der Fließzellenkammer und schließen Sie sie wieder.
- 2 Falls die RFID ein zweites Mal fehlschlägt, wählen Sie **Get Code** (Code abrufen). Wenden Sie sich an den technischen Support von Illumina, um einen temporären RFID-Bypass-Code zu erhalten. Ein temporärer Bypass-Code läuft nach sieben Tagen ab.
- 3 Geben Sie den temporären Bypass-Code mithilfe der Bildschirmtastatur ein.
- 4 Wählen Sie **Next** (Weiter).
- 5 Geben Sie folgende Informationen ein:
- } die Barcodenummer der Fließzelle, die sich auf dem Etikett des Fließzellenbehälters direkt unterhalb des Barcodes befindet
- } die Teilenummer der Fließzelle
- 6 Wählen Sie **Next** (Weiter), um zum Bildschirm "Load Flow Cell" (Fließzelle laden) zu wechseln.
- 7 Wählen Sie **Next** (Weiter), um mit dem nächsten Schritt zum Einrichten des Laufs fortzufahren.

**Flasche mit MiSeqDx-SBS-Lösung (PR2)**

- 1 Versuchen Sie immer, den RFID-Lesevorgang erneut auszuführen, bevor Sie fortfahren. Heben Sie dazu den Reagenzien-Sipper-Griff an und senken Sie ihn anschließend wieder ab.
- 2 Falls die RFID ein zweites Mal fehlschlägt, wählen Sie **Get Code** (Code abrufen). Wenden Sie sich an den technischen Support von Illumina, um einen temporären RFID-Bypass-Code zu erhalten. Ein temporärer Bypass-Code läuft nach sieben Tagen ab.
- 3 Geben Sie den temporären Bypass-Code mithilfe der Bildschirmtastatur ein.
- 4 Wählen Sie **Next** (Weiter).
- 
- Etikett der Flasche mit der MiSeqDx-SBS-Lösung (PR2) direkt unterhalb des Barcodes befindet
- } Teilenummer der Flasche mit der MiSeqDx-SBS-Lösung (PR2)
- 6 Wählen Sie **Next** (Weiter), um zum Bildschirm "Load Reagents" (Reagenzien laden) zu wechseln.
- 7 Wählen Sie **Next** (Weiter), um mit dem nächsten Schritt zum Einrichten des Laufs fortzufahren.

#### **Reagenzienkartusche**

- 1 Versuchen Sie immer, den RFID-Lesevorgang erneut auszuführen, bevor Sie fortfahren. Öffnen Sie dazu die Tür des Reagenzienkühlers und schließen Sie sie wieder.
- 2 Falls die RFID ein zweites Mal fehlschlägt, wählen Sie **Get Code** (Code abrufen). Wenden Sie sich an den technischen Support von Illumina, um einen temporären RFID-Bypass-Code zu erhalten. Ein temporärer Bypass-Code läuft nach sieben Tagen ab.
- 3 Geben Sie den temporären Bypass-Code mithilfe der Bildschirmtastatur ein.
- 4 Wählen Sie **Next** (Weiter).
- 5 Geben Sie folgende Informationen ein:
- } die Barcodenummer des Reagenzien-Kits, die sich auf dem Etikett des Kits direkt unterhalb des Barcodes befindet
- } die Teilenummer des Reagenzien-Kits

Abbildung 44 Eingeben von Reagenzieninformationen

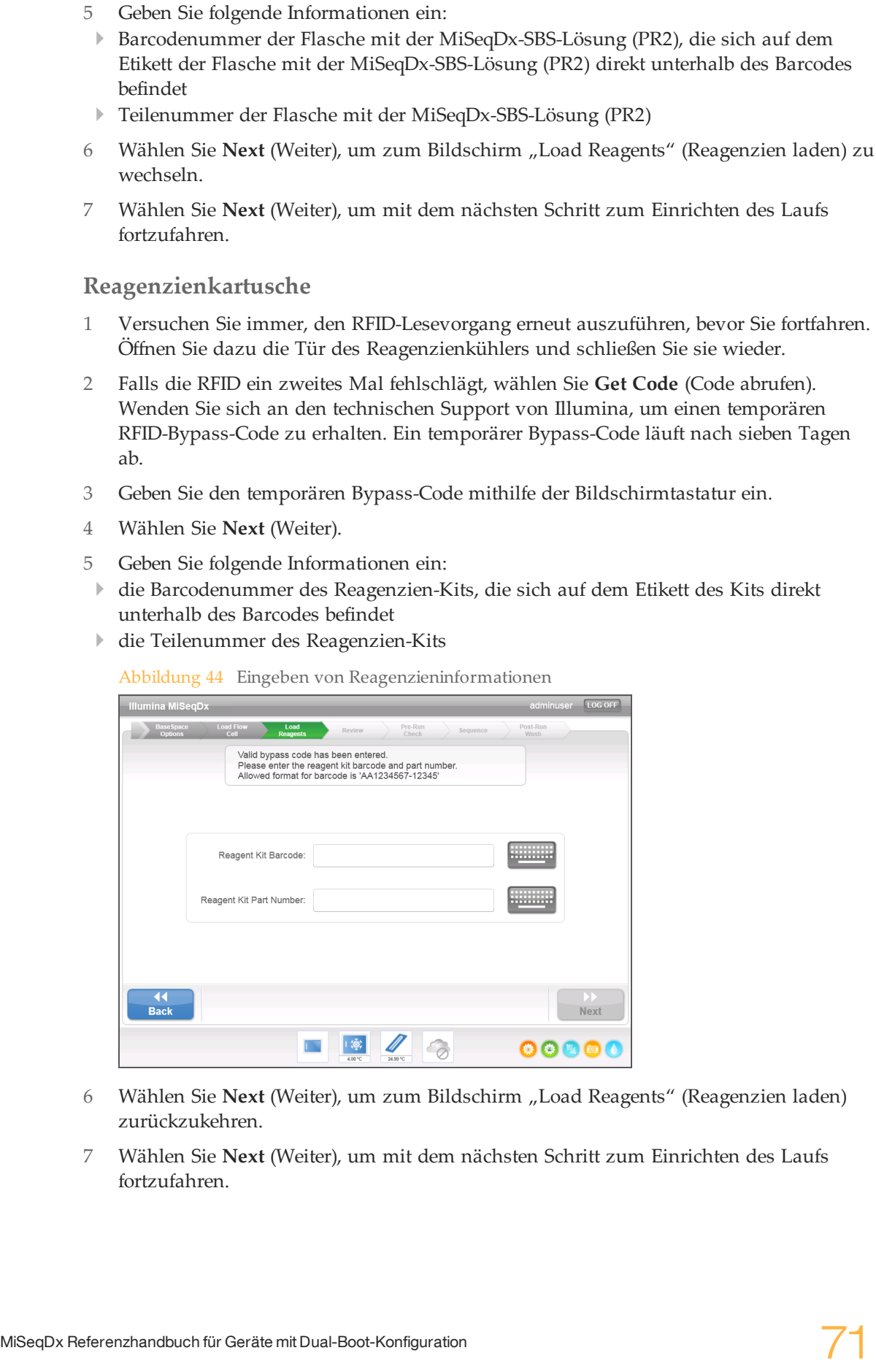

- 6 Wählen Sie **Next** (Weiter), um zum Bildschirm "Load Reagents" (Reagenzien laden) zurückzukehren.
- 7 Wählen Sie **Next** (Weiter), um mit dem nächsten Schritt zum Einrichten des Laufs fortzufahren.

# <span id="page-77-0"></span>Verhindern von Neustarts während eines Laufs

Wenn das MiSeqDx-Gerät mitten in einem Lauf neu gestartet wird, bedeutet dies möglicherweise, dass die Windows-Update-Software im Netzwerk so konfiguriert ist, dass Software-Updates automatisch installiert werden. (Diese Einstellung sollte während der Installation ausgeschaltet sein.) Wenden Sie sich an die IT-Abteilung vor Ort, wenn Sie Hilfe zum Deaktivieren der automatischen Updates des Windows-Betriebssystems benötigen, das im Hintergrund auf dem MiSeqDx-Gerät ausgeführt wird.

# <span id="page-78-0"></span>Fehlerbehebung bei Fließratenfehlern

<span id="page-78-1"></span>Die Fließrate ist die Geschwindigkeit, mit der Flüssigkeiten durch das Fluidiksystem (µl/min) fließen. Sie wird vor jedem Lauf während des Selbsttests gemessen. Wenn das System die Fließrate nicht messen kann, pumpen Sie ein Reagenzienvolumen (MiSeqDx-SBS-Lösung (PR2)) durch das System, bevor Sie die Fließrate erneut prüfen.

- 1 Geben Sie die folgenden Informationen mithilfe der Dropdown-Liste oder der auf dem Bildschirm angezeigten Tastatur ein:
	- Solution (Lösung): **PR2**
	- Volume (Volumen): **250 µl**
	- Aspirate Rate (Aspirationsrate): **2500 µl/min**
	- Dispense Rate (Zufuhrrate): **2500 µl/min**
- 2 Wählen Sie **Pump** (Pumpe).

Abbildung 45 Messen der Fließrate

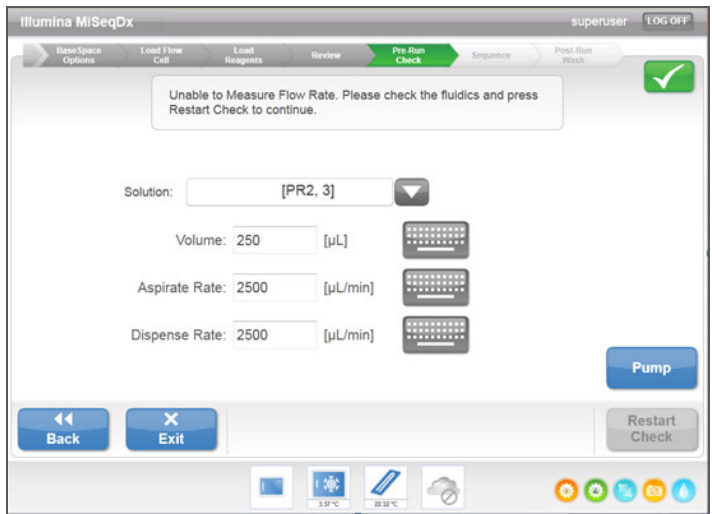

- 3 Wenn der Pumpschritt abgeschlossen ist, wählen Sie **Restart Check** (Prüfung neu starten).
- 4 Falls der Fehler weiterhin besteht, legen Sie ein Pumpvolumen von 500 µl MiSeqDx-SBS-Lösung (PR2) fest und wiederholen Sie den Prozess. Wenden Sie sich bitte an den technischen Support von Illumina, wenn beim zweiten Versuch der Fehler nicht behoben wird.

# <span id="page-79-0"></span>Durchführen eines Volumentests

<span id="page-79-1"></span>Verstopfungen in den Fluidikleitungen können zu einer schlechten Reagenzienzugabe führen und sich negativ auf die Sequenzierungsergebnisse auswirken. Wenn Sie eine Verstopfung in den Fluidikleitungen vermuten, führen Sie einen Volumentest durch.

Bei einem Volumentest wird der Zustand des Fluidiksystems überprüft, indem das Volumen zwischen zwei Blasen geschätzt wird, die die Sensoren passieren. Zur Durchführung eines Volumentests müssen die Waschablage und die Waschflasche mit Wasser in Laborqualität gefüllt und eine gebrauchte Fließzelle muss eingesetzt werden. Befolgen Sie die Anweisungen auf dem Bildschirm, um den Test durchzuführen.

- 1 Stellen Sie sicher, dass sich eine gebrauchte Fließzelle im Gerät befindet.
- 2 Wählen Sie im Bildschirm "Manage Instrument" (Gerät verwalten) die Option **System Check** (Systemprüfung).
- 3 Wählen Sie **Conduct Volume Test** (Volumentest durchführen) und anschließend **Next** (Weiter).

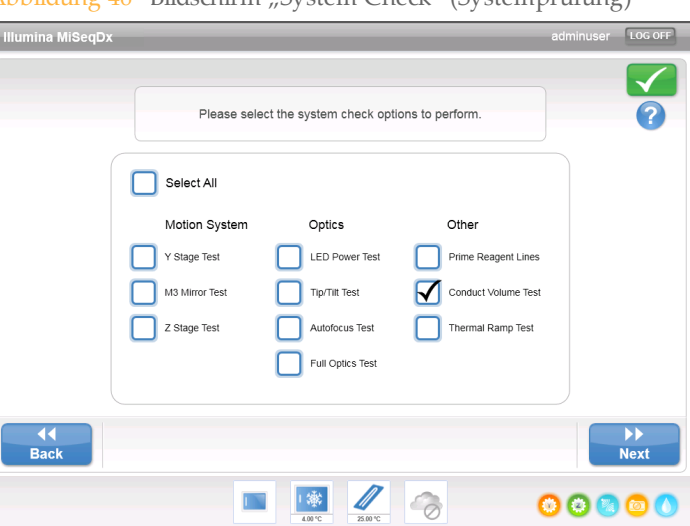

Abbildung 46 Bildschirm System Check" (Systemprüfung)

- 4 Füllen Sie jeden Behälter der Waschablage mit 6 ml Wasser in Laborqualität.
- 5 Füllen Sie die 500-ml-Waschflasche mit 350 ml Wasser in Laborqualität.
- 6 Laden Sie die Waschablage und die Waschflasche in das Gerät.
	- a Öffnen Sie die Tür der Reagenzienkammer und des Reagenzienkühlers und schieben Sie die Waschablage bis zum Anschlag in den Reagenzienkühler. Schließen Sie die Tür des Reagenzienkühlers.
	- b Heben Sie den Sipper-Griff an, bis er einrastet, und laden Sie die Waschflasche.
	- c Entfernen Sie die Abfallflasche und entsorgen Sie den Inhalt ordnungsgemäß. Setzen Sie die Abfallflasche wieder in die Reagenzienkammer ein.
	- d Drücken Sie den Sipper-Griff langsam nach unten und stellen Sie dabei sicher, dass die Sipper in die Waschflasche und in die Abfallflasche eintauchen.
- wie folgt vom Waschflaschen-Sipper:
	- a Wenn Sie dazu aufgefordert werden, heben Sie den Sipper-Griff langsam an und sehen Sie nach, ob sich am Waschflaschen-Sipper ein großer Wassertropfen befindet.
	- b Wenn Sie dazu aufgefordert werden, senken Sie den Sipper-Griff langsam so weit in das Wasser ab, dass der Tropfen durch die Oberflächenspannung entfernt wird.
	- c Wenn Sie dazu aufgefordert werden, heben Sie den Sipper-Griff langsam an und sehen Sie nach, ob sich am Waschflaschen-Sipper ein großer Wassertropfen befindet.
	- d Wenn Sie dazu aufgefordert werden, drücken Sie den Sipper-Griff langsam vollständig nach unten und stellen Sie dabei sicher, dass die Sipper in die Waschflasche und in die Abfallflasche eintauchen.

Abbildung 47 Entfernen eines Tropfens vom Sipper

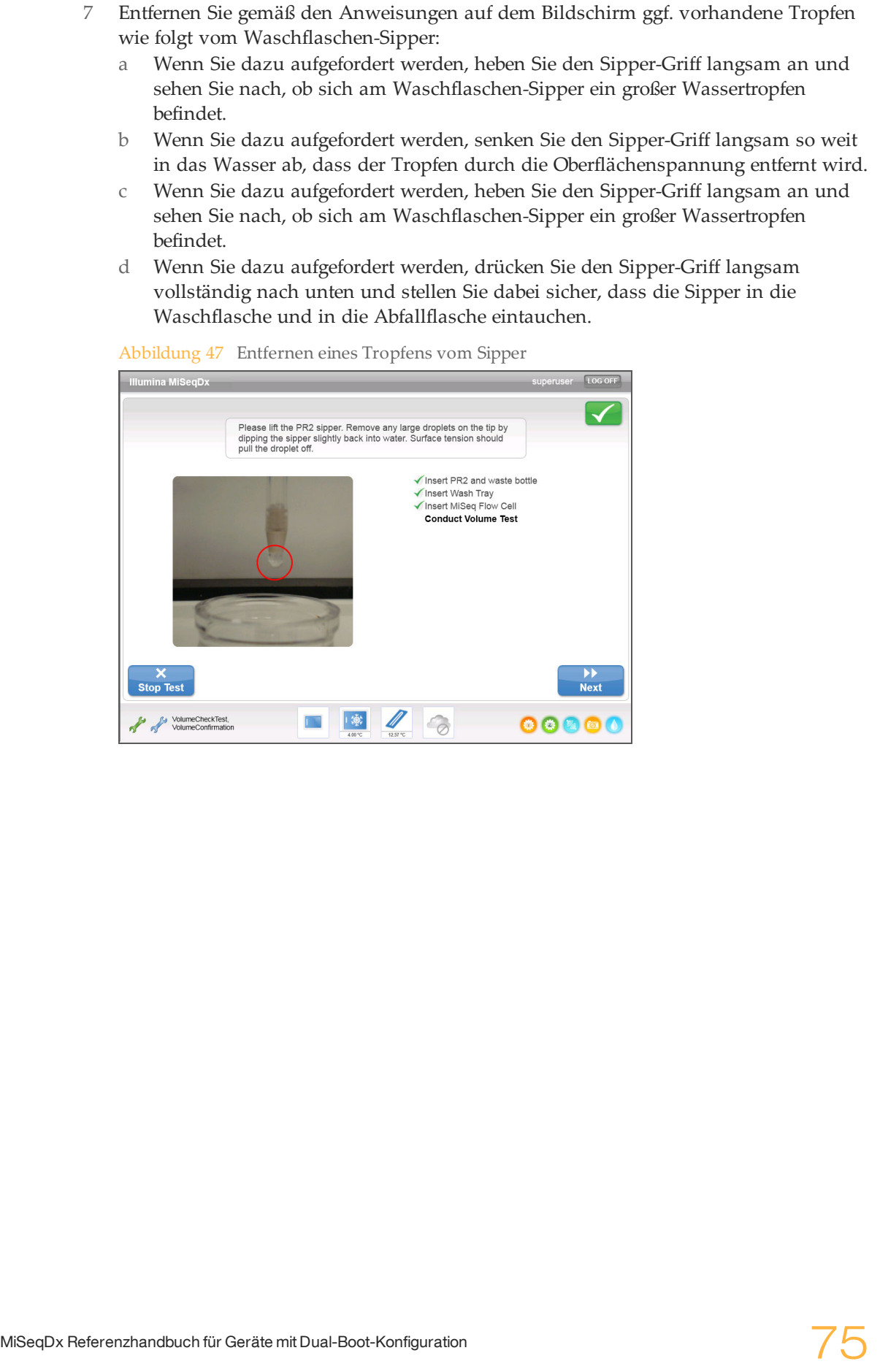

#### 8 Wählen Sie **Next** (Weiter). Der Volumentest beginnt.

Wenn der Volumentest beendet ist, werden die Ergebnisse auf dem Bildschirm angezeigt.

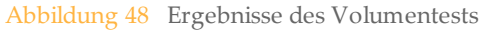

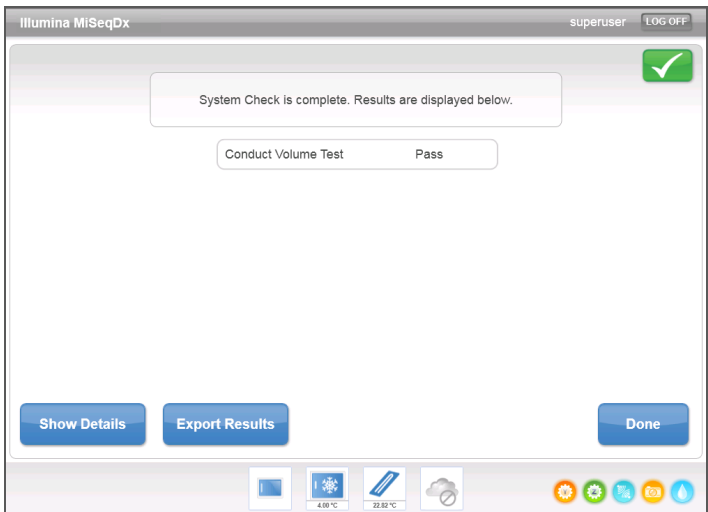

Wenn der Test nicht bestanden wurde, führen Sie einen Wartungswaschlauf durch. Weitere Informationen hierzu finden Sie unter *Verfahren* [auf Seite 59.](#page-64-0)

9 Wiederholen Sie nach Abschluss des Wartungswaschlaufs den Volumentest.

# <span id="page-82-0"></span>Beheben von MiSeq Reporter-Analysefehlern

Informationen zur Behebung von Analysefehlern finden Sie im Referenzhandbuch zur *MiSeq Reporter Software (Dokument-Nr. 15038356)*. Das Handbuch enthält Anweisungen dazu, wie die Analyse erneut in die Warteschlange gestellt werden kann, wenn das falsche Probenblatt verwendet wird.

[Diese Seite wurde absichtlich leer gelassen.]

# Index

#### A

Abfallflasche [5](#page-10-0) Aktivitätsanzeigen [17](#page-22-0) Während der Sequenzierung [37](#page-42-0) Anhalten eines Laufs [34](#page-39-0) Ausschalten des Geräts [24,](#page-29-0) [56,](#page-61-0) [65](#page-70-0)

### B

Base-Calls [31](#page-36-0) BaseSpace Anmeldeinformationen [25](#page-30-0) Verbindung [17](#page-22-1) Benutzerauthentifizierung [11](#page-16-0) Benutzername [6](#page-11-0)

## $\left( \begin{array}{c} \cdot \end{array} \right)$

Clusterbildung [53](#page-58-0) Clusterdichte [31](#page-36-0)

### $\Box$

Dokumentation [81](#page-86-1) Domänenname [25](#page-30-1) E

E-Mail-Benachrichtigungen [21](#page-26-0) Echtzeitanalyse-Software Laufordner [32](#page-37-0) Matrizenbildung [32](#page-37-1) Einschalten des Geräts [6](#page-11-0)

#### F

Fehlerbehebung Fließrate [73](#page-78-1) Fluidik [74](#page-79-1) Laufkonfigurationsfehler [69](#page-74-1) Laufspezifische Dateien für [68](#page-73-1)  $RFD$  [70](#page-75-1) Fließrate, Fehlerbehebung [73](#page-78-1) Fließzelle Laden [27,](#page-32-0) [48](#page-53-0) Reinigen [46](#page-51-0) Überblick [4](#page-9-0) Fließzellen-Türsensor [17](#page-22-1) Fließzellenkammer [3-4](#page-8-0) Fließzellenriegel [4](#page-9-1) Fluidik Fehlerbehebung [73-74](#page-78-1) Waschlauf [59](#page-64-1), [62](#page-67-0) Forschungsmodus [24](#page-29-0)

### G

Genomreferenzen [19](#page-24-0) Gerät in den Leerlauf versetzen [62](#page-67-0)

# H

Hilfe, Live Help [34](#page-39-1) Hilfe, technische [81](#page-86-1)

# I

Intensitäten [31,](#page-36-0) [53](#page-58-0) IP-Adresse [25](#page-30-1)

## K

Kennwort [6](#page-11-0) Kennwort ändern [25](#page-30-0) Kennwörter [11](#page-16-0) Komponenten Fließzelle [4](#page-9-0) Fließzellenkammer [3-4](#page-8-0) Optikmodul [3](#page-8-0) Reagenzienkammer [3,](#page-8-0) [5](#page-10-0) Konfigurieren des Geräts [24](#page-29-0) Kopieren von Dateien und Ordnern [19](#page-24-0) Kundendienst [81](#page-86-1)

# L

Laden der Fließzelle [27](#page-32-0) Laden von Reagenzien [28](#page-33-0) Kartusche [51](#page-56-0) SBS-Lösung [50](#page-55-0) Laufdauer [32](#page-37-2) Laufkonfigurationsbildschirme [27](#page-32-1) Laufoptionen [21](#page-26-0) Laufordner Benennen [32](#page-37-3) Temp, Output, Analysis [32](#page-37-0) Verwalten [19](#page-24-0) Live Help [34](#page-39-1) Löschen von Dateien und Ordnern [19](#page-24-0)

### M

Manifestdatei Auf Gerät kopieren [19](#page-24-0) Matrizenbildung [32](#page-37-1) MiSeq Reporter Anmeldeinformationen [25](#page-30-0)

#### N

Nach Filterung (PF) [53](#page-58-0) Nachwaschung [56-57](#page-61-0) Name des Systemkontos [25](#page-30-0) Netzschalter [6](#page-11-0) Netzwerkeinstellungen [25](#page-30-1) Netzwerkverbindung [69](#page-74-1) Neustart der Software [24](#page-29-0)

# O

Optikmodul [3](#page-8-0)

Ordnerspeicherorte Für aktuellen Lauf [29](#page-34-0) Standardeinstellungen [21](#page-26-0)

#### P

Probenblatt [69](#page-74-1) Auf Gerät kopieren [19](#page-24-0) Software [15](#page-20-0)

# Q

Q-Scores [31,](#page-36-0) [53](#page-58-0)

#### R

Read-Länge [32-33](#page-37-2) Reagenzien Im Kit [7](#page-12-0) Laden [28](#page-33-0) Reagenzienkammer [3,](#page-8-0) [5](#page-10-0) Reagenzienkühler, Temperatur [17](#page-22-1) Reinheitsfilter [31](#page-36-0) Rezepturen verwalten [19](#page-24-0) RFID Fehlerbehebung [70](#page-75-1) Fließzelle [48](#page-53-0) Reagenzienkartusche [51](#page-56-0) SBS-Lösung [50](#page-55-0)

#### S

SBS-Lösung laden [50](#page-55-0) Sensoranzeigen [17](#page-22-1) Sequenzierungsanalyse-Viewer [53](#page-58-1) Sequenzierungsbildschirm [31](#page-36-0), [53](#page-58-1) Sequenzierungszyklen [53](#page-58-0) Sipper-Griff [5](#page-10-0) **Software** Illumina User Management Software [11](#page-16-0) Illumina Worklist Manager Software [15](#page-20-1) Initialisierung [6](#page-11-0) Konfigurieren des Geräts [24](#page-29-0) Laufdauer [32](#page-37-2) Überprüfen des Speicherplatzes [33](#page-38-0) User Management [11](#page-16-1) Virenschutz [8](#page-13-0) Worklist Manager [15](#page-20-0) Speicherplatz<br>Überprüfen 33 Wenig Speicherplatz [69](#page-74-1) Standbywaschlauf<sup>1</sup>18, [62](#page-67-1) Startbildschirm [16](#page-21-0) Statusalarmsymbol [18](#page-23-1) Symbole Aktivitätsanzeigen [17](#page-22-0) Fehler und Warnungen [18](#page-23-1) Sensoren [17](#page-22-1) Statusalarm [18](#page-23-1) Systemeinstellungen [25](#page-30-1)

#### $\perp$

Technische Unterstützung [81](#page-86-1)  $\vert \ \vert$ Überwachen des Laufs [31,](#page-36-0) [53](#page-58-1) Überwachungsservice Illumina Proactive [21](#page-26-0) Unterbrechen eines Laufs [33](#page-38-1) User Management Software [11](#page-16-1)

# V

Verbrauchsmaterialien Vom Benutzer bereitzustellende [7](#page-12-1) Von Illumina bereitgestellt [7](#page-12-0) Verschieben von Dateien und Ordnern [19](#page-24-0) Virenschutz-Software [8](#page-13-0) Volumentest [74](#page-79-1) Vom Benutzer bereitzustellende Verbrauchsmaterialien [7](#page-12-1)

#### W

Wartungswaschlauf [18,](#page-23-0) [56,](#page-61-0) [59](#page-64-1) Waschläufe Einstellungen für Nachwaschlauf [21](#page-26-0) Für das Ausschalten vorbereiten [65](#page-70-0) Für den Leerlauf vorbereiten [62](#page-67-0) Nachwaschung [57](#page-62-0) Standby [18,](#page-23-0) [56](#page-61-0), [62](#page-67-1) Vorteile [56-57](#page-61-0) Wartung [18,](#page-23-0) [56,](#page-61-0) [59](#page-64-1) Windows, Minimieren auf [24](#page-29-0) Workflow Laufdauer [32](#page-37-2) Worklist Manager Software [15](#page-20-0)

# Z

Zyklen in einem Read [33](#page-38-2)

# <span id="page-86-0"></span>Technische Unterstützung

<span id="page-86-1"></span>Wenn Sie technische Unterstützung benötigen, wenden Sie sich bitte an den technischen Support von Illumina.

#### Tabelle 3 Allgemeine Kontaktinformationen für Illumina

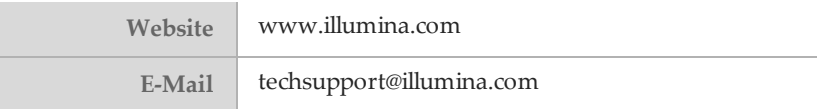

#### Tabelle 4 Telefonnummern des Illumina-Kundendiensts

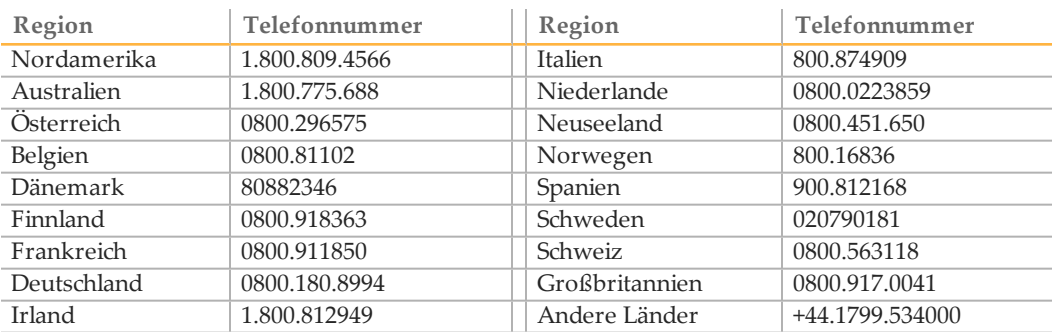

### **Safety Data Sheets (Sicherheitsdatenblätter)**

Sicherheitsdatenblätter (SDS) stehen auf der Illumina-Website unter [support.illumina.com/sds.html](http://support.illumina.com/sds.html) zur Verfügung.

#### **Produktdokumentation**

Die Produktdokumentation steht auf der Illumina-Website im PDF-Format zum Herunterladen zur Verfügung. Gehen Sie zu [support.illumina.com,](http://www.illumina.com/support.ilmn) wählen Sie ein Produkt aus und klicken Sie anschließend auf **Documentation & Literature** (Dokumentation und Literatur).

Illumina 5200 Illumina Way San Diego, Kalifornien 92122, USA +1.800.809.ILMN (4566) +1.858.202.4566 (außerhalb von Nordamerika) techsupport@illumina.com www.illumina.com

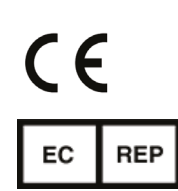

Australischer Sponsor Illumina Australia 1 International Court Scoresby, Victoria, 3179 Australien

Illumina Cambridge Limited Chesterford Research Park, Little Chesterford Saffron Walden, CB10 1XL GROSSBRITANNIEN

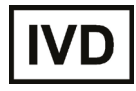